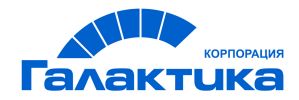

# **ГАЛАКТИКА ERP**

# **Заработная плата**

# **Формирование "Расчета по страховым взносам"**

ДЛЯ ПОЛЬЗОВАТЕЛЕЙ РФ

 $-$  [ 2020 ]  $-$ 

# Аннотация

Настоящее руководство адресовано пользователям **Российской Федерации**.

В данном документе приводятся нормативные требования и порядок заполнения в модуле *Заработная плата* формы "Расчет по страховым взносам", применяемой с 2017 и с 2020 годов.

**Издание 10.2020**

© АО "Корпорация Галактика", 2020 Запрещается распространять без согласования с собственником ПО

# Оглавление

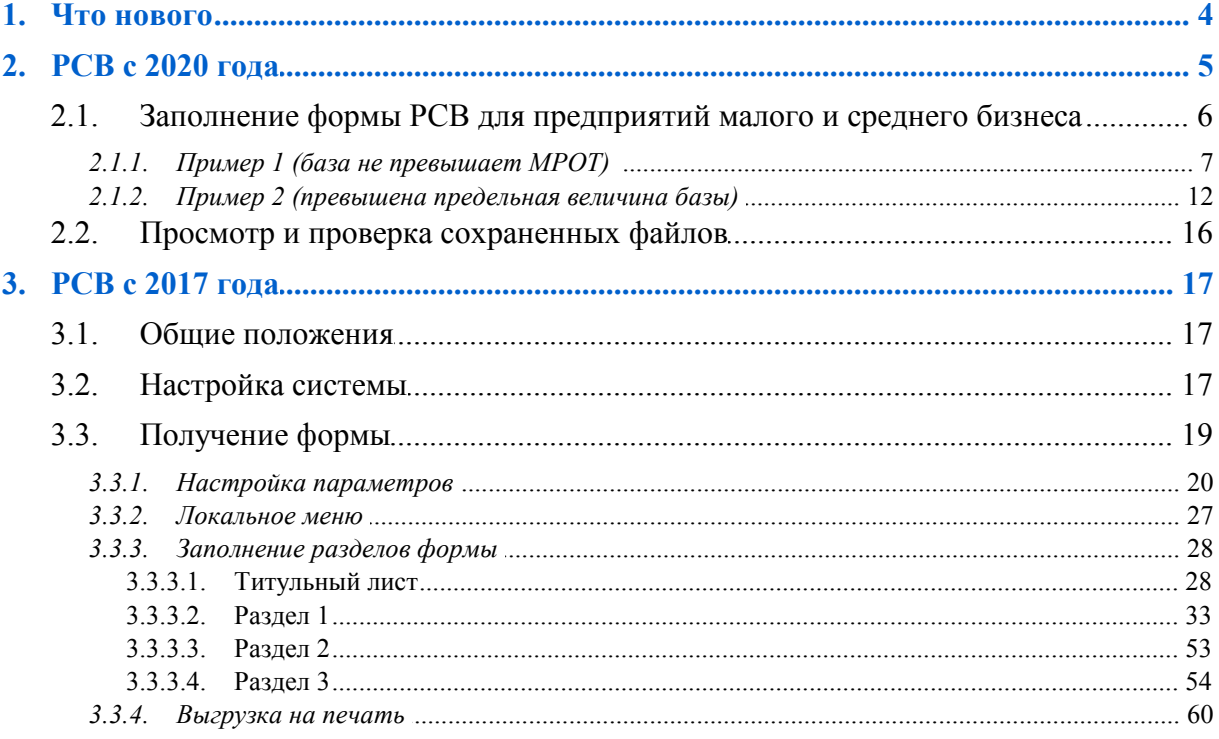

# **1. Что нового**

<span id="page-3-0"></span>По сравнению с изданием от 03.2020 внесены следующие изменения.

#### **РСВ с 2020 года**

Заполнение формы РСВ для предприятий малого и среднего бизнеса.

#### **Просмотр и проверка сохраненных файлов**

Печать отчета с двумерным штрихкодом.

Проверка по xml-шаблону.

#### **Локальное меню форм РСВ (с 2017 г.) и (с 2020 г.)**

Импорт документа из xml-файла для РСВ (с 2020 г.).

# **2. РСВ с 2020 года**

<span id="page-4-0"></span>Приказом ФНС РФ от 18.09.2019 № ММВ-7-11/470@ утверждена форма "*Расчет по страховым взносам*" (форма по КНД 1151111), порядок ее заполнения, а также формат представления расчета в электронном виде.

*Применяется начиная с представления расчета по страховым взносам за I квартал 2020 года.*

Для <u>[получения формы](#page-18-0) <sup>19</sup> РСВ с 2020</u> года используется интерфейс <u>настройки пара-</u> [метров](#page-19-0)<sup>20</sup> аналогичный используемому для получения формы PCB с 2017 года.

#### **Основные отличия отчета РСВ с 2020 года по сравнению с отчетом РСВ с 2017 года:**

- · Не нужно указывать общую сумму показателей за последние 3 месяца расчетного или отчетного периода, этих граф в новой форме нет.
- · Титульный лист. Добавлены поля с информацией об обособленном подразделении, которое лишили полномочий или закрылось. Если такое подразделение закрылось, то необходимо скорректировать ранее предоставленный этим подразделением отчет РСВ. Такой отчет подает головная организация по месту своего учета. В таком случае на титульном листе в этом поле необходимо проставить *9*.
- · Раздел 1:
	- Добавлено поле *Тип плательщика (код)*, доступные значения: *1* если за последние три месяца отчетного периода были выплаты физлицам; *2* — если выплат не было.
	- Подраздел 1.4 переименован на приложение № 1.1.
	- В приложении 2 появилось поле *Код тарифа плательщика* с новой строкой 015 "*Количество физических лиц, с выплат которым исчислены страховые взносы*".
	- В подразделы 1.1 и 1.2 для отражения расходов физлица, возникших в рамках исполнения авторского договора, договора об отчуждении исключительного права на результаты интеллектуальной деятельности или лицензионного договора добавлены новые строки — 045.
	- В подразделе 1.3.2 не нужно указывать код основания заполнения расчета: результаты спецоценки и аттестации. Теперь рабочие места относят к определенному классу опасности только на основании итогов спецоценки.
	- Приложение 6. "Расчет соответствия условиям применения пониженного тарифа страховых взносов плательщиками, указанными в подп. 5 п. 1 ст. 427 НК РФ" переименовано на "Расчет соответствия условиям применения пониженного тарифа страховых взносов плательщиками, указанными в подп. 7 п. 1 ст. 427 НК РФ".
	- Приложение 7. "Расчет соответствия условиям применения пониженного тарифа страховых взносов плательщиками, указанными в подп. 7 п. 1 ст. 427 НК РФ" переименовано на "Расчет соответствия условиям применения пониженного тарифа страховых взносов плательщиками, указанными в подп. 15 п. 1 ст. 427 НК РФ".
	- Приложение 8. "Расчет соответствия условиям применения пониженного тарифа страховых взносов плательщиками, указанными в подп. 9 п. 1 ст. 427 НК РФ" переименовано на "Сведения, необходимые для применения тарифа стра-

ховых взносов, установленного абзацем вторым подп. 2 п. 2 ст. 425 (абзацем вторым подп. 2 ст. 426) НК РФ".

- Приложение 9. "Сведения, необходимые для применения тарифа страховых взносов, установленного абзацем вторым подп. 2 п. 2 ст. 425 НК РФ" переименовано на "Сведения, необходимые для применения положений подп. 1 п. 3 ст. 422 НК РФ организациями, осуществляющими выплаты и иные вознаграждения в пользу обучающихся".
- · Раздел 3. Поле "*Номер корректировки*" переименовано на "*Признак аннулирования сведений о застрахованном лице*". Это поле заполняется, если необходимо полностью аннулировать персональные данные сотрудника.

# <span id="page-5-0"></span>**2.1. Заполнение формы РСВ для предприятий малого и среднего бизнеса**

В 2020 году субъекты МСП могут применять пониженный тариф страховых взносов к той части выплат сотрудникам, которая превышает МРОТ.

В письме ФНС от 29.04.2020 № БС-4-11/7300@ были опубликованы формулы, по которым субъекты МСП должны исчислять взносы в этом году:

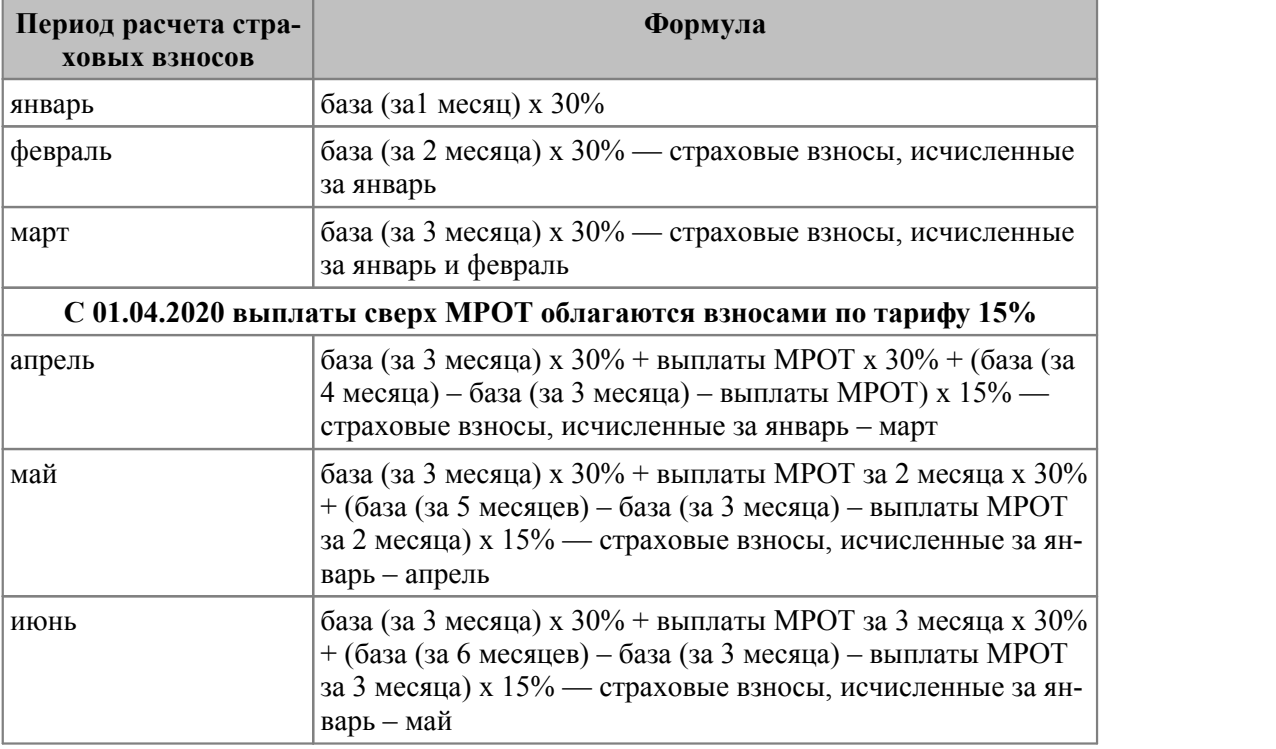

Выплаты МРОТ — это сумма выплат, которая меньше или равна МРОТ на начало расчетного периода.

Приложения раздела 1 заполняются отдельно для выплат в пределах МРОТ и выплат, превышающих МРОТ. Для выплат в размере МРОТ в строке 001 указываем код тарифа "01", а по выплатам, превышающим МРОТ, — код "20".

В разделе 3 по каждому сотруднику для каждого месяца добавлено две записи:

- $\bullet$  по коду "НР" для выплат до МРОТ;
- · по коду "МС" ("ВЖМС" или "ВПМС") к сумме, превышающей МРОТ.

Остальные разделы и приложения РСВ заполняются в обычном порядке.

Новые контрольные соотношения в форме РСВ для этой категории плательщиков были опубликованы в письме от 29.05.2020 № БС-4-11/8821@:

- Если поле 001 Прил. 1 р. 1 СВ = 20, то наличие прил. 1 р. 1 СВ со значением 01 в поле 001 обязательно.
- · Если в подразделе 3.2.1 р. 3 СВ по ФЛ (по показателям СНИЛС+ФИО) значение поля 130 = МС, то наличие подраздела 3.2.1 р. 3 СВ по данному ФЛ со значением в поле 130 = НР обязательно.
- · Если в подразделе 3.2.1 р. 3 СВ по ФЛ (по показателям СНИЛС+ФИО) значение поля 130 = МС, то в подразделе 3.2.1 р. 3 СВ по данному ФЛ со значением в поле 130 = НР строка 150 по каждому значению поля 120 = МРОТ.

Таким образом, пониженный тариф применяется, если база для начисления взносов по основному тарифу не меньше 12 130 рублей. Если меньше, то пониженный тариф в этом месяце не применяется.

Применение пониженного тарифа при расчете страховых взносов и заполнение РСВ рассмотрено далее на примерах в случаях, когда [база не превышает МРОТ](#page-6-0)<sup>7</sup> и [пре](#page-11-0).<br><u>[вышена предельная величина базы](#page-11-0) <sup>12</sup>.</u>

#### **Временный порядок заполнения формы РСВ (нулевой тариф взносов)**

Для субъектов МСП и предпринимателей, осуществляющих деятельность в отраслях экономики, в наибольшей степени пострадавших в условиях ухудшения ситуации в результате распространения новой коронавирусной инфекции, во 2-ом квартале 2020 года Правительство РФ ввело льготы по страховым взносам (Федеральный закон от 08.06.2020 № 172-ФЗ, ст. 2) — нулевой тариф взносов.

Перед формированием РСВ по "нулевому" тарифу необходимо в интерфейсе =*Величина налоговой базы в среднем по работнику*= (*Заработная плата* > *Настройка* > *Заполнение каталогов* > *Налоги на ФОТ и взносы* > *Величины налоговой базы в среднем по работнику*) в апреле, мае и июне установить код тарифа *21*.

Налоги на ФОТ предварительно должны быть рассчитаны по "нулевому" проценту (в *Лицевом счете* работника (вкладка *Взносы, налоги на ФОТ* > экранная кнопка [Льготы по налогам на ФОТ]) указать льготную шкалу, добавив пониженный процент) (см. руководство пользователя "*Заработная плата. Расчет страховых взносов*").

В случае применения нулевых ставок при заполнении отчета за второй квартал 2020 года РСВ за полугодие будет сформировано с двумя кодами тарифа: основным и кодом *21* в Приложении 2, Подразделах 1.1 и 1.2. В Разделе 3 у работников по строке "130" автоматически проставится код "КВ" (для категорий застрахованных лиц "НР") и "ВПКВ", "ВЖКВ" для иностранных граждан.

## <span id="page-6-0"></span>**2.1.1. Пример 1 (база не превышает МРОТ)**

Сотрудник ежемесячно получает 20 000 руб. В апреле он находился на больничном, выплаты по листу нетрудоспособности составили 11 000 руб.

Необходимо рассчитать величину взносов и заполнить РСВ за полугодие.

Сумму взносов за апрель рассчитываем только по основному тарифу, т. к. заработная плата не превысила величину МРОТ (20 000 – 11 000 = 9 000; 9 000 < 12 130):

- $\Pi \Phi P = 9000 * 22\% = 1980 \text{ p} \cdot 6$ .
- $\Phi\Phi$ OMC = 9 000  $*$  5,1% = 459 pv6.:
- $\Phi$ CC = 9 000 \* 2,9% = 261 руб.

За май и июнь с зарплаты в части, не превышающей МРОТ, сумму взносов необходимо посчитать по стандартным ставкам 22%, 5,1% и 2,9%:

- $\Pi \Phi P = 12 \cdot 130 * 22\% = 2 \cdot 668,60 \text{ py6.};$
- $\Phi\Phi$ OMC = 12 130 \* 5,1% = 618,63 руб.;
- $\Phi$ CC = 12 130 \* 2,9% = 351,77 руб.

С суммы превышения зарплаты над МРОТ используются новые ставки 10%, 5% и 0%. Т. е. с *7 870* руб. (*20 000 – 12 130*) взносы будут рассчитаны следующим образом:

- $\Pi \Phi P = 7870 * 10\% = 787 \text{ py6.};$
- $\Phi\Phi$ OMC = 7 870 \* 5% = 393,50 py6.;
- $\Phi$ CC = 7 870 \* 0% = 0.

Итого за май необходимо заплатить:

- $\Pi \Phi P = 2\,668,60 + 787 = 3\,455,60\, \text{py6.};$
- $\Phi \Phi$ OMC = 618,63 + 393,50 = 1 012,13 руб.;
- $\Phi$ CC = 351,77 + 0 = 351,77 руб.

Сумма взносов за июнь будет такая же, как и за май.

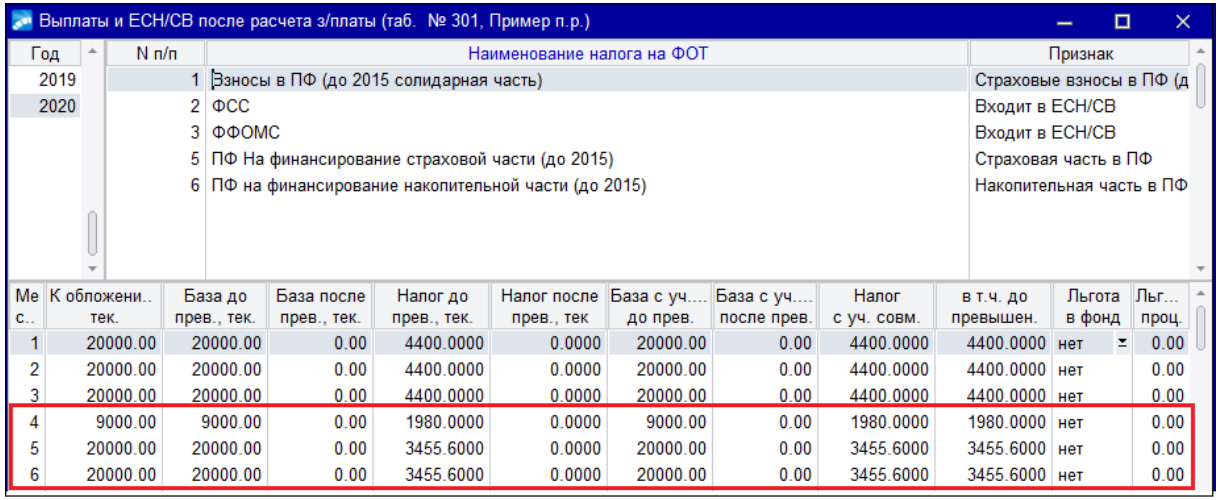

#### *Рис. 1. Размер взносов в ПФР*

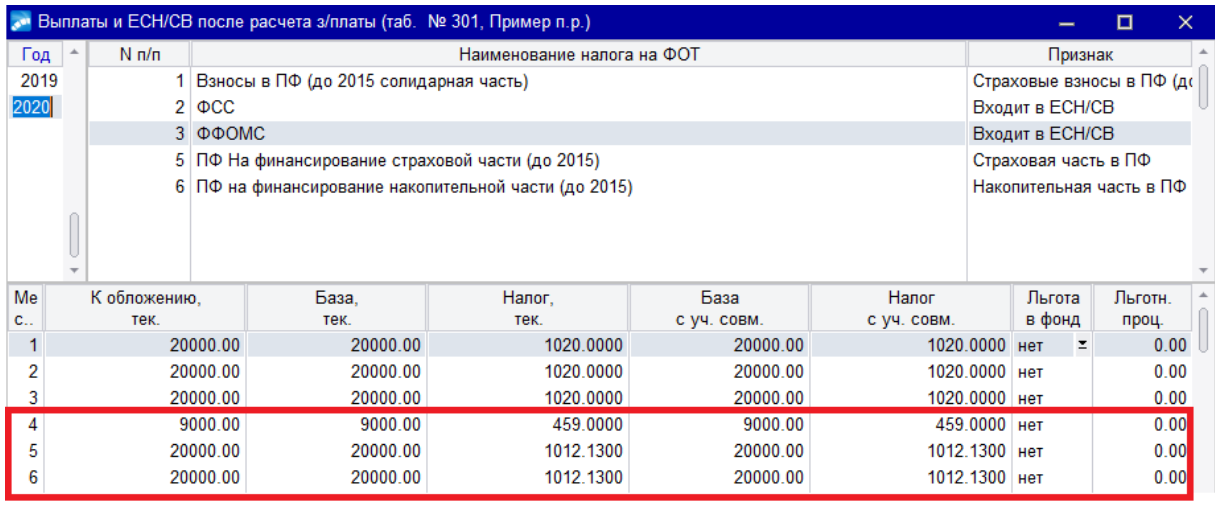

*Рис. 2. Размер взносов в ФОМС*

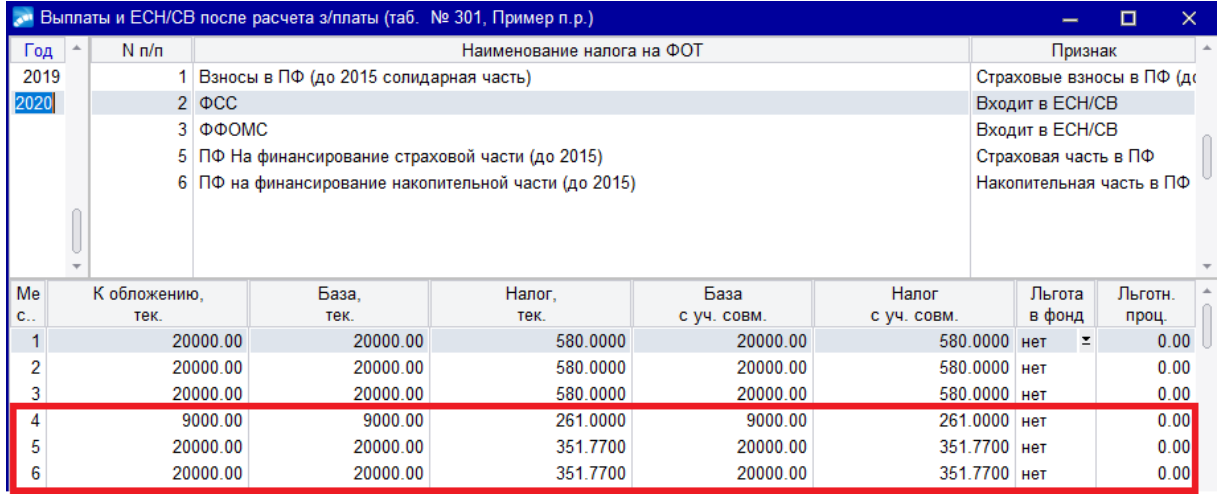

*Рис. 3. Размер взносов в ФСС*

#### Заполним РСВ за полугодие:

Основной тариф Дополнительный тариф Подраздел 1.1 Расчет сумм взносов на обязательное пенсионное страхование Код тарифа  $\overline{1}$ С начала года 1 месяц 2 месяц 3 месяц Наименование показателя Код  $\overline{A}$  $\overline{2}$  $\overline{3}$ 1 Количество ЗЛ, всего  $010$  $\overline{1}$  $\overline{1}$  $\overline{1}$  $\overline{1}$ Количество ЗЛ, которым начислены СВ  $\overline{020}$  $\overline{1}$  $\overline{1}$  $\overline{1}$  $\overline{1}$ В т.ч. сверх предельной величины  $021$  $\overline{\mathbf{0}}$  $\overline{\mathbf{0}}$  $\overline{\mathbf{0}}$  $\overline{\mathbf{0}}$ Сумма выплат 030 104 260.00 20 000.00 12 130.00 12 130.00 Суммы необлагаемые 040 11 000.00 11 000.00  $0.00$  $0.00$ Суммы к вычету 045  $0.00$  $0.00$  $0.00$  $0.00$ База 050 93 260.00  $9000.00$ 12 130.00 12 130.00 В т.ч. суммы превышения пред величины  $|051$  $0.00$  $0.00$  $0.00$  $0.00$ Исчислено страховых взносов 060 20 517.20 1980.00 2 668.60 2 668.60 В т.ч. с базы, не превыш. ПВ 061 20 517.20 1980.00 2 668.60 2 668.60 В т.ч. с базы, превыш. ПВ 062  $0.00$  $0.00$  $0.00$  $0.00$ 

*Рис. 4. Подраздел 1.1. по основному коду тарифа*

| Основной тариф<br>Дополнительный тариф                                                       |     |               |         |          |          |  |  |  |  |  |  |
|----------------------------------------------------------------------------------------------|-----|---------------|---------|----------|----------|--|--|--|--|--|--|
| Подраздел 1.1 Расчет сумм взносов на обязательное пенсионное страхование<br>20<br>Код тарифа |     |               |         |          |          |  |  |  |  |  |  |
| Наименование показателя                                                                      | Код | С начала года | 1 месяц | 2 месяц  | 3 месяц  |  |  |  |  |  |  |
|                                                                                              |     |               | 2       | 3        | 4        |  |  |  |  |  |  |
| Количество ЗЛ, всего                                                                         | 010 | 1             | 1       |          |          |  |  |  |  |  |  |
| Количество ЗЛ, которым начислены СВ                                                          | 020 | 1             | 0       | 1        |          |  |  |  |  |  |  |
| В т.ч. сверх предельной величины                                                             | 021 | 0             | 0       | 0        | 0        |  |  |  |  |  |  |
| Сумма выплат                                                                                 | 030 | 15 740.00     | 0.00    | 7870.00  | 7870.00  |  |  |  |  |  |  |
| Суммы необлагаемые                                                                           | 040 | 0.00          | 0.00    | 0.00     | 0.00     |  |  |  |  |  |  |
| Суммы к вычету                                                                               | 045 | 0.00          | 0.00    | 0.00     | 0.00     |  |  |  |  |  |  |
| База                                                                                         | 050 | 15 740.00     | 0.00    | 7 870.00 | 7 870.00 |  |  |  |  |  |  |
| В т.ч. суммы превышения пред.величины                                                        | 051 | 0.00          | 0.00    | 0.00     | 0.00     |  |  |  |  |  |  |
| Исчислено страховых взносов                                                                  | 060 | 1 574.00      | 0.00    | 787.00   | 787.00   |  |  |  |  |  |  |
| В т.ч. с базы, не превыш. ПВ                                                                 | 061 | 1574.00       | 0.00    | 787.00   | 787.00   |  |  |  |  |  |  |
| В т.ч. с базы, превыш. ПВ                                                                    | 062 | 0.00          | 0.00    | 0.00     | 0.00     |  |  |  |  |  |  |

*Рис. 5. Подраздел 1.1. по пониженному коду тарифа*

| Дополнительный тариф<br>Основной тариф                                    |     |               |           |           |           |  |  |  |  |  |  |
|---------------------------------------------------------------------------|-----|---------------|-----------|-----------|-----------|--|--|--|--|--|--|
| Подраздел 1.2 Расчет сумм взносов на обязательное медицинское страхование |     |               |           |           |           |  |  |  |  |  |  |
| Код тарифа<br>Наименование показателя                                     | Код | С начала года | 1 месяц   | 2 месяц   | 3 месяц   |  |  |  |  |  |  |
|                                                                           |     |               | 2         | 3         | 4         |  |  |  |  |  |  |
| Количество ЗЛ, всего                                                      | 010 |               |           |           |           |  |  |  |  |  |  |
| Количество ЗЛ, которым начислены СВ                                       | 020 |               |           |           |           |  |  |  |  |  |  |
| Сумма выплат                                                              | 030 | 104 260.00    | 20 000.00 | 12 130.00 | 12 130.00 |  |  |  |  |  |  |
| Суммы необлагаемые                                                        | 040 | 11 000.00     | 11 000.00 | 0.00      | 0.00      |  |  |  |  |  |  |
| Суммы к вычету                                                            | 045 | 0.00          | 0.00      | 0.00      | 0.00      |  |  |  |  |  |  |
| База                                                                      | 050 | 93 260.00     | 9 000.00  | 12 130.00 | 12 130.00 |  |  |  |  |  |  |
| Исчислено страховых взносов                                               | 060 | 4 756.26      | 459.00    | 618.63    | 618.63    |  |  |  |  |  |  |

*Рис. 6. Подраздел 1.2. по основному коду тарифа*

| Основной тариф<br>Дополнительный тариф |     |               |                                                                           |          |          |
|----------------------------------------|-----|---------------|---------------------------------------------------------------------------|----------|----------|
|                                        |     |               |                                                                           |          |          |
|                                        |     |               | Подраздел 1.2 Расчет сумм взносов на обязательное медицинское страхование |          |          |
|                                        |     |               |                                                                           |          |          |
| 20<br>Код тарифа                       |     |               |                                                                           |          |          |
| Наименование показателя                | Код | С начала года | 1 месяц                                                                   | 2 месяц  | 3 месяц  |
|                                        |     |               | 2                                                                         | 3        | 4        |
| Количество ЗЛ, всего                   | 010 |               |                                                                           |          |          |
| Количество ЗЛ, которым начислены СВ    | 020 |               | 0                                                                         |          |          |
| Сумма выплат                           | 030 | 15 740.00     | 0.00                                                                      | 7870.00  | 7870.00  |
| Суммы необлагаемые                     | 040 | 0.00          | 0.00                                                                      | 0.00     | 0.00     |
| Суммы к вычету                         | 045 | 0.00          | 0.00                                                                      | 0.00     | 0.00     |
| База                                   | 050 | 15 740.00     | 0.00                                                                      | 7 870.00 | 7 870.00 |
| Исчислено страховых взносов            | 060 | 787.00        | 0.00                                                                      | 393.50   | 393.50   |

*Рис. 7. Подраздел 1.2. по пониженному коду тарифа*

| Основной тариф               | Дополнительный тариф                                |                  |     |                                                                                    |                |              |              |
|------------------------------|-----------------------------------------------------|------------------|-----|------------------------------------------------------------------------------------|----------------|--------------|--------------|
|                              |                                                     |                  |     | Приложение 2. Расчет сумм страховых взносов на обязательное социальное страхование |                |              |              |
|                              |                                                     |                  |     | на случай временной нетрудоспособности и в связи с материнством к разделу 1        |                |              |              |
| Код тарифа                   | 01<br>Признак выплат                                | прямые выплаты ≥ |     |                                                                                    |                |              |              |
|                              | Наименование показателя                             |                  | Код | С начала года                                                                      | 1 месяц        | 2 месяц      | 3 месяц      |
|                              |                                                     |                  |     |                                                                                    | $\overline{2}$ | 3            | 4            |
| Количество ЗЛ, всего         |                                                     |                  | 010 |                                                                                    |                |              |              |
|                              | Количество ЗЛ, с выплат которым исчислены СВ, всего |                  | 015 |                                                                                    |                |              |              |
| Сумма выплат                 |                                                     |                  | 020 | 104 260.00                                                                         | 20 000.00      | 12 130.00    | 12 130.00    |
| Суммы необлагаемые           |                                                     |                  | 030 | 11 000.00                                                                          | 11 000.00      | 0.00         | 0.00         |
|                              | Суммы, превышающие предельную величину              |                  | 040 | 0.00                                                                               | 0.00           | 0.00         | 0.00         |
| База                         |                                                     |                  | 050 | 93 260.00                                                                          | 9 000.00       | 12 130.00    | 12 130.00    |
| Из них аптечным организациям |                                                     |                  | 051 | 0.00                                                                               | 0.00           | 0.00         | 0.00         |
| членам экипажей              |                                                     |                  | 052 | 0.00                                                                               | 0.00           | 0.00         | 0.00         |
| физическим лицам             |                                                     |                  | 053 | 0.00                                                                               | 0.00           | 0.00         | 0.00         |
| иностранным гражданам        |                                                     |                  | 054 | 0.00                                                                               | 0.00           | 0.00         | 0.00         |
| Исчислено страховых взносов  |                                                     |                  | 060 | 2 704.54                                                                           | 261.00         | 351.77       | 351.77       |
|                              | Расходов на выплату страх обеспечения               |                  | 070 | $0.00 \, \R$                                                                       | 0.00<br>0.00   |              | $0.00$ 風     |
| Возмещено ФСС расходов       |                                                     |                  | 080 | 0.00                                                                               | 0.00           | $0.00 \, \R$ | $0.00 \, \R$ |

*Рис. 8. Приложение 2 по основному коду тарифа*

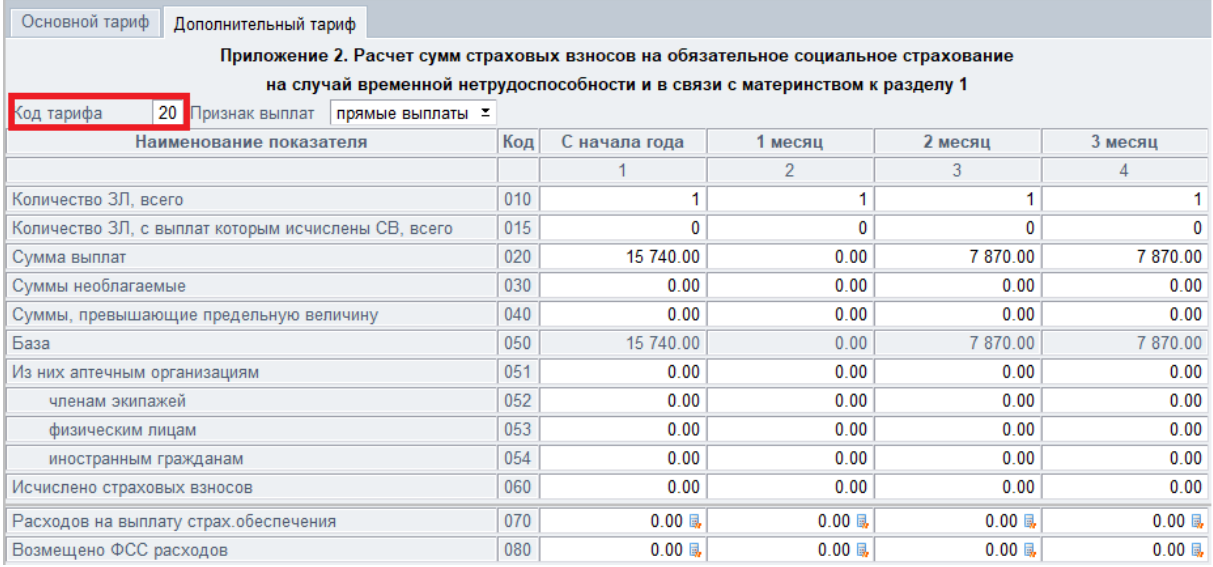

#### *Рис. 9. Приложение 2 по пониженному коду тарифа*

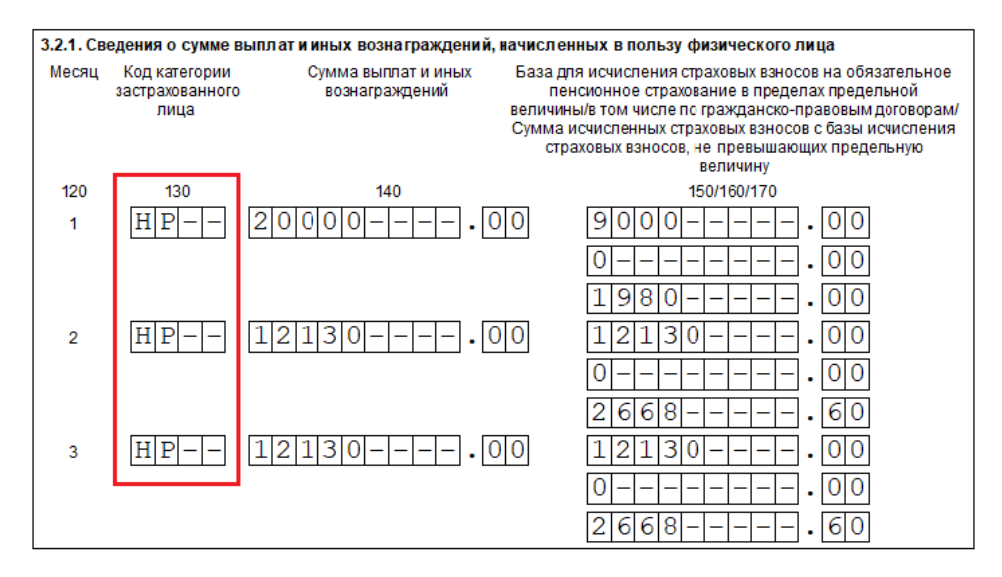

*Рис. 10. Подраздел 3.2.1. с кодом НР (выплаты до МРОТ)*

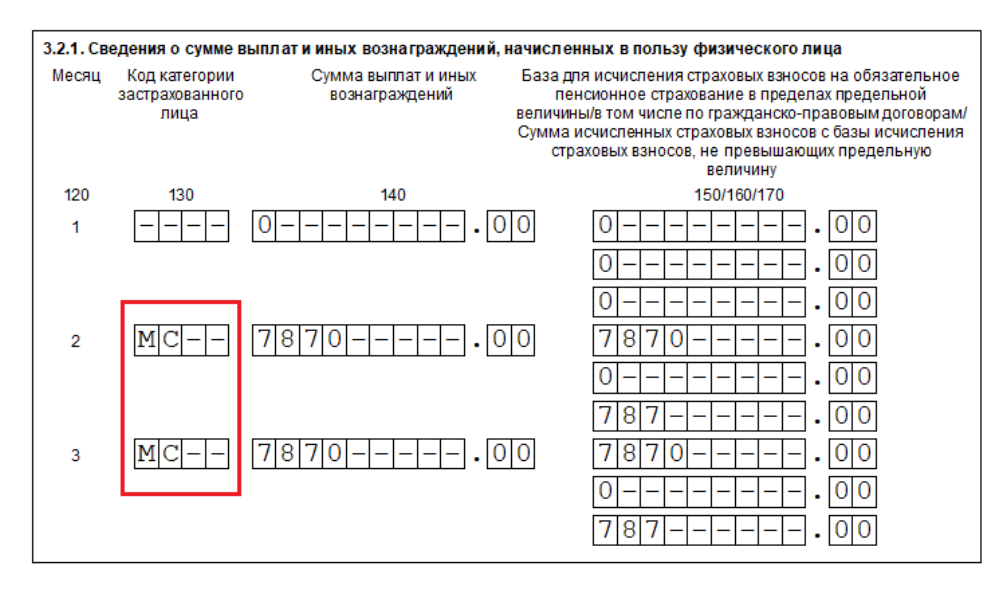

*Рис. 11. Подраздел 3.2.1. с кодом МС (выплаты, превышающие МРОТ)*

### <span id="page-11-0"></span>**2.1.2. Пример 2 (превышена предельная величина базы)**

Сотрудник ежемесячно получает 300 000 рублей, необлагаемых выплат нет. В мае была превышена предельная величина базы для ОПС (1 292 000 рублей).

Сумма превышения составила 208 000 рублей: 1 500 000 — 1 292 000 = 208 000 рублей.

База, не превышающая предельную величину, составляет:

- в мае 92 000 рублей (> МРОТ);
- · в июне 0 рублей (< МРОТ).

Необходимо рассчитать величину взносов и заполнить РСВ за полугодие.

Расчет суммы взносов в ПФР, ФСС и ФОМС производится как и в предыдущем примере: с зарплаты в части, не превышающей МРОТ, сумма взносов рассчитывается по стандартным ставкам; с суммы превышения зарплаты над МРОТ используются новые ставки (10%, 5% и 0%).

На рисунках ниже представлены рассчитанные суммы взносов в ПФР, ФСС и ФОМС.

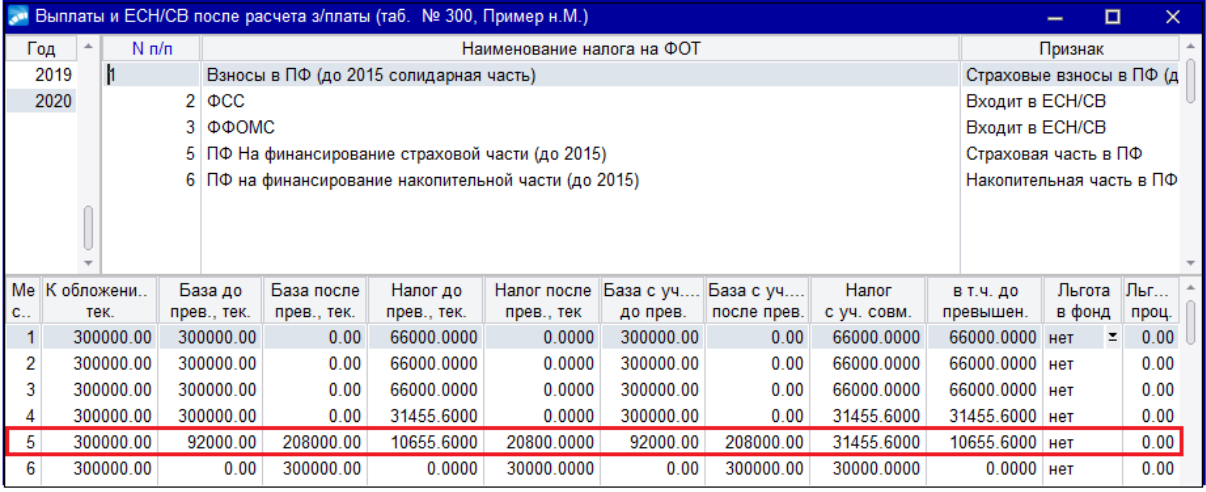

*Рис. 12. Размер взносов в ПФР*

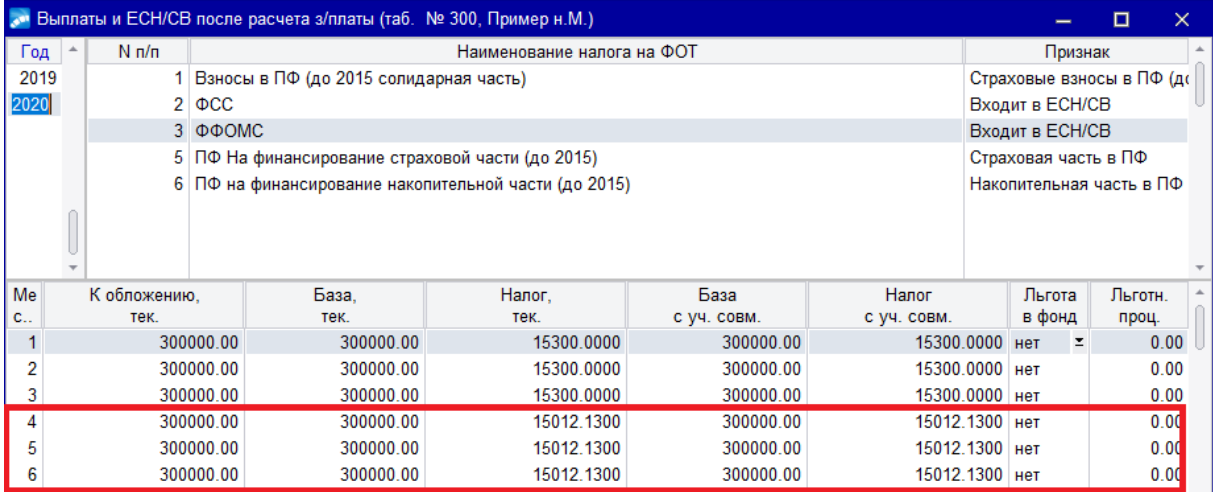

*Рис. 13. Размер взносов в ФОМС*

|      |          |              |             | Выплаты и ЕСН/СВ после расчета з/платы (таб. № 300, Пример н.М.)                 |                            |                           |             |               |                      |         | $\times$ |  |  |  |  |
|------|----------|--------------|-------------|----------------------------------------------------------------------------------|----------------------------|---------------------------|-------------|---------------|----------------------|---------|----------|--|--|--|--|
| Год  | $\Delta$ | $N \pi/n$    |             |                                                                                  | Наименование налога на ФОТ |                           |             |               |                      | Признак |          |  |  |  |  |
| 2019 |          |              |             | Взносы в ПФ (до 2015 солидарная часть)                                           |                            | Страховые взносы в ПФ (до |             |               |                      |         |          |  |  |  |  |
| 2020 |          |              | $2 \phi CC$ | Входит в ЕСН/СВ                                                                  |                            |                           |             |               |                      |         |          |  |  |  |  |
|      |          |              | 3 ФФОМС     |                                                                                  |                            |                           |             |               | Входит в ЕСН/СВ      |         |          |  |  |  |  |
|      |          |              |             | 5 ПФ На финансирование страховой части (до 2015)                                 |                            |                           |             |               | Страховая часть в ПФ |         |          |  |  |  |  |
|      |          |              |             | 6 ПФ на финансирование накопительной части (до 2015)<br>Накопительная часть в ПФ |                            |                           |             |               |                      |         |          |  |  |  |  |
|      |          |              |             |                                                                                  |                            |                           |             |               |                      |         |          |  |  |  |  |
| Me   |          | К обложению, |             | База.                                                                            | Налог.                     | База                      | Налог       |               | Льгота               | Льготн. |          |  |  |  |  |
| c    |          | тек.         |             | тек.                                                                             | тек.                       | с уч. совм.               | с уч. совм. |               | в фонд               | проц.   |          |  |  |  |  |
|      |          |              | 300000.00   | 300000.00                                                                        | 8700.0000                  | 300000.00                 | 8700.0000   |               | Her                  | Ξ       | 0.00     |  |  |  |  |
| 2    |          |              | 300000.00   | 300000.00                                                                        | 8700.0000                  | 300000.00                 | 8700,0000   |               | нет                  |         | 0.00     |  |  |  |  |
| 3    |          |              | 300000.00   | 300000.00                                                                        | 8700.0000                  | 300000.00                 |             | 8700.0000 нет |                      |         | 0.00     |  |  |  |  |
| 4    |          |              | 300000.00   | 12000.00                                                                         | 348.0000 нет               |                           |             | 0.00          |                      |         |          |  |  |  |  |
| 5    |          |              | 300000.00   | 0.00                                                                             | 0.0000                     | 0.00                      |             | $0.0000$ HeT  |                      |         | 0.00     |  |  |  |  |
|      |          |              | 300000.00   | 0.00                                                                             | 0.0000                     | 0.00                      |             | $0.0000$ HeT  |                      |         | 0.00     |  |  |  |  |

*Рис. 14. Размер взносов в ФCС*

### Заполним РСВ за полугодие:

| Основной тариф                        | Дополнительный тариф                                                     |               |                |           |            |  |  |  |  |  |  |  |  |
|---------------------------------------|--------------------------------------------------------------------------|---------------|----------------|-----------|------------|--|--|--|--|--|--|--|--|
|                                       | Подраздел 1.1 Расчет сумм взносов на обязательное пенсионное страхование |               |                |           |            |  |  |  |  |  |  |  |  |
|                                       |                                                                          |               |                |           |            |  |  |  |  |  |  |  |  |
| Код тарифа                            |                                                                          |               |                |           |            |  |  |  |  |  |  |  |  |
| Наименование показателя               | Код                                                                      | С начала года | 1 месяц        | 2 месяц   | 3 месяц    |  |  |  |  |  |  |  |  |
|                                       |                                                                          |               | $\overline{2}$ | 3         | 4          |  |  |  |  |  |  |  |  |
| Количество ЗЛ, всего                  | 010                                                                      | 1             |                |           |            |  |  |  |  |  |  |  |  |
| Количество ЗЛ, которым начислены СВ   | 020                                                                      | 1             |                | 1         |            |  |  |  |  |  |  |  |  |
| В т.ч. сверх предельной величины      | 021                                                                      | 1             | 0              | 0         |            |  |  |  |  |  |  |  |  |
| Сумма выплат                          | 030                                                                      | 1 224 260.00  | 12 130.00      | 12 130.00 | 300 000.00 |  |  |  |  |  |  |  |  |
| Суммы необлагаемые                    | 040                                                                      | 0.00          | 0.00           | 0.00      | 0.00       |  |  |  |  |  |  |  |  |
| Суммы к вычету                        | 045                                                                      | 0.00          | 0.00           | 0.00      | 0.00       |  |  |  |  |  |  |  |  |
| База                                  | 050                                                                      | 1 224 260.00  | 12 130.00      | 12 130.00 | 300 000.00 |  |  |  |  |  |  |  |  |
| В т.ч. суммы превышения пред величины | 051                                                                      | 300 000.00    | 0.00           | 0.00      | 300 000.00 |  |  |  |  |  |  |  |  |
| Исчислено страховых взносов           | 060                                                                      | 233 337.20    | 2 668.60       | 2 668.60  | 30 000.00  |  |  |  |  |  |  |  |  |
| В т.ч. с базы, не превыш. ПВ          | 061                                                                      | 203 337.20    | 2 668.60       | 2 668.60  | 0.00       |  |  |  |  |  |  |  |  |
| В т.ч. с базы, превыш. ПВ             | 062                                                                      | 30 000.00     | 0.00           | 0.00      | 30 000.00  |  |  |  |  |  |  |  |  |

*Рис. 15. Подраздел 1.1. по основному коду тарифа*

| Основной тариф<br>Дополнительный тариф                                   |     |               |                |            |         |  |  |  |  |  |  |  |
|--------------------------------------------------------------------------|-----|---------------|----------------|------------|---------|--|--|--|--|--|--|--|
| Подраздел 1.1 Расчет сумм взносов на обязательное пенсионное страхование |     |               |                |            |         |  |  |  |  |  |  |  |
| Код тарифа<br>20                                                         |     |               |                |            |         |  |  |  |  |  |  |  |
| Наименование показателя                                                  | Код | С начала года | 1 месяц        | 2 месяц    | 3 месяц |  |  |  |  |  |  |  |
|                                                                          |     |               | $\overline{2}$ | 3          | 4       |  |  |  |  |  |  |  |
| Количество ЗЛ, всего                                                     | 010 |               |                |            |         |  |  |  |  |  |  |  |
| Количество ЗЛ, которым начислены СВ                                      | 020 | 1             |                |            | 0       |  |  |  |  |  |  |  |
| В т.ч. сверх предельной величины                                         | 021 | 1             | 0              |            | 0       |  |  |  |  |  |  |  |
| Сумма выплат                                                             | 030 | 575 740.00    | 287 870.00     | 287 870.00 | 0.00    |  |  |  |  |  |  |  |
| Суммы необлагаемые                                                       | 040 | 0.00          | 0.00           | 0.00       | 0.00    |  |  |  |  |  |  |  |
| Суммы к вычету                                                           | 045 | 0.00          | 0.00           | 0.00       | 0.00    |  |  |  |  |  |  |  |
| База                                                                     | 050 | 575 740.00    | 287 870.00     | 287 870.00 | 0.00    |  |  |  |  |  |  |  |
| В т.ч. суммы превышения пред величины                                    | 051 | 208 000.00    | 0.00           | 208 000.00 | 0.00    |  |  |  |  |  |  |  |
| Исчислено страховых взносов                                              | 060 | 57 574.00     | 28 787.00      | 28 787.00  | 0.00    |  |  |  |  |  |  |  |
| В т.ч. с базы, не превыш. ПВ                                             | 061 | 36 774.00     | 28 787.00      | 7 987.00   | 0.00    |  |  |  |  |  |  |  |
| В т.ч. с базы, превыш. ПВ                                                | 062 | 20 800.00     | 0.00           | 20 800.00  | 0.00    |  |  |  |  |  |  |  |

*Рис. 16. Подраздел 1.1. по пониженному коду тарифа*

Основной тариф Дополнительный тариф

#### Подраздел 1.2 Расчет сумм взносов на обязательное медицинское страхование

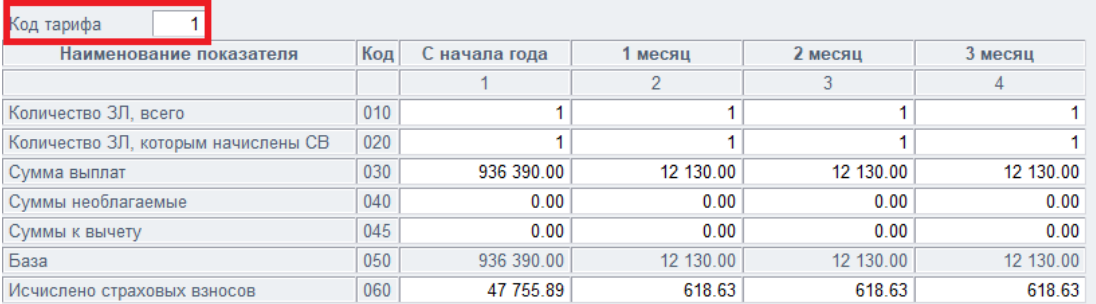

#### *Рис. 17. Подраздел 1.2. по основному коду тарифа*

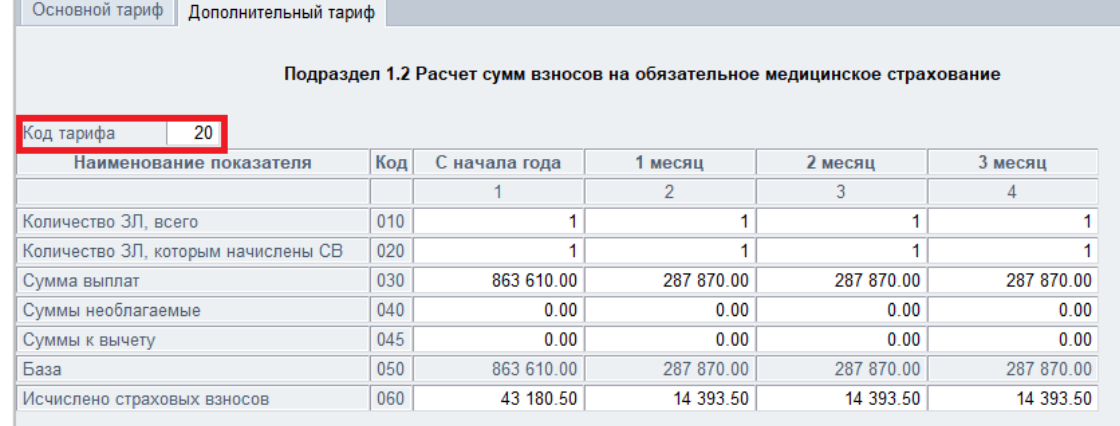

#### *Рис. 18. Подраздел 1.2. по пониженному коду тарифа*

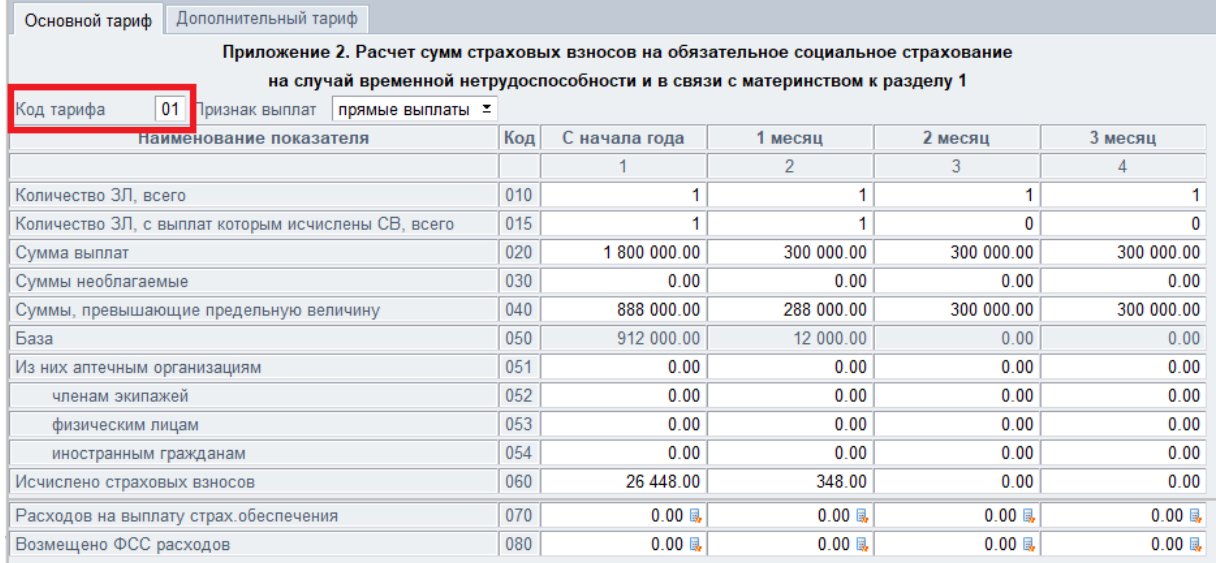

*Рис. 19. Приложение 2 по основному коду тарифа*

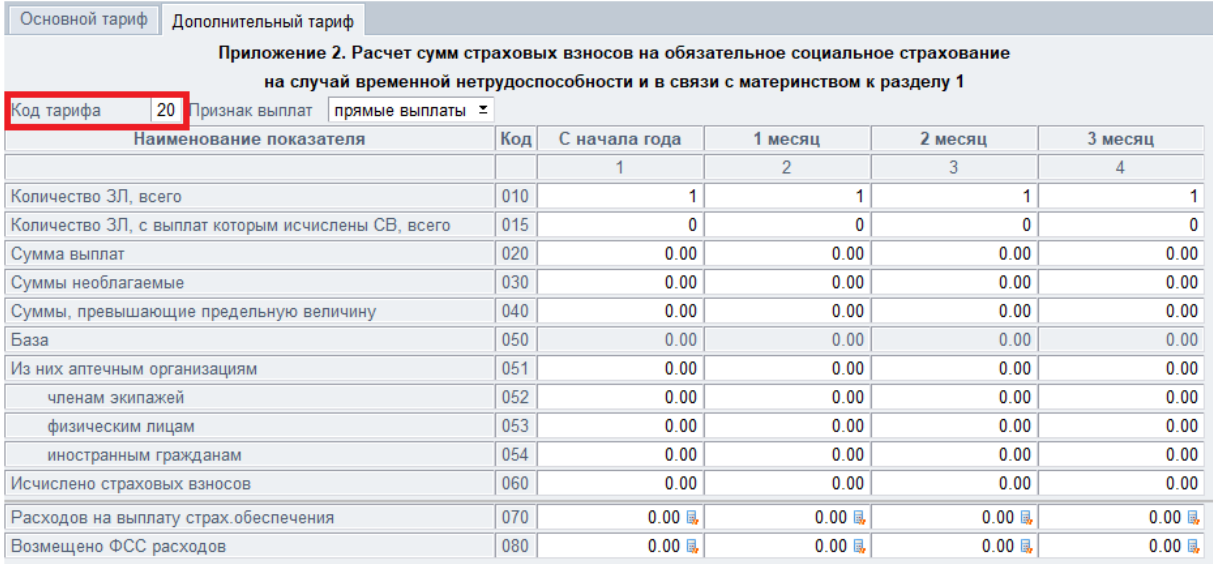

#### *Рис. 20. Приложение 2 по пониженному коду тарифа*

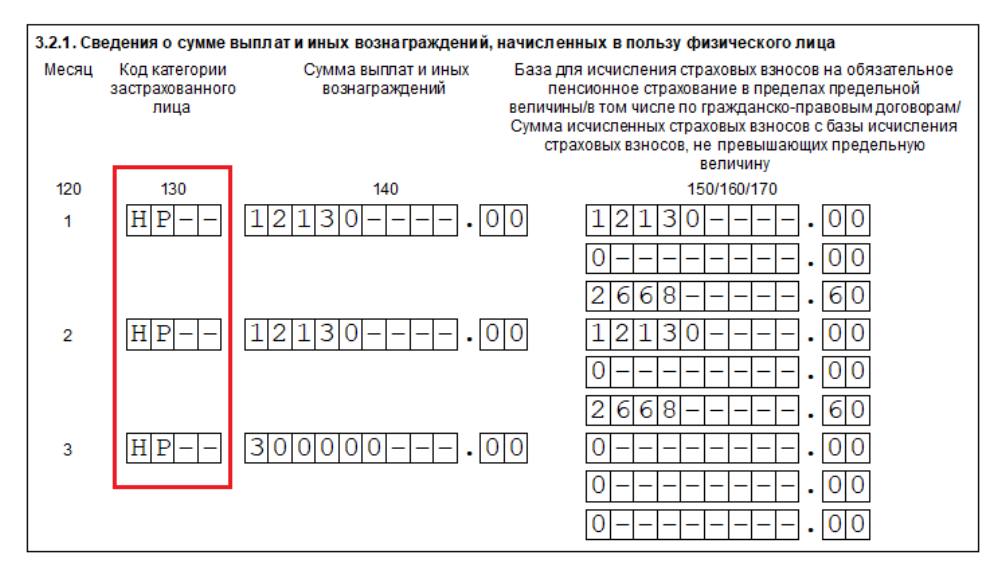

*Рис. 21. Подраздел 3.2.1. с кодом НР (выплаты до МРОТ)*

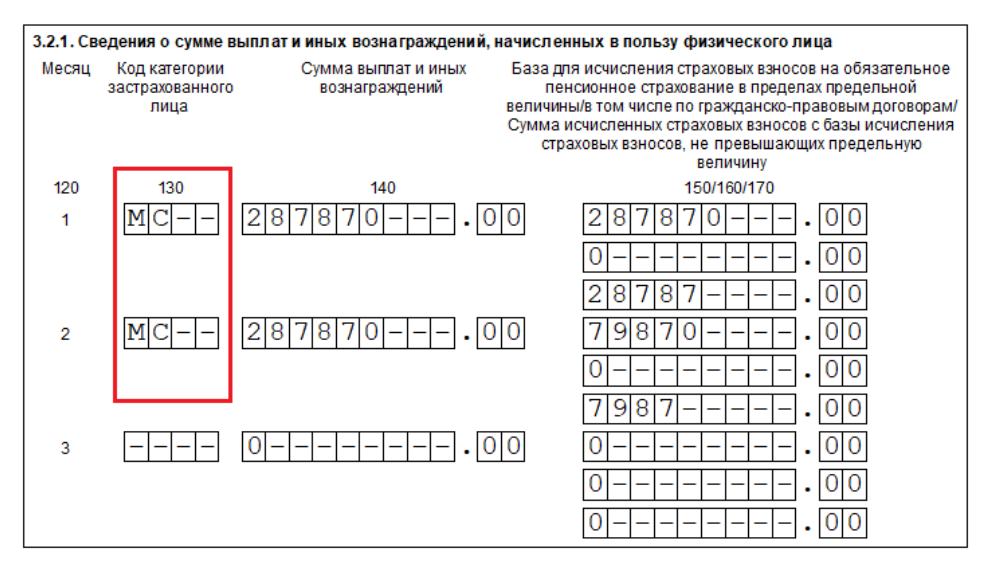

*Рис. 22. Подраздел 3.2.1. с кодом МС (выплаты, превышающие МРОТ)*

# <span id="page-15-0"></span>**2.2. Просмотр и проверка сохраненных файлов**

После выгрузки отчета РСВ (с 2020 года) в электронный формат (локальная функция *Выгрузка РСВ в Xml* (**Alt+P**)) выдается сообщение: "*Открыть окно для просмотра и проверки файла?*". В случае утвердительного ответа открывается окно просмотра и проверки сохраненных файлов.

Запуск программы проверки "Tester" (можно скачать с портала ФНС) осуществляется:

- · по кнопке [Проверка] в правой части интерфейса;
- по иконке **+ на панели инструментов интерфейса**;
- · по комбинации клавиш **Alt+1**.

Для настройки пути вызова программы проверки можно кликнуть по иконке  $\Box$  на панели инструментов или вызвать локальную функцию *Настройка проверочных программ*. В открывшемся окне необходимо указать путь к *Папке с программой Tester*.

Печать отчета РСВ (с 2020 года) с двумерным штрихкодом вызывается по иконке на панели инструментов или по одноименной локальной функции, комбинации клавиш **Ctrl+F3**.

Проверка *xml*-файла по xsd-схеме осуществляется по иконке **на панели инструмен**тов и по функции локального меню *Проверка по xml-шаблону*. По итогам проверки формируется FastReport-отчет. В заголовок отчета выводятся: имя проверенного файл; время проверки; результат: УСПЕХ / ОШИБКИ. Также в отчете содержится информация о предупреждениях, ошибках с указанием места их возникновения.

XSD-схема "*NO\_RASCHSV\_1151111\_5\_02.xsd*" хранится по пути **...\EXE\Z\_Rep\XSD**.

Просмотр ранее сохраненных файлов с отчетами осуществляется по кнопкам [Открыть файл] и [Открыть папку]. Чтобы просмотреть текущий файл необходимо воспользоваться комбинацией клавиш **Alt+A** или иконкой **.** которая находится рядом с полем *Имя файла*.

По кнопке [Редактирование] файл открывается в текстовом редакторе, при необходимости файл можно отредактировать.

## <span id="page-16-0"></span>**3.1. Общие положения**

Приказом ФНС РФ от 10.10.2016 № ММВ-7-11/551@ утверждена форма "*Расчет по страховым взносам*" (форма по КНД 1151111), порядок ее заполнения, а также формат представления расчета в электронном виде.

*Применяется начиная с представления расчета по страховым взносам за I квар*тал 2017 года.

Расчет по страховым взносам (далее — РСВ) включает в себя:

- · Титульный лист;
- · Лист "Сведения о физическом лице, не являющемся индивидуальным предпринимателем";
- Раздел 1. "Сводные данные об обязательствах плательщика страховых взносов" (содержит 10 приложений);
- Раздел 2. "Сводные данные об обязательствах плательщиков страховых взносов глав крестьянских (фермерских) хозяйств" (содержит 1 приложение);
- · Раздел 3. "Персонифицированные сведения о застрахованных лицах".

*С 2017 года форма РСВ заменяет собой формы Пенсионного фонда (РСВ-1, РВ-3 и РСВ-2) и форму 4-ФСС в части обязательного социального страхования на случай временной нетрудоспособности и в связи с материнством.*

Расчет по страховым взносам необходимо представлять в налоговые органы по месту учета ежеквартально не позднее 30-го числа месяца, следующего за отчетным периодом.

Отчет подается в налоговую в электронном виде по телекоммуникационным каналам связи c использованием электронной цифровой подписи (ЭЦП). Для тех страхователей, чей трудовой коллектив имеет численность до 25 человек, допустима сдача расчета на бумажных носителях.

#### **Примечания**

Необходимость разработки формы была обусловлена передачей администрирования страховых взносов с января 2017 года Федеральной налоговой службе (соответствующие поправки были внесены в Налоговый кодекс РФ Федеральным законом от 03.07.2016 № 243-ФЗ).

Все плательщики страховых взносов, производящие выплаты физическим лицам, заполняют следующие таблицы расчета: Титульный лист, Раздел 1, подразделы 1.1 и 1.2 Приложения 1 к Разделу 1, Приложение 2 к Разделу 1 и Раздел 3. Остальные разделы и подразделы включаются в расчет при наличии соответствующих сведений.

## <span id="page-16-1"></span>**3.2. Настройка системы**

Рекомендации по настройке системы в части расчета страховых взносов приводятся в документации "*Расчет страховых взносов (для РФ)*", в частности рассматриваются:

- · настройка шкалы ставок страховых взносов;
- · настройка справочника *Ограничения по налогам на ФОТ*;
- · настройка справочника *Ставки социальных налогов/страховых взносов*;
- · задание льготной шкалы по страховым взносам;
- · настройка тарифов страховых взносов для иностранцев;
- · задание годовых льгот по матпомощи для расчета СВ.

Рекомендации по настройке системы при работе с дополнительными тарифами страховых взносов см. в документации "*Применение взносов по дополнительному тарифу (для РФ)*".

Перед формированием "*Расчета по страховым взносам*" рекомендуется запустить функцию проверки корректности настроек в классификаторе *Виды оплат и скидок* в части настроек для страховых взносов. Функция проверяет правильность установки настроек и корректирует настройки по следующему алгоритму:

- 1) Если на вкладке *Расчеты* установлена входимость в расчет *социальных налогов* (значение "+"), то под кнопкой [В расчет налогов] обязательно должен присутствовать хотя бы один налог. Иначе в поле устанавливается значение "–" с предупреждением в протоколе: "*Для ВО: ХХХ (ХХХ) входимость в расчет социальных налогов не установлена ("–")*". Если входимость имеет значение "–", то под кнопкой [В расчет налогов] не должно быть записей. Иначе записи с налогами удаляются с предупреждением в протоколе: "*Для ВО: ХХХ (ХХХ) удалены соц. налоги, так как ВО не входит в расчет социальных налогов*".
- 2) Если под кнопкой [В расчет налогов] привязаны налоги в соответствующие фонды (ПФ, ФСС и ФОМС), то на вкладке *Отчеты* обязательно должна быть установлена входимость в *утвержденные формы отчетности по ЕСН/СВ* (значение "+"). В противном случае система устанавливает данную входимость с предупреждением в протоколе: "*Для ВО: ХХХ (ХХХ) установлена входимость в утвержденные формы отчетности по ЕСН/СВ*". При этом *основание для исключения обложения ЕСН/СВ* должно быть пустым. Если не так, то происходит исправление с предупреждением в протоколе: "*Для ВО: ХХХ (ХХХ) основание для исключения обложения ЕСН/СВ установлено в значение « »*".
- 3) Если под кнопкой [В расчет налогов] не привязаны налоги в соответствующие фонды (ПФ, ФСС и ФОМС) и на вкладке *Отчеты* входимость *в утвержденные формы отчетности по ЕСН/СВ* в значении "+", то обязательно должно быть выбрано *основание для исключения обложения ЕСН/СВ*. Если основание не выбрано, требуется ручная корректировка настройки. В протокол выводится сообщение: "*Для ВО: XXX (XXX) требуется ручная корректировка "основания для исключения обложения ЕСН/СВ*". В таком случае при формировании РСВ на экран выдается предупреждение: "*В классификаторе видов оплат и скидок обнаружены ВО, для которых требуется ручная корректировка основания для исключения обложения ЕСН/СВ"в. Формирование отчета может быть некорректным. Продолжить?*". Пользователь может продолжить ([Да]) или прервать ([Нет]) формирование отчета.
- 4) Если на вкладке *Отчеты* входимость *в утвержденные формы отчетности по ЕСН/СВ* в значении "–", то поле *основание для исключения обложения ЕСН/СВ* должно быть пустым. Иначе происходит корректировка с предупреждением в протоколе: "*Для ВО: ХХХ (ХХХ) основание для исключения обложения ЕСН/СВ установлено в значение « »*".

По окончании работы функции выдается протокол с информацией обо всех произведенных корректировках с указанием вида оплаты — пользовательского и системного (в скобках).

При формировании "*Расчета по страховым взносам*" учитываются льготы по договорам на отчуждение собственности на изобретение по налогам на ФОТ (ОПС, ОМС, взносы по доп. тарифам по спискам 1 и 2), т. е. при формировании отчета учитывается норматив затрат, который задается под кнопкой [В расчет налогов] на вкладке *Расчеты* в классификаторе *Виды оплат и скидок*. Данные в колонке *Норматив затрат (%)* указываются в процентах (от 0 до 100). Для каждого вида отчислений норматив может быть свой. При расчете налогов на ФОТ сумма по виду оплаты при указанном нормативе включается в облагаемую базу в следующем размере: *<облагаемая сумма> = <начисленная сумма> – <начисленная сумма> \* <норматив> / 100*. При этом промежуточный результат вычисления {*<начисленная сумма> \* <норматив> / 100*} округляется до двух знаков после запятой (до копеек). Необлагаемая сумма налога в РСВ рассчитывается следующим образом: *<начисленная сумма> \* <норматив> / 100*, округленная до двух знаков после запятой.

#### **Наличие переводов из филиала в филиал**

При формировании РСВ система определяет лицевой счет до и после перевода:

- 1) Сотрудник до перевода с единой отчетностью в другой филиал:
	- · в ЛС сотрудника заполнены: дата увольнения, признак перехода *переведен в другой филиал*; *Статус для отчетности в ПФР* на вкладке *Взносы, налоги на ФОТ* — *за весь период работы*.
- 2) Сотрудник после перевода с единой отчетностью в другой филиал:
	- · в ЛС сотрудника заполнена дата перевода в другой филиал, *Статус для отчетности в ПФР* — *за весь период работы*.
- 3) В случае, если год перевода сотрудника в другой филиал относится к текущему отчетному году, то при формировании РСВ суммы выплат и взносы берутся из архива начислений, результатов расчета и размера социальных налогов переведенного сотрудника (из п. 2), так как в ЛС сотрудника после перевода есть все суммы текущего года (до и после перевода в другой филиал).

## <span id="page-18-0"></span>**3.3. Получение формы**

Получение РСВ в модуле *Заработная плата* осуществляется по пути главного меню *Отчеты* > *Утвержденная отчетность* > *РСВ (с 2017 г.)*.

Верхняя панель окна =*Утвержденная отчетность*= содержит иконки, с помощью которых можно печатать отчет в FR, Excel, выгружать в xml; пользоваться функциями копирования, настройки отчета, настройки печати и печати отчета с двумерным кодом, а также бухгалтерским калькулятором.

В окне =*Утвержденная отчетность*= отображаются отчеты системы или клиента, сгруппированные по виду отчета, году и периоду отчетности. Наименование формы отображается в левой панели, в правой — *Наименование отчета*, которое содержит:

- период:
- · наименование документа (можно изменить по **F4**).

*Статус* — позволяет детализировать текущее состояние документа, может принимать следующие значения:

- *оформляемый* (присваивается при создании документа);
- · *готов к отправке*;
- · *отправлен*;
- · *сдан* (в ИФНС);
- · *возвращен на доработку*.

Смена статуса осуществляется непосредственно <u>[в окне редактирования](#page-27-1) <sup>28</sup> д</u>окумента. При копировании существующего документа для нового документа (копии) устанавливается статус *оформляемый*.

*Вид отчета* может принимать значения:

- · *первичный*;
- · *уточняющий* для данного вида отчета в колонке *№ кор.* отображается номер корректировки.

Чтобы создать новый документ, используйте клавишу **F7** (отчет будет добавлен к тому периоду, который был указан в поле *Отчетный период*). После этого автоматически открывается окно <u>[настройки основных параметров](#page-19-0) <sup>20</sup> .</u>

Редактирование сформированного документа осуществляется по **Enter** на наименовании отчета. Удалить документ можно по **F8** (в случае, если не установлен запрет на редактирование).

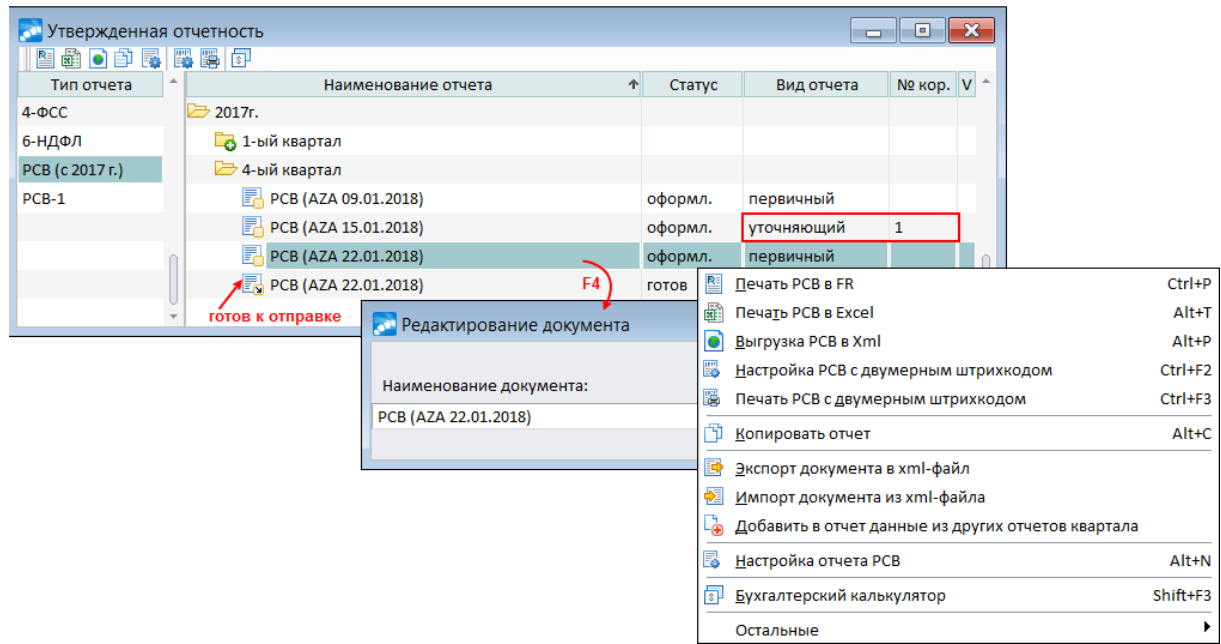

*Рис. 23. Список сформированных отчетов*

#### **Примечание**

По пути *Отчеты* > *Утвержденная отчетность* > *РСВ-1* возможно получение формы за 2016 год и ранее.

### <span id="page-19-0"></span>**3.3.1. Настройка параметров**

При создании нового документа (F7 в <u>[списке утвержденной отчетности](#page-18-0) 19)</u> автоматически открывается окно =*Параметры формирования РСВ (с 2017 года)*=.

#### **Основные параметры**

На вкладке *Основные* указываются:

- · *Период*:
	- *Календарный год* год формирования отчетности.
- *Отчетный период* период, за который представляется расчет по страховым взносам (отчетными периодами признаются первый квартал, полугодие, девять месяцев и календарный год).
- *Начало периода* позволяет сформировать отчетность начиная с определенного месяца, может принимать значения с *января* по *декабрь*. Все данные в РСВ заполняются начиная с месяца *Начала* отчетного *периода*.
- <span id="page-20-1"></span>· *Документ*:
	- *Наименование* имя создаваемого документа, по умолчанию *РСВ*.
	- *Код тарифа* указывается код тарифа, применяемый плательщиком в соответствии с кодами тарифов плательщиков страховых взносов, значение выбирается из списка. Код тарифа по организации в целом формируется и заполняется на основании данных справочника *Величины налоговой базы в среднем по работнику*. Если в период, за который формируется отчет, включается расчетный месяц, то для него значение кода тарифа берется из шкалы, заданной в общесистемной настройке *Шкала ставок Единого социального налога/Страховых взносов*. Если вышеуказанные данные не заполнены, считается, что организация находится на общей системе налогообложения — применяет основной тариф страховых взносов (*01*).

Если отчет формируется для подачи по обособленному подразделению, у которого код тарифа отличается от общего по организации, то *Код тарифа*, указанный в поле, перенесется в форму в качестве основного тарифа.

*В случае если в течение отчетного периода применялось более одного тарифа, то в расчет включается столько страниц каждого подраздела к разделу 1, сколько тарифов применялось в течение отчетного периода.*

- *Учитывать отчет* при формировании отчета за период начиная с полугодия в поле можно выбрать документ предыдущего отчетного периода (должен иметь статус *сдан*), с учетом которого будет сформирован текущий отчет. В таком случае информация предыдущего отчетного периода будет браться из выбранного документа, а не из базы данных. Это касается количества застрахованных лиц и сумм в отчете, относящихся к разделам: раздел 1 (строки 020– 033, строки 040–053, строки 060–073, строки 080–093, строки 110–113); подразделы 1.1 и 1.2; подраздел 1.3.1 (по спискам 1 и 2), подраздел 1.3.2 (по спискам 1 и 2 и подклассам), подраздел 1.4, приложение 2, раздел 3.
- · *Вид отчета* выбирается вид формируемого отчета: *первичный* или *уточняющий*. При формировании уточняющего РСВ, в случае если до этого уже подавались уточняющие сведения, анализируется не только первичный отчет, но и все уточняющие.

<span id="page-20-0"></span>*Для уточняющего отчета* дополнительно предусмотрены:

- *Папка с уточняемыми* выбор папки, в которой производится поиск всех сформированных XML-файлов отчетного периода. Просмотреть список XMLфайлов можно по кнопке [Уточняемые отчеты в папке (...)], где в скобках указывается количество найденных XML-файлов отчетного периода. Интерфейс =*Сведения об уточняемых отчетах*= содержит имя XML-файла с гиперссылкой, кнопку для просмотра титульного листа, краткую характеристику содержимого файла.
- *Номер корректировки* по умолчанию формируется как увеличенный на 1 номер последнего уточняющего отчета из списка, значение можно изменить вручную.
- Признак *паспортные данные брать из уточняемого отчета* отвечает за формирование персональных данных: на основе актуальных сведений БД или из первоначального отчета (например, в ФНС на момент подачи может числиться, как новая фамилия сотрудницы, так старая). Если признак включен, то Ф.И.О. и паспортные данные будут браться не из лицевого счета (карточки сотрудника), а из уточняемого отчета. Примечание: для того, чтобы при формировании [уточняемого отчета](#page-20-0) <sup>21</sup> в [разделе 3](#page-53-0)<sup>54</sup> были только сотрудники, по которым подаются корректировки, формировать уточняемый отчет следует с признаком *оставить только корректирующие* (см. ниже).
- · *Общие параметры*:
	- *Код ИФНС* и *КПП* поля предусмотрены для крупнейших налогоплательщиков с целью формирования отчета по месту нахождения самой организации (не по месту регистрации в качестве крупнейшего плательщика). При выборе *КПП* автоматически подтягивается *Код ИФНС*, соответствующий выбранному коду причины постановки на учет. При необходимости *Код ИФНС* можно перевыбрать из =*Cправочника организаций ГНИ*=. Если поля не заполнены, в отчет выводятся значения, указанные в атрибутах собственной организации в каталоге *Организации и банки*.
	- *Промежут. получатель* указывается ИФНС, куда вначале будет направляться XML-файл (т. е. когда передача файла обмена от отправителя к конечному получателю осуществляется в несколько этапов: через другие налоговые органы, осуществляющие передачу файла на промежуточных этапах). Первоначально в поле отображается значение *отсутствует*. При необходимости получатель выбирается из =*Справочника организаций ГНИ*=, после чего в поле отображается код налоговой организации.
	- *Взносы на доплату* выводить доплаты *летчикам*/*угольщикам* в [подразделе](#page-40-0)  $1.4 \frac{[41]}{[41]}$  $1.4 \frac{[41]}{[41]}$ .
	- *ПАТ-формулы* задается настройка, на основании которой будут рассчитываться суммы в разделе 1. Имеется возможность создавать (**F7**) несколько вариантов настроек, в которых будут храниться формулы для расчета строк с помощью бухгалтерского калькулятора. Копирование настроек осуществляется по **Alt+C**, при этом имеется возможность копировать настройку не только из текущего периода, но и из любого другого. Просмотр настроек, относящихся к разным периодам, регулируется локальной функцией *Показать/скрыть все периоды*. При копировании настройки из другого периода необходимо вручную скорректировать периоды в ПАТ-формулах. Добавление формул в настройку осуществляется по кнопке [Добавление формул] в окне редактирования настройки с ПАТ-формулами (**F4**). Настройку можно защитить от редактирования при помощи соответствующей функции локального меню, вызываемой из верхней панели окна редактирования. Вызов бухгалтерского калькулятора осуществляется по одноименной локальной функции или комбинации клавиш **Shift+F3** (см. также описание в **приложении** 2<sup>[44]</sup>).

<span id="page-21-1"></span><span id="page-21-0"></span>Технология работы с длинными формулами приведена <u>[ниже](#page-25-0) <sup>26</sup> .</u>

– *Пилотный проект* — указывается дата начала действия пилотного проекта ФСС, начиная с которой данные не должны попадать в отчет, учитывается при формировании приложений 3 и 4. Доступность поля зависит от значения системной настройки *Прямые выплаты ФСС* (*Управление персоналом* > *Общие настройки* > *Пилотный проект ФСС*). Данное поле недоступно при значениях настройки: *нет* (дата начала пилотного проекта в параметрах формирования не заполнена), *да* или *переходный период* (дата начала пилотного проекта берется из взаимосвязанной настройки *Дата подключения к пилот-* *ному проекту*). При значении *да, собственные настройки* дату *Пилотного проекта* можно выбрать из календаря.

- · *Персонифицированные сведения* группа содержит параметры касательно заполнения раздела 3 формы РСВ:
	- *ВО по договорам ГПХ* указывается вид начисления (возможен множественный выбор), который является оплатой (оплатами) по договорам гражданскоправового характера (договорам подряда);
	- *Исключить из ЗЛ при отсутствии данных* при включенном параметре если сотрудник работает по договору подряда (*Лицевые счета* > вкладка *Основная* > *Вид работы*: *договор подряда*) и отсутствуют начисления, то он считается незастрахованным по обязательному пенсионному, медицинскому и социальному страхованию (данные по такому работнику не выводятся в отчет);
	- *Исключать виды работ* фильтр по виду работ для исключения сотрудников из персонифицированных сведений (см. подсказку в статус-строке) при отсутствии у них начислений в отчетном периоде, при этом дополнительно анализируются указанный в данном параметре вид работы и вид работы из ЛС;
	- *Исключать виды работ* фильтр по виду работ для исключения сумм в ФСС и ФФОМС (см. подсказку в статус-строке): если выбраны, то суммы сотрудников, у которых в ЛС указан выбранный вид работы, не будут отражаться в соответствующих разделах отчета (в приложении 2 и в подразделе 1.2 раздела 1). Примечание: если в организации есть сотрудники — временно пребывающие иностранцы, члены совета директоров, то в ЛС должен быть указан вид работы, который позволит выделить этих сотрудников в отчетности по страховым взносам (например, "*Совет директоров (иностранцы)*");
	- *формировать при отсутствии данных* позволяет формировать раздел 3 при отсутствии начислений, в случае если сотрудник работает на предприятии в отчетном периоде;
	- *по строке 40 выводить таб. номер* доступен для выбора, если общесистемная настройка *Формат табельных номеров* (*Управление персоналом* > *Табельные номера*) принимает значение *числовой* — при данном значении настройки и установленном параметре в строке 40 раздела 3 выводится табельный номер сотрудника;
	- *оставить только корректирующие* доступен для *уточняющего* вида отчета — означает вывод в разделе 3 только корректирующих сведений по сотрудникам;
	- *включать уволенных* при формировании РСВ сотрудники, уволенные в предыдущем отчетном периоде, у которых не было начислений в текущем периоде, должны включаться в раздел 3: если признак установлен, то уволенные в прошлом отчетном периоде сотрудники отражаются на вкладке *[Отчетный](#page-53-0)* **[период](#page-53-0)<sup>54</sup>**, в печатной форме отчета в подразделе 3.1 будет отражена вся информация по сотруднику; при выключенном признаке уволенные в предыдущем отчетном периоде сотрудники будут отражены только на вкладе *Прошлый период*.

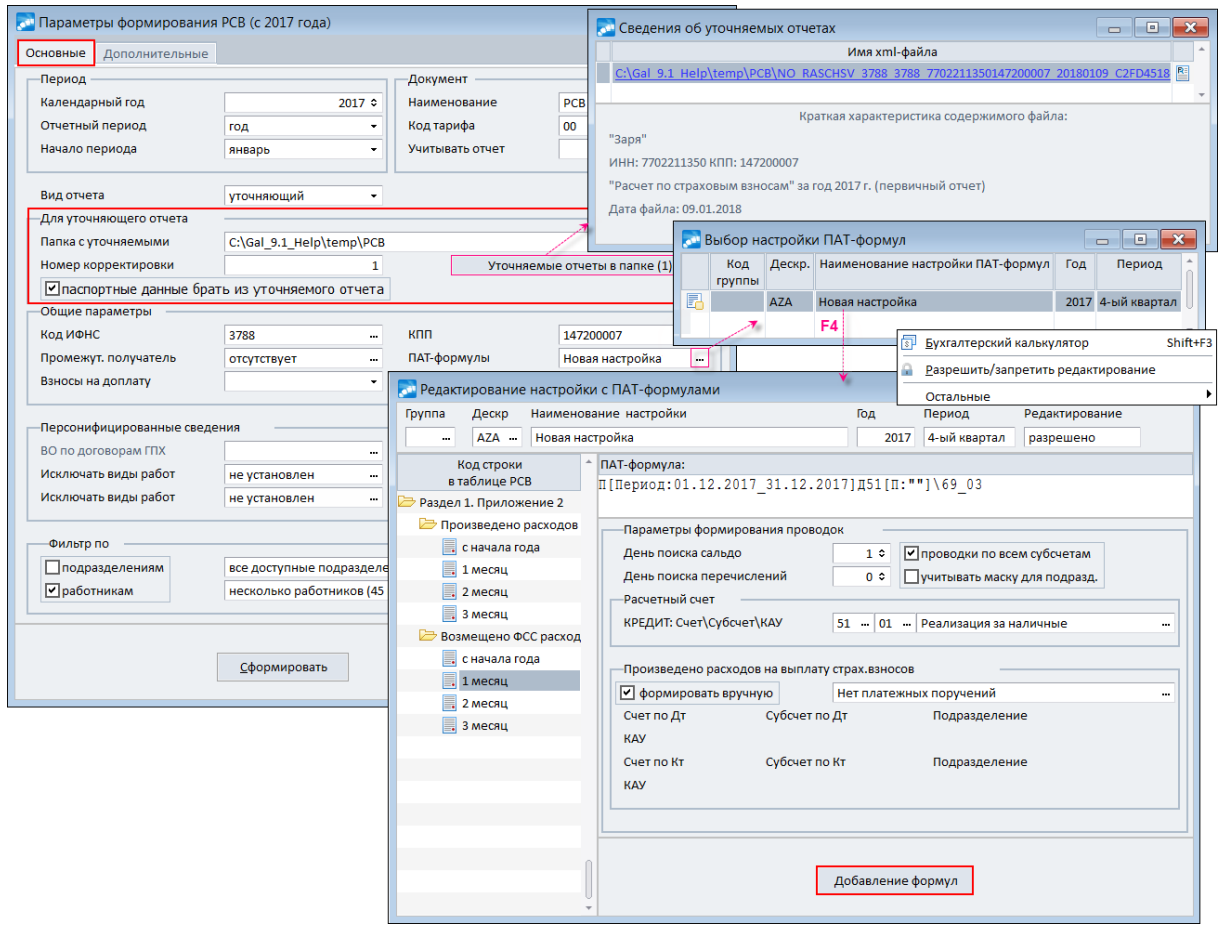

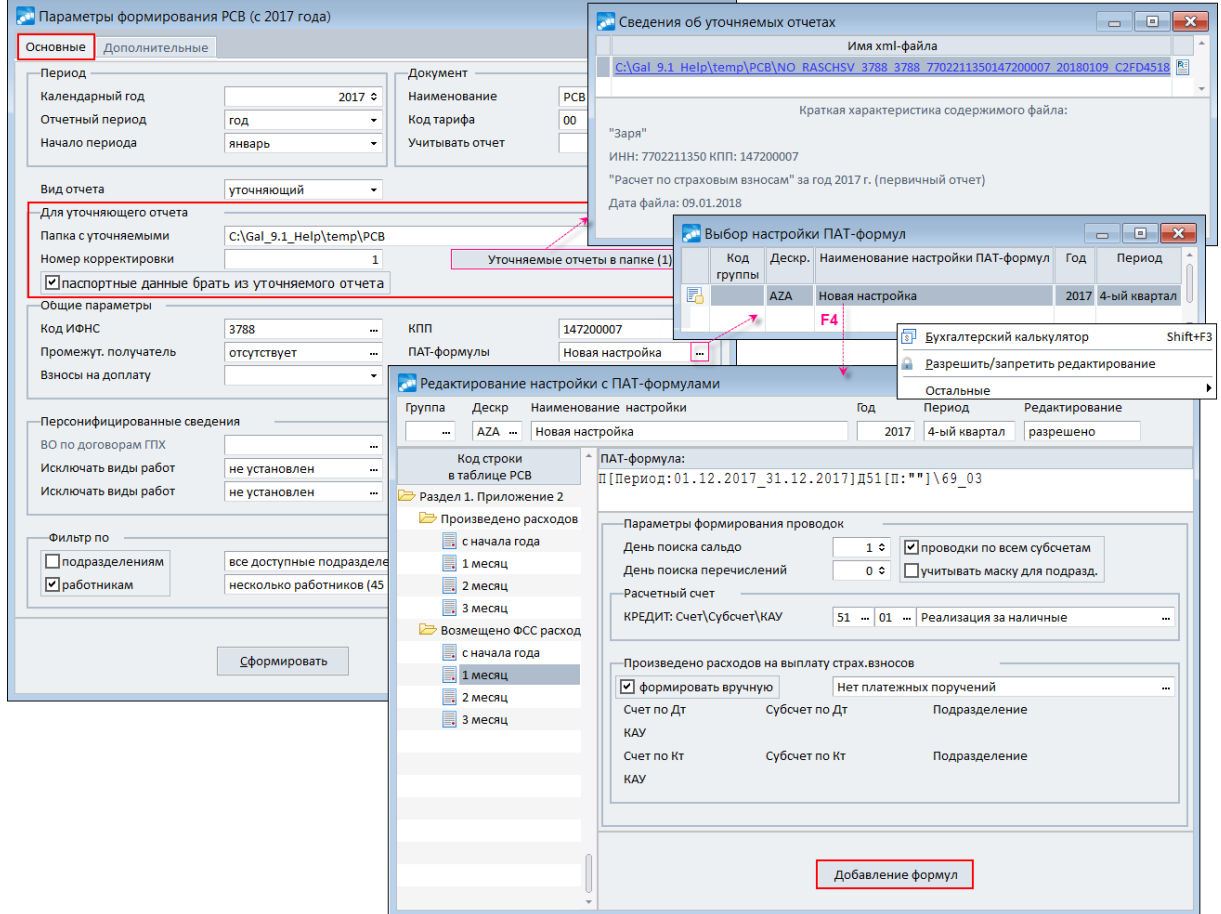

![](_page_24_Picture_144.jpeg)

*Рис. 24. Основные параметры формирования РСВ*

#### **Дополнительные параметры**

<span id="page-24-0"></span>На вкладке *Дополнительные* задаются:

- · *Виды оплат детских пособий из ФБ* и *Взносы, начисленные на оплату доп. выходных дней для ухода за детьми-инвалидами* — параметры в этих группах предназначены для заполнения <u>[приложения 3](#page-44-0) <sup>45</sup> .</u>
- <span id="page-24-1"></span>Расшифровки - поля данной группы предназначены для получения [расшифро](#page-43-1)[вок сумм по видам оплат](#page-43-1)<sup>[44]</sup> для *приложений 2, 3, 4* и *Раздела 3*. Информация об их формировании и сохранении выдается после нажатия кнопки [Сформировать], в дальнейшем при помощи соответствующих локальных функций можно выполнить печать расшифровок.

При формировании расшифровки по *Разделу 3* дополнительно предусмотрены параметры печати:

- *сворачивать по месяцам* если параметр установлен, то все суммы по сотруднику показываются одной строкой без разбивки по месяцам; колонки "Месяц" и "Льгота" в отчете не визуализируются;
- *сворачивать по связанным ЛС* при включенном параметре суммы по всем связанным ЛС показываются одной строкой;
- *выводить округленные суммы взносов* при установке параметра рядом со столбцом с неокругленными суммами взносов выводятся столбцы с округленными суммами взносов. Это дает возможность анализировать и сверять суммы взносов в разделе 3. Параметр доступен, если включена опция *сворачивать по связанным ЛС*, при этом флаг *сворачивать по месяцам* должен быть снят.
- <span id="page-25-1"></span>· *Дополнительные параметры формирования Разделов РСВ* — параметры в этих группах предназначены:
	- *С учетом будущего периода* при установленном параметре РСВ формируется с учетом взносов будущего периода.

*Если в системе рассчитывалась зарплата будущего периода, то этот параметр должен быть обязательно включен (иначе отчет будет некорректным в части будущего периода, т. к. выплаты будущего периода хранятся в БД, а взносы будущего периода формируются в процессе получения РСВ).*

- *Формировать только раздел 3* если включен, то отчет формируется только по разделу 3 и разделам, которые с ним связаны (1, 1.1, 1.2, 1.3.1–1.3.2).
- *Персонифицированные сведения в FR* (доступен, если включен параметр *формировать только раздел 3*) — предназначен для возможности FastReportвыгрузки только 3 раздела отчета (например, для необходимости выдачи персонифицированных сведений увольняемому застрахованному лицу). После запуска формирования отображается окно с заполненными данными, при этом сам документ РСВ не сохраняется.
- *Учитывать стоимость обучения* если включен, то учитывается указанная во 2-м разделе картотеки сотрудника *Стоимость* обучения (на вкладках *Повышение квалификации*, *Профессиональная переподготовка*). Сумма платы за обучение отражается в РСВ по месяцу и году окончания обучения по строкам: 030 и 040 подраздела 1.1 раздела 1; 030 и 040 подраздела 1.2 раздела 1. В расшифровке сумм по видам оплат начисления выводятся с наименованием "Обучение". Кроме того, стоимость обучения отражается по строкам 020 и 030 приложения 2, а также выводится в обоих листах расшифровки ("Расшифровка сумм" и "Необлагаемые суммы") в столбцах "Оплата обучения" и прибавляется к данным столбца "Необлагаемые суммы".
- *Заполнять приложение 10 раздела 1* (*Заполнять приложение 9 раздела 1* (РСВ с 2020 года)) — суммы выплат сотрудникам, являющимся студентами, будут попадать в **[приложение 10](#page-51-0)<sup>52</sup>**, если в каком-либо месяце квартала в лицевом счете присутствует льгота в налогах на ФОТ с причиной *Иная* (взносы на ОПС), а также имеется актуальный документ, подтверждающий очную форму обучения либо членство в студенческом отряде — действующие "*Справка о форме обучения*" либо "*Справка о членстве в студенческом отряде*". Суммы из приложения 10 отражаются по строкам 030 и 040 в подразделе 1.1 раздела 1 и не отражаются в разделе 3.

<span id="page-25-0"></span>Примечание: параметр *заполнять приложение 10 раздела 1* недоступен, если включен параметр *персонифицированные сведения в FR*.

· *Перевод из филиала в филиал* — алгоритм, используемый при переводах: *с раздельной отчетностью* / *с единой отчетностью* (т. е. если в ЛС на вкладке *Взносы, налоги на ФОТ* после перевода *Статус для отчетности в ПФР* — *с момента перевода*, то перевод осуществлялся с раздельной отчетностью, если *Статус для отчетности в ПФР* — *за весь период работы*, то перевод — с единой отчетностью).

#### **Технология работы с длинными ПАТ-формулами**

Для того чтобы можно было записывать длинную формулу (выражение) в несколько строк, предусмотрена возможность обрабатывать ключи от &1 до &9. Сама формула может быть записана только в 1-й и 2-й строке, описание ключей — в любой строке. Строки с описанием ключа выглядят следующим образом: {*&N=F*}, где *N* — номер ключа от 1 до 9, *F* — формула.

Например:

**Например:**<br>*if(&1>0, &2,&3)*<br>*&1=O[Период∶М11К* 

Например:<br>*if(&1>0, &2,&3)*<br>*&1=О[Период:М1]К69\_01[2:001][П:"01#;04#"]* -*(О[Период:М1]Д69\_01*<br>[2:001][П:"01#;04#"]-П[Период:М1]Д69\_01[2:001][П:"01#;04#"]\51) Например:<br>if(&1>0, &2,&3)<br>&1=O[Период:M1]K69\_01[2:001][П:"01#;04#"]-(O[Период:M1]Д69\_01<br>[2:001] [П:"01#;04#"]-П[Период:M1]Д69\_01[2:001][П:"01#;04#"]\51)<br>&2=O[Период:M11K69\_01[2:0011[П:"01#:04#"]-(O[Период:M11Л69\_01 Например:<br>if(&1>0, &2,&3)<br>&1=O[Период:M1]K69\_01[2:001][П:"01#;04#"]-(О[Период:M1]Д69\_01<br>[2:001][П:"01#;04#"]-П[Период:M1]Д69\_01[2:001][П:"01#;04#"]\51)<br>&2=O[Период:M1]K69\_01[2:001][П:"01#;04#"]-(О[Период:M1]Д69\_01<br>[2:001] if(&1>0, &2,&3)<br>&1=O[Период:M1]K69\_01[2:001][П:"01#;04#"]-(O[Период:M1]Д69\_01<br>[2:001][П:"01#;04#"]-П[Период:M1]Д69\_01[2:001][П:"01#;04#"]\51)<br>&2=O[Период:M1]K69\_01[2:001][П:"01#;04#"]-(O[Период:M1]Д69\_01<br>[2:001][П:"01#;04 *&1=О[Период:М1]К69\_01[2:001][П:"01#;04#"]-(О[Период:М1]Д69\_01*<br>[2:001][П:"01#;04#"]-П[Период:М1]Д69\_01[2:001][П:"01#;04#"]\51)<br>&2=О[Период:М1]К69\_01[2:001][П:"01#;04#"]-(О[Период:М1]Д69\_01<br>[2:001][П:"01#;04#"]-П[Период:М

[2:001] [П:"01#;04#"] -П[Период:М1]Д69\_01[2:001] [П:"01#;04#"]\51)<br>&2=О[Период:М1]К69\_01[2:001] [П:"01#;04#"] -(О[Период:М1]Д69\_01<br>[2:001] [П:"01#;04#"] -П[Период:М1]Д69\_01[2:001] [П:"01#;04#"]\51)<br>&3=О[Период:М1]Д69\_01[2

## <span id="page-26-0"></span>**3.3.2. Локальное меню**

*Печать РСВ в FR* (**Ctrl+P**) — получение печатной формы с выгрузкой в *FastReport*.

*Печать РСВ в Excel* (**Alt+T**) — получение упрощенного отчета (без посимвольной разметки) в Excel-формате.

*Выгрузка РСВ в Xml* (Alt+P) — получение электронной формы <u>[XML-формата](#page-59-1) <sup>60</sup> .</u> При выгрузке формы РСВ (с 2020 г.) осуществляется переход в [окно просмотра и проверки](#page-15-0) [сохраненных файлов](#page-15-0)<sup>16</sup> (при положительном ответе на соответствующее сообщение).

*Настройка РСВ с двумерным штрихкодом* (**Ctrl+F2**) и *Печать РСВ с двумерным*  $\mu$ трихкодом (**Ctrl+F3**) — настройка и получение формы <u>с двумерным штрихкодом  $^{\mid 61\mid}$ </u>.

*Копировать отчет* (**Alt+C**) — функция позволяет скопировать документ. Новый документ будет иметь такое же наименование, как и исходный, только с добавлением слова "*Копия*". Скопированный документ доступен для редактирования (в т. ч. если копировался закрытый для редактирования документ).

*Экспорт документа в xml-файл* — выгрузка документа в XML, при этом дополнительно выгружаются данные, которые позволят в дальнейшем импортировать XMLфайл в другую базу данных. Наименование файла, в который выгружаются данные, содержит подстроку "*NO\_EXPRASCHSV*". Перед выполнением функции экспорта желательно убедиться в том, что для каждого сотрудника в разделе 3 заполнен страховой номер, именно по нему будет в дальнейшем идентифицироваться сотрудник в импортированном документе РСВ. Проверить наличие страховых номеров и документов по сотруднику можно с помощью [функции локального меню](#page-56-0) <sup>57</sup> или по клику на иконке в инструментальной панели. Документ, в котором не заполнен страховой номер хотя бы у одного сотрудника, экспортироваться не будет (с выдачей соответствующего предупреждения). Перед экспортом документа требуется указать *Путь для сохранения файла*. По окончании экспорта выдается сообщение о сохранении файла в указанной папке.

*Импорт документа из xml-файла* — функция позволяет импортировать документ из XML в базу данных. Перед началом импорта необходимо указать путь (*Имя файла*), по которому находится заранее экспортированный xml-файл (имя файла при этом должно содержать подстроку "*NO\_EXPRASCHSV*"). По окончании импорта к наименованию документа РСВ добавляется "*Имп. из xml*", что позволяет выделить импортированные отчеты в списке документов. Кроме того, имеется возможность выполнить *импорт документа из xml-файла, выгруженного из сторонней программы* — при установленном параметре существующий отчет обновляется по данным XML-файла. После выполнения функции импорта к наименованию документа добавляется "*Обн. из xml*". Для документа, обновленного из сторонней программы, скрываются вкладка *ФОМС* и колонка с табельным номером в разделе 3, не выполняется функция *Актуализации сумм в сводных данных и Подразделах Раздела 1 по данным Раздела 3*, в окне редактирования раздела 3 возможен просмотр и редактирование только тех сумм, которые содержатся в XML-файле.

Примечание. При выполнении данной функции для РСВ (с 2020 г.) помимо указания пути, по которому находится экспортированный xml-файл, следует выбрать из выпадающего списка *Формат файла*: *внутренний формат Галактики* / *стандартный xml-отчет*.

*Добавить в отчет данные из других отчетов квартала* — позволяет объединить два и более отчета в рамках одной базы данных. Добавление данных из других отчетов возможно только для документа, который разрешено редактировать. При добавлении данных из другого отчета строка *002* подраздела 1.3.2 и строка *050* приложения 5 заполняются данными основного отчета. Основным отчетом (документом) считается тот, к которому добавляются данные других отчетов. После объединения данных автоматически пересчитываются строка *090* приложения 2 и строка *040* приложения 5.

При добавлении данных в разделе 3 анализируется ссылка на *Лицевой счет* сотрудника. При наличии ссылки на *Лицевой счет* в обоих документах происходит объединение в рамках одного ЛС. При отсутствии ссылки объединение данных происходит по ключам "СНИЛС" и "Ф.И.О.". Перед объединением желательно проверить наличие страховых номеров у сотрудников. Сделать это можно с помощью [функции локально](#page-56-0)[го меню](#page-56-0) <sup>57</sup> или по клику на иконке в инструментальной панели. После объединения данных в строке *040* раздела 3 переформировываются номера в соответствии с сортировкой в настройке отчета РСВ. По окончании объединения выдается протокол со списком сотрудников, по которым проводилось обновление информации. С помощью протокола можно проконтролировать количество сотрудников в разделе 3 (при наличии одних и тех же сотрудников в двух отчетах общее число сотрудников в новом отчете будет меньше, чем суммарно в каждом из отчетов).

*Настройка отчета РСВ* (**Alt+N**) — открывается интерфейс, в котором указывается, какие разделы (таблицы) отчета нужно отображать (показывать) и выводить на печать (пометка по **Ins**). На вкладке *Дополнительно* задаются параметры [выгрузки отчета в](#page-59-1)  $\overline{\text{XML}}$  $\overline{\text{XML}}$  $\overline{\text{XML}}$  , а также настройки печати [\[Отчета с двумерным штрихкодом](#page-61-0)  $\overline{\text{02}}$ ] и [\[Расшиф](#page-30-0)[ровок](#page-30-0) $^{[31]}$ .  $60$  e maxima xxecute oxyginx maximus  $[O_{\text{maxima}}]$  e maximus  $\frac{1}{2}$   $62$ 31

*Бухгалтерский калькулятор* (**Shift+F3**) — доступ к интерфейсу =*Бухгалтерский калькулятор*=.

### <span id="page-27-0"></span>**3.3.3. Заполнение разделов формы**

#### **3.3.3.1** *3.3.3.1. Титульный лист*

Окно =*РСВ (c 2017 года)*= открывается автоматически после [формирования докумен](#page-19-0)<u>[та](#page-19-0) <sup>20</sup> или по **Enter** в [списке утвержденной отчетности](#page-18-0) <sup>19</sup>. <sup>20</sup></u>

В верхней панели окна отображаются: код группы и дескриптор пользователя, *Наименование отчета* (можно изменить), *Год* и *Период* формирования отчетности, *Вид отчета* и номер корректировки, *Статус* документа.

При изменении поля *№ кор.* изменяется и *Вид отчета*. Вид отчета устанавливается *первичный*, если номер корректировки отчета равен *0*, иначе вид отчета — *уточняющий*. Для первичных документов поле *Уточняемый отчет* недоступно.

<span id="page-27-1"></span>Смена статуса осуществляется по **F3** на поле *Статус* и производится с сохранением истории изменения статуса документа. Для редактирования доступны документы в статусе *оформляемый* и *возвращен на доработку*. Возможность редактирования документа отражается в верхней панели в поле *Редактирование*, которое может принимать значения *разрешено* или *запрещено*. При запрете на редактирование все значения в полях верхней панели (за исключением полей *Редактирование* и *Статус*) отображаются серым цветом, при этом значение *запрещено* дополнительно выделяется жирным шрифтом. Все остальные поля в разделах формы визуально не изменяются, но становятся недоступными для редактирования.

При открытии интерфейса изначально активируется вкладка "Титульный лист", на которой указываются необходимые для заполнения титульного листа параметры:

- · *ИНН* идентификационный номер налогоплательщика заполняется в соответствии со свидетельством о постановке на учет в налоговом органе. Значение подставляется автоматически из атрибутов предприятия в каталоге *Организации и банки* (поле *ИНН* на вкладке *Налоговая информация*). При количестве знаков кода 10 в последних двух ячейках автоматически проставляется прочерк.
- · *КПП* код причины постановки на учет по месту нахождения организации (ее обособленных подразделений) указывается согласно свидетельству о постановке на учет в налоговом органе. Значение в поле подставляется автоматически из атрибутов предприятия в каталоге *Организации и банки* (поле *КПП* на вкладке *Налоговая информация*).
- · *Код периода представления* заполняется в соответствии с указанным *Отчетным периодом* в основных параметрах, значение можно перевыбрать из списка:
	- *21* 1 квартал;
	- *31* полугодие;
	- *33* девять месяцев;
	- *34* год;
	- *51* 1 квартал при реорганизации (ликвидации) организации;
	- *52* полугодие при реорганизации (ликвидации) организации;
	- *53* 9 месяцев при реорганизации (ликвидации) организации;
	- *90* год при реорганизации (ликвидации) организации.
- · *Налоговый орган* четырехзначный код налогового органа, в который представляется расчет (например, *5032*, где: 50 — код региона, 32 — код налогового органа) — заполняется в соответствии с *Кодом ИФНС* (если он указан в основных параметрах), иначе подставляется код *Налоговой инспекции* из атрибутов собственной организации в каталоге *Организации и банки*.
- · *Код места нахождения (учета)* код места представления расчета в налоговый орган, значение выбирается из списка (по умолчанию — *214*):
	- *112* по месту жительства физического лица, не признаваемого индивидуальным предпринимателем;
	- *120* по месту жительства индивидуального предпринимателя;
	- *121* по месту жительства адвоката, учредившего адвокатский кабинет;
	- *122* по месту жительства нотариуса, занимающегося частной практикой;
	- *124* по месту жительства члена (главы) крестьянского (фермерского) хозяйства;
	- *214* по месту нахождения российской организации;
	- *217* по месту учета правопреемника российской организации;
	- *222* по месту учета российской организации по месту нахождения обособленного подразделения;
	- *335* по месту нахождения обособленного подразделения иностранной организации в Российской Федерации;
	- *350* по месту учета международной организации в Российской Федерации.
- · *Организация полное* либо *альтернативное* наименование берется из общесистемных настроек (подраздел *Общие настройки системы* > *Собственная организация*) и атрибутов организации, указанных для предприятия в каталоге *Организации и банки*.
- · *ОКВЭД* берется из поля *ОКВЭД*, расположенного в атрибутах предприятия в каталоге *Организации и банки*. Если в атрибутах предприятия поле не заполнено, то значение берется из соответствующей общесистемной настройки, расположенной в подразделе *Бухгалтерский контур* > *Отчеты* > *Налоговая отчетность*.
- · *Телефон* номер контактного телефона организации, по которому может быть получена справочная информация — берется из поля *Телефон, факс*, расположенного в атрибутах предприятия на вкладке *Юридическая информация*.
- · В группе полей *Сведения о реорганизации* указывается *Код* формы *реорганизации* (ликвидации) организации, значение выбирается из списка:
	- *1* преобразование;
	- *2* слияние;
	- *3* разделение;
	- *4* выделение;
	- *5* присоединение;
	- *6* разделение с одновременным присоединением;
	- *7* выделение с одновременным присоединением.

В полях *ИНН*/*КПП* реорганизованной организации указываются ИНН и КПП, которые были присвоены организации до реорганизации налоговым органом по месту ее нахождения. Поля доступны для редактирования, если был задан *Код реорганизации*. Код *КПП* можно ввести вручную или выбрать из соответствующего классификатора.

- · В группе полей *Лицо, подтверждающее полноту сведений, указанных в расчете* выбирается одно из значений: *плательщик страховых взносов* / *представитель плательщика*. Для представителя плательщика дополнительно можно ввести его паспортные данные (*Документ*, *Серия*, *Номер*, *Дата выдачи* и *Кем выдан*) и указать наименование *Организации*.
- · *Количество страниц* и количество *Листов в приложениях* подсчитываются автоматически после формирования расчета.
- **Дата отчета** число, месяц, год подписания расчета (по умолчанию подставляется текущая дата).

| <b>ст</b> РСВ (с 2017 года) |                                                            |               |                   |           |                                                                                                    |                              | $\Box$<br>$\mathbf{x}$<br>$\qquad \qquad \Box$                                             |                                      |          |  |
|-----------------------------|------------------------------------------------------------|---------------|-------------------|-----------|----------------------------------------------------------------------------------------------------|------------------------------|--------------------------------------------------------------------------------------------|--------------------------------------|----------|--|
| ■<br>羼<br>骉                 | · 注注   G B B # F   F   B   B                               |               |                   |           |                                                                                                    |                              |                                                                                            |                                      |          |  |
| Дескр<br>Группа             | Наименование отчета                                        | Год<br>Период | Вид отчета        |           | № кор.                                                                                                    | Уточняемый отчет             | ПАТ-формулы                                                                                |                                      |          |  |
| AZA --<br>                  | PCB (AZA 09.01.2018)                                       | 2017          | 4-ый квартал      | первичный | $\mathbf{0}$                                                                                                    |                              | настройка не                                                                               |                                      |          |  |
|                             |                                                            |               |                   |           |                                                                                                    |                              |                                                                                            |                                      |          |  |
| Наименование<br>раздела РСВ | ИНН 7702211350                                             |               | 147200007<br>кпп  |           |                                                                                                    |                              |                                                                                            |                                      |          |  |
| Титульный лист              | Общие сведения                                             |               |                   |           |                                                                                                    |                              |                                                                                            |                                      |          |  |
| • Раздел 1                  |                                                            |               |                   |           |                                                                                                    | Код периода представления    | 34<br>٠                                                                                    |                                      |          |  |
| • Раздел 2                  | Налоговый орган                                            | 3788          |                   |           |                                                                                                    | Код места нахождения (учета) | 214                                                                                        |                                      |          |  |
| <b>В.</b> Раздел 3          | Организация                                                | полное        | "Заря"<br>$\cdot$ |           |                                                                                                    |                              | 112 по месту жительства физического лица, не признаваемого индивидуальным предпринимателем |                                      |          |  |
|                             | ОКВЭД                                                      | 28.52         | Телефон<br>       | 5551234   | 120                                                                                                    |                              | по месту жительства индивидуального предпринимателя                                        |                                      |          |  |
|                             | Сведения о реорганизации                                   |               |                   |           | 121<br>122                                                                                                    |                              | по месту жительства адвоката, учредившего адвокатский кабинет                              |                                      |          |  |
|                             | Код реорганизации                                          |               | <b>VIHH</b>       |           | по месту жительства нотариуса, занимающегося частной практикой<br>по месту жительства члена (главы) крестьянского (фермерского) хозяйства<br>124 |                              |                                                                                            |                                      |          |  |
|                             |                                                            |               |                   |           | 214                                                                                                    |                              | по месту нахождения российской организации                                                 |                                      |          |  |
|                             |                                                            |               |                   |           | 217                                                                                                    |                              | по месту учета правопреемника российской организации                                       |                                      |          |  |
|                             | Лицо, подтверждающее полноту сведений, указанных в расчете |               |                   |           | 222                                                                                                    |                              | по месту учета российской организации по месту нахождения обособленного подразделения      |                                      |          |  |
|                             | <b>© плательщик страховых взносов</b>                      |               | Фамилия           | Авдеев    |                                                                                                    |                              | 图<br>Печать PCB в FR                                                                       |                                      | Ctrl+P   |  |
|                             | О представитель плательщика                                |               | Имя               | Иван      |                                                                                                    |                              | 羀<br>Печать РСВ в Excel                                                                    |                                      | Alt+T    |  |
|                             |                                                            |               | Отчество          | Семенович |                                                                                                    |                              | o<br>Выгрузка PCB в Xml                                                                    |                                      | Alt+P    |  |
|                             |                                                            |               |                   |           |                                                                                                    |                              | E6                                                                                         | Настройка РСВ с двумерным штрихкодом | Ctrl+F2  |  |
|                             | Документ, подтверждающий полномочия представителя          |               |                   |           |                                                                                                    |                              | g.<br>Печать РСВ с двумерным штрихкодом                                                    |                                      | Ctrl+F3  |  |
|                             | Организация                                                |               |                   |           |                                                                                                    |                              | Настройка печати расшифровок                                                               |                                      | Ctrl+R   |  |
|                             | Документ                                                   |               |                   |           |                                                                                                    |                              | Настройка отчета РСВ                                                                       |                                      | Alt+N    |  |
|                             | Серия                                                      |               | Номер             |           |                                                                                                    | Дата выдач                   | Показать все разделы РСВ                                                                   |                                      | Alt+W    |  |
| Показать                    | Кем выдан                                                  |               |                   |           |                                                                                                    |                              | Скрыть пустые разделы РСВ                                                                  |                                      | Alt+H    |  |
|                             |                                                            |               |                   |           |                                                                                                    |                              | Экспорт документа в хтl-файл                                                               |                                      |          |  |
|                             |                                                            |               |                   |           |                                                                                                    |                              | Актуализация сумм                                                                          |                                      |          |  |
| К разделу                   | Дата отчета                                                | 09/01/2018    |                   |           |                                                                                                    | Количество страниц           |                                                                                            |                                      |          |  |
|                             |                                                            |               |                   |           |                                                                                                    | Листов в приложениях         | 同<br>Бухгалтерский калькулятор                                                             |                                      | Shift+F3 |  |
|                             |                                                            |               |                   |           |                                                                                                    |                              | Остальные                                                                                  |                                      |          |  |

*Рис. 25. Заполнение информации для титульного листа*

#### <span id="page-30-2"></span>**Экранные кнопки**

Расположены в левой части окна:

- · [Показать] при ее нажатии открывается печатный вариант расчета в режиме предварительного просмотра (т. о. через встроенный редактор вначале можно просмотреть и проверить заполнение страниц перед непосредственной выгрузкой). В интерфейсе =*Настройка отчета РСВ*= (**Alt+N**) на вкладке *Дополнительно* можно выбрать, какой тип формируемого отчета выгружать *По кнопке "Показать"*: *FastReport* (отображается тут же в экранной форме) или *Excel*.
- · [К разделу] осуществляется возврат к информации титульного листа, данным раздела формы.

#### **Общее локальное меню**

<span id="page-30-1"></span>Для всех разделов доступно общее локальное меню, в котором предусмотрены следующие функции (либо с помощью кнопок-иконок, расположенных на панели инструментов под заголовком окна):

- · *Печать РСВ в FR* (**Ctrl+P**) получение печатной формы с выгрузкой в *FastReport*.
- · *Печать РСВ в Excel* (**Alt+T**) получение упрощенного отчета (без посимвольной разметки) в Excel-формате.
- · *Выгрузка РСВ в Xml* (**Alt+P**) получение электронной формы [XML-формата](#page-59-1) . 60
- · *Настройка РСВ с двумерным штрихкодом* (**Ctrl+F2**) и *Печать РСВ с двумерным штрихкодом* (**Ctrl+F3**) — настройка и получение формы [с двумерным штрихко-](#page-60-0) $\overline{AOM}$  61.
- <span id="page-30-0"></span>· *Настройка печати расшифровок* (**Ctrl+R**) — в интерфейсе настройки печати расшифровок пользователь может указать путь для сохранения расшифровок приложений 2, 3, 4. Если же *Путь для сохранения расшифровок* не задан, то Excelрасшифровки по умолчанию сохраняются в каталоге **\temp\out\RSV\_2017\_Details\**. Наименование файла расшифровки формируется по следующему шаблону:

Расш.пр.<перечень номеров приложений через запятую> <*год>* <квар*тал>\_<номер корректировки>\_<nrec документа РСВ>*. В зависимости от установленного в настройках печати расшифровок параметра в шапку отчета выводится *пользовательский* либо *системный* код вида оплаты. Также имеется возможность указать порядок сортировки записей в расшифровках: *по Ф.И.О.* или *по таб. номеру*.

- · *Настройка отчета РСВ* (**Alt+N**) открывается интерфейс, в котором указывается, какие разделы (таблицы) отчета нужно отображать (показывать) и выводить на печать (пометка по **Ins**). На вкладке *Дополнительно* задаются параметры [выгрузки](#page-59-1) [отчета в XML](#page-59-1) <sup>60</sup>, а также настройки печати [\[Отчета с двумерным штрихкодом](#page-61-0) <sup>62</sup>] и <u>[\[Расшифровок](#page-30-0) [31]</u>. Вызов функции также возможен по соответствующей иконке на панели инструментов под заголовком окна.  $60$  e marine usampoŭru Hauami  $Q_{\text{MUT}}$  e marianului urbuvicatori $62$ 31
- · *Показать все разделы РСВ* (**Alt+W**) позволяет отобразить слева все разделы формы (в т. ч. и с отсутствующими данными), при этом происходит автоматическая пометка всех разделов отчета к показу и для печати. Вызов функции также возможен по соответствующей иконке на панели инструментов под заголовком окна.
- · *Скрыть пустые разделы РСВ* (**Alt+H**) разделы с отсутствующими данными скрываются, происходит автоматическая пометка непустых разделов отчета к показу и для печати. Вызов функции также возможен по соответствующей иконке на панели инструментов под заголовком окна.
- · *Экспорт документа в xml-файл* выгрузка документа в XML, при этом дополнительно выгружаются данные, которые позволят в дальнейшем импортировать XML-файл в другую базу данных. Наименование файла, в который выгружаются данные содержит подстроку "*NO\_EXPRASCHSV*". Перед выполнением функции экспорта желательно убедиться в том, что для каждого сотрудника в разделе 3 заполнен страховой номер, именно по нему будет в дальнейшем идентифицироваться сотрудник в импортированном документе РСВ. Проверить наличие страховых номеров и документов по сотруднику можно с помощью [функции локального ме](#page-56-0)[ню](#page-56-0) <sup>57</sup> или по клику на иконке в инструментальной панели. Документ, в котором не заполнен страховой номер хотя бы у одного сотрудника, экспортироваться не будет (с выдачей соответствующего предупреждения). Перед экспортом документа требуется указать *Путь для сохранения файла*. По окончании экспорта выдается сообщение о сохранении файла в указанной папке. Вызов функции также возможен по соответствующей иконке на панели инструментов под заголовком окна.
- · *Актуализация сумм*:
	- 1) *В сводных данных и Подразделах Раздела 1 по данным Раздела 3* (**Alt+7**) функция позволяет актуализировать суммы в отчете по данным раздела 3. Вызов функции также возможен по соответствующей иконке на панели инструментов под заголовком окна. Запуск функции осуществляется после утвердительного ответа на запрос: "*Выполнить актуализацию сумм в отчете по Разделу 3?*". По окончании выполнения актуализации выдается сообщение о том, что актуализация сумм в отчете выполнена. По данным раздела 3 обновляются (заполняются заново) суммы в разделах РСВ:
		- суммы страховых взносов на обязательное пенсионное страхование (строки 020–033), медицинское страхование (строки 040–053), страхование по доп. тарифу (строки 060–073) в разделе 1;
		- суммы в подразделах 1.1 и 1.2;
		- суммы в подразделах 1.3.1 (по спискам 1 и 2) и 1.3.2 (по спискам 1 и 2 и подклассам);

– данные по застрахованным лицам (строка "*Количество ЗЛ, всего*") в приложении 2.

Обновление происходит одновременно по всем вышеперечисленным разделам независимо от того, из какого раздела/подраздела вызвана функция.

- 2) *В сводных данных Раздела 1 по данным Подразделов* (**Alt+6**) данная функция предназначена для проверки корректности сводных данных в разделе 1. Запуск функции осуществляется после утвердительного ответа на запрос: "*Выполнить актуализацию сумм в сводных данных Раздела 1 по данным Подразделов?*". Функция применима только к документам, которые разрешено редактировать. Функция актуализирует сводные данные по суммам взносов в разделе 1 (с начала года и по месяцам): суммы страховых взносов на обязательное пенсионное страхование; суммы страховых взносов на обязательное медицинское страхование; суммы страховых взносов по доп. тарифу (по спискам 1 и 2); суммы страховых взносов на дополнительное пенсионное страхование; суммы страховых взносов на обязательное социальное страхование.
- · *Бухгалтерский калькулятор* (**Shift+F3**) доступ к интерфейсу =*Бухгалтерский калькулятор*=. Вызов функции также возможен по соответствующей иконке на панели инструментов под заголовком окна.

Дополнительно с помощью кнопок-иконок можно:

- · (**Alt+8**) выполнить перерасчет всех ПАТ-формул отчета. Аналогичные кнопки также расположены в ячейках, которые можно пересчитать: раздел 1 (строки 110–113 и 120–123) и приложение 2 (строки 070 и 080) — по нажатии на кнопку происходит перерасчет значения. Перевыбрать настройку ПАТ-формул можно в поле *ПАТ-формулы*, расположенном в верхней панели окна редактирования разделов формы.
- · (**Alt+1**) открыть документ "*Порядок заполнения РСВ*" (Приложение 2 к приказу ФНС России от 10.10.2016 № ММВ-7-11/551@). Файл (*FillingRSV.pdf* ) находится в папке **...\Z\_REPORT\DOC\**. Его можно разместить в любой удобной для пользователя папке и указать *Путь к документу "Порядок заполнения"* в настройке отчета РСВ на вкладке *Дополнительно*. В случае если документ не обнаружен, пользователю предлагается указать папку, в которой хранится документ (*FillingRSV.pdf* , этот путь прописывается в настройке отчета на вкладке *Дополнительно*).

#### **Примечание**

Любые значения, указанные в разделе "Титульный лист", можно корректировать/изменять вручную (именно они и будут выводиться в печатной форме). Вернуть исходное значение можно путем нажатия на поле клавиши **F3** или кнопки выбора.

#### <span id="page-32-0"></span>**3.3.3.2** *3.3.3.2. Раздел 1*

Раздел 1 включает в себя сводные данные об обязательствах плательщика страховых взносов. В данном разделе отражаются:

- · *Код по ОКТМО* код в соответствии с "Общероссийским классификатором территорий муниципальных образований" ОК 033-2013 — берется из поля *ОКТМО*, расположенного в атрибутах собственной организации;
- · соответствующие коды бюджетной классификации, на которые подлежат зачислению или возмещению из бюджета суммы страховых взносов;
- · суммы страховых взносов, подлежащие уплате за отчетный период, в т. ч. за последние три месяца отчетного периода;

· суммы превышения в отчетном периоде расходов на выплату страхового обеспечения над исчисленными страховыми взносами по обязательному социальному страхованию на случай временной нетрудоспособности и в связи с материнством, в т. ч. за последние три месяца отчетного периода.

Суммы взносов на страховую часть трудовой пенсии по дополнительным тарифам (*строки 060–073*) отражаются на отдельных вкладках по каждому списку с соответсвующим кодом бюджетной класиификации:

- · *Список 1* код *18210202131061010160* (тариф не зависит от спецоценки);
- · *Список 1 (с подкласами)* код *18210202131061020160* (тариф зависит от спецоценки);
- · *Список 2* код *18210202132061010160* (тариф не зависит от спецоценки);
- · *Список 2 (с подклассами) 18210202132061020160* (тариф зависит от спецоценки).

Суммы взносов в разделе 1 не подлежат редактированию и автоматически обновляются при изменении сумм взносов в подразделах:

- подраздел 1.1 (суммы взносов на ОПС);
- подраздел 1.2 (суммы взносов на ОМС);
- · подраздел 1.3.1 (суммы взносов по спискам без подкласса по основаниям 1 и 2);
- · подраздел 1.3.2 (суммы взносов по спискам с подклассами 4.0, 3.1, 3.2, 3.3, 3.4);
- · подраздел 1.4 (суммы взносов по доп. тарифам летчикам и угольщикам).

См. также <u>[общее локальное меню](#page-30-1) <sup>31</sup>.</u>

#### *3.3.3.2.1. Подраздел 1.1*

Подраздел 1.1 заполняется всеми плательщиками страховых взносов и содержит следующие данные.

*Количество ЗЛ, всего* — по строке 010 отражается общее количество застрахованных лиц по обязательному пенсионному страхованию с начала расчетного периода (с разбивкой по месяцам).

*Количество ЗЛ, которым начислены СВ* — по строке 020 отражается количество физических лиц, с выплат и иных вознаграждений которым исчислены страховые взносы в соответствии с тарифом страховых взносов, применяемым при заполнении подраздела 1.1.

*В т. ч. сверх предельной величины* — по строке 021 отражается количество физических лиц из строки 020, выплаты и иные вознаграждения которым превысили предельную величину базы для расчета страховых взносов по обязательному пенсионному страхованию.

*Сумма выплат* — по строке 030 в соответствующих графах отражаются суммы выплат и иных вознаграждений, поименованных в пунктах 1 и 2 ст. 420 НК РФ.

*Суммы необлагаемые* — по строке 040 отражаются суммы выплат и иных вознаграждений, не подлежащие обложению страховыми взносами на обязательное пенсионное страхование в соответствии со ст. 422 НК РФ.

*База* — по строке 050 отражается база для исчисления страховых взносов на обязательное пенсионное страхование, рассчитанная в соответствии с п. 1 ст. 421 НК РФ.

*В т. ч. суммы превышения пред. величины* — по строке 051 отражается база для исчисления страховых взносов на обязательное пенсионное страхование, рассчитанная в размерах, которые превышают для каждого застрахованного лица предельную величину базы для для расчета страховых взносов.

*Исчислено страховых взносов* — по строке 060 отражаются суммы исчисленных страховых взносов на обязательное пенсионное страхование, в частности:

- · по строке 061 с базы для исчисления страховых взносов на обязательное пенсионное страхование в размерах, не превышающих для каждого застрахованного лица предельную величину базы для исчисления страховых взносов;
- · по строке 062 с базы для исчисления страховых взносов на обязательное пенсионное страхование в размерах, превышающих для каждого застрахованного лица предельную величину базы для исчисления страховых взносов.

Данные для заполнения подраздела 1.1 берутся из "Архива оплат", "Результатов расчета" и из справочника "Размер социальных налогов после расчета з/п" (смежные данные ЛС).

Вверху таблицы указывается *Код тарифа* — заполняется в соответствии с параметром Код тарифа в окне настройки <u>[основных параметров](#page-20-1)<sup>[21]</sup></u>, значение можно корректировать.

*Если на предприятии применяется несколько тарифов, то количество вкладок средней панели будет равно количеству применяемых тарифов.*

<span id="page-34-0"></span>Количество застрахованных лиц в *строке 010* заполняется по алгоритму:

- 1) Для каждого сотрудника определяется, является ли он застрахованным лицом в каждом месяце с начала года.
- 2) Проверяется наличие сумм у сотрудника в каждом месяце с начала года.
- 3) При наличии сумм сотрудник учитывается как единица в соответствующих графах ("С начала года", "Всего", "1 месяц", "2 месяц", "3 месяц" отчетного периода).
- 4) При отсутствии начислений анализируется, работал ли сотрудник в каждом из месяцев с начала года.

| <b>С. РСВ</b> (с 2017 года)                                                               |                                     |      |              |                                          |                                            |           |                  |               |                                       | $\begin{array}{c c c c c c} \hline \multicolumn{1}{c }{\mathbf{B}} & \multicolumn{1}{c }{\mathbf{X}} \end{array}$ |  |  |
|-------------------------------------------------------------------------------------------|-------------------------------------|------|--------------|------------------------------------------|--------------------------------------------|-----------|------------------|---------------|---------------------------------------|----------------------------------------------------------------------------------------------------|--|--|
| 屬<br>le di                                                                                | <b>民法法 9 B 民民 F B B</b>             |      |              |                                          |                                            |           |                  |               |                                       |                                                                                                    |  |  |
| Группа<br>Дескр                                                                           | Наименование отчета                 | Год  | Период       |                                          | Вид отчета                                 | № кор.    | Уточняемый отчет | ПАТ-формулы   | Редактирование                        | Статус                                                                                                    |  |  |
| AZA ---<br>                                                                               | PCB (AZA 09.01.2018)                | 2017 | 4-ый квартал |                                          | первичный                                  | $\bullet$ |                  | Настройка для | разрешено                             | оформл. ≡                                                                                                    |  |  |
| Наименование<br>раздела РСВ                                                               | ИНН 7702211350                      |      |              |                                          | КПП 145200007                              |           |                  |               |                                       |                                                                                                    |  |  |
| Титульный лист                                                                            | Основной тариф                      |      |              |                                          |                                            |           |                  |               |                                       |                                                                                                    |  |  |
| Раздел 1                                                                                  |                                     |      |              |                                          |                                            |           |                  |               |                                       |                                                                                                    |  |  |
| Подраздел 1.1<br>Подраздел 1.1 Расчет сумм взносов на обязательное пенсионное страхование |                                     |      |              |                                          |                                            |           |                  |               |                                       |                                                                                                    |  |  |
| Подраздел 1.2                                                                             |                                     |      |              |                                          |                                            |           |                  |               |                                       |                                                                                                    |  |  |
| Подраздел 1.3.2 (1)                                                                       | Код тарифа                          | 1    |              |                                          |                                            |           |                  |               |                                       |                                                                                                    |  |  |
| Подраздел 1.3.2 (2)                                                                       | Наименование показателя             |      |              | Код                                      | С начала года                              |           | <b>Bcero</b>     | 1 месяц       | 2 месяц                               | 3 месяц                                                                                                    |  |  |
| Подраздел 1.4                                                                             |                                     |      |              |                                          | $\mathbf{1}$                               |           | $\overline{2}$   | 3             | 4                                     | 5                                                                                                    |  |  |
| I.<br>Приложение 2                                                                        | Количество ЗЛ, всего                |      |              | 010                                      |                                            | 36        | 36               | 36            | 36                                    | 36                                                                                                    |  |  |
| <b>Приложение 3</b>                                                                       | Количество ЗЛ, которым начислены СВ |      |              | 020                                      |                                            | 34        | 34               | 34            | 34                                    | 1                                                                                                    |  |  |
| Приложение 4                                                                              | В т.ч. сверх предельной величины    |      |              | 021                                      |                                            | 1         | $\mathbf{1}$     | $\Omega$      | 1                                     | $\Omega$                                                                                                    |  |  |
| Приложение 5<br>Приложение 6                                                              | Сумма выплат                        |      |              | 030                                      | 2997707.41                                 |           | 2 997 707.41     | 1651208.64    | 1317331.77                            | 29 167.00                                                                                                    |  |  |
| Приложение 7                                                                              | Суммы необлагаемые                  |      |              | 040                                      | 151 868.76 ₽                               |           | 150 868,76       | 142 868.76    | $8000.00$ $\in$                       | 0.00                                                                                                    |  |  |
| Приложение 8                                                                              | База                                |      | 壓            |                                          |                                            |           | $Ctrl + P$       | 1508339.88    | 1 308 331,77                          | 29 167,00                                                                                                    |  |  |
| <b>Приложение 9</b>                                                                       | В т.ч. суммы превышения пред.величи |      |              |                                          | Печать PCB в FR                            |           | Alt+T            | 0.00          | 0.00                                  |                                                                                                    |  |  |
| <b>Приложение 10</b>                                                                      | Исчислено страховых взносов         |      | o            | Печать PCB в Excel<br>Выгрузка PCB в Xml |                                            |           | Alt+P            | 331 834.77    | 124 000.00<br>272 952.99              | 6 4 16.74                                                                                                    |  |  |
| • Раздел 2                                                                                | В т.ч. с базы, не превыш. ПВ        |      | 團            |                                          | Настройка РСВ с двумерным штрихкодом       |           | Ctrl+F2          | 331 834.77    | 260 552.99                            | 6416.74                                                                                                    |  |  |
| <b>В.</b> Раздел 3                                                                        | В т.ч. с базы, превыш. ПВ           |      |              |                                          | <b>В</b> Печать РСВ с двумерным штрихкодом |           | Ctrl+F3          | 0.00          | 12 400.00                             | 0.00                                                                                                    |  |  |
|                                                                                           |                                     |      |              |                                          | Расшифровка сумм                           |           |                  |               | Расшифровка сумм по сотрудникам Alt+D |                                                                                                    |  |  |
| Показать<br>ō                                                                             |                                     |      |              |                                          |                                            |           |                  |               |                                       |                                                                                                    |  |  |
|                                                                                           |                                     |      |              |                                          | Настройка печати расшифровок               |           | Ctrl+R           |               |                                       |                                                                                                    |  |  |
|                                                                                           |                                     |      | R.           |                                          | Настройка отчета РСВ                       |           | Alt+N            |               |                                       |                                                                                                    |  |  |
| К разделу                                                                                 |                                     |      |              | Показать все разделы РСВ<br>Alt+W        |                                            |           |                  |               |                                       |                                                                                                    |  |  |
|                                                                                           | $\overline{a}$                      |      |              | Alt+H<br>Скрыть пустые разделы РСВ       |                                            |           |                  |               |                                       |                                                                                                    |  |  |
|                                                                                           |                                     |      | B            |                                          | Экспорт документа в xml-файл               |           |                  |               |                                       |                                                                                                    |  |  |
|                                                                                           |                                     |      |              |                                          | Актуализация сумм                          |           |                  |               |                                       |                                                                                                    |  |  |
|                                                                                           |                                     |      | 同            |                                          | Бухгалтерский калькулятор                  |           | Shift+F3         |               |                                       |                                                                                                    |  |  |
|                                                                                           |                                     |      |              | Остальные                                |                                            |           | ٠                |               |                                       |                                                                                                    |  |  |

*Рис. 26. Заполнение подраздела 1.1*

В строку *Суммы необлагаемые* (040) в соответствии с действующим законодательством попадают следующие выплаты:

- · Все выплаты временно пребывающим в РФ высококвалифицированным иностранцам.
- · Необлагаемая годовая материальная помощь определяется по настройкам в классификаторе *Виды оплат и скидок*: если установлена входимость в расчет *социальных налогов* (СВ) и привязана дополнительная входимость 3 — "*Льготируется годовая сумма при расчете СВ/ЕСН*".
- · Необлагаемые суммы, не относящиеся к годовой матпомощи также определяются по настройкам в классификаторе *Виды оплат и скидок*: если нет входимости в СВ, есть входимость в утвержденные формы по СВ и основание для исключения равно *4* или *9*.

![](_page_35_Picture_76.jpeg)

*Рис. 27. Настройки для матпомощи, входящей в расчет СВ*

| <b>В. Классификатор видов оплат и скидок</b>                                    | $\mathbf{x}$<br>$\Box$<br>$\Box$                                                  |
|---------------------------------------------------------------------------------|-----------------------------------------------------------------------------------|
| Системный<br>Тип<br>255<br>255<br>Код<br>٠                                      | Формировать проводки<br>да —                                                      |
| Выплата, не облагаемая СВ                                                       | Рабочий                                                                           |
| %<br>Признак<br>Приоритет<br>$\mathbf 0$<br>Алгоритм<br>$2 -$<br>$\overline{0}$ | $\Box$<br>$\mathbf{x}$<br><b>В Классификатор видов оплат и скидок</b><br>$\Box$   |
| Дополнительная доплата                                                          | Тип<br>Код<br>255<br>Системный<br>255<br>Формировать проводки<br>۰<br>да …        |
|                                                                                 | Выплата, не облагаемая СВ<br>Рабочий<br>                                          |
| Заработка до МЗП<br>Пимеет собственные прави<br>- -                             | %<br>Алгоритм<br>Приоритет<br>$\mathbf 0$<br>$2 -$<br>Признак<br>0.00<br>0        |
| 13-ой зарплаты<br>премии с учетом КТУ<br>$\cdots$<br>- -                        | Дополнительная доплата<br>Таблица                                                 |
| в расчет<br>для уволенных<br>$+$ $-$<br>$+$ $-$                                 |                                                                                   |
| разбивать по датам<br>пересчитывать по дням<br>- 1+<br>$ -$                     | В справку о зарплате входит в графу                                               |
| выслуги лет<br>социальных налогов<br><br>$\sim$ 100                             | по начисленной заработной плате<br>"Премия"<br>или<br>$\cdots$                    |
| с кодом<br>индексации<br>$\cdots$<br>                                           | или "Ежегодные вознаграждения"<br>"Другие выплаты"<br>или<br>$\ddot{\phantom{a}}$ |
| районного коэффиц.<br>с кодом<br>$\cdots$<br>                                   | в справку о зарплате для начисления пенсии<br>                                    |
| северных надбавок<br>с кодом<br>$\cdots$<br>                                    |                                                                                   |
|                                                                                 | ■ Входит в расчетные листки в отработанное время                                  |
| Используется в расчетах алгоритма №                                             | ● Входит в контрольный журнал в отработанное время                                |
| 35<br>36<br>37<br>38<br>34<br>39<br>40<br>41                                    | по начисленной заработной плате для "Индивидуальных сведений" в ПФ<br>            |
| <br><br><br>$\sim$ 100 $\mu$<br>$ -$<br>- -<br>$\sim$ 100                       | по месяцу начисления для "Индивидуальных сведений" в ПФ<br>в котором начислен     |
|                                                                                 | по начисленной заработной плате для расчетно-платежной ведомости<br>              |
| В расчет налогов                                                                | в свод начислений<br>$+$                                                          |
| Расчеты<br>По среднему<br>Удержания<br>Отчеты<br>Прочие<br>Главная              | отработанное время<br>                                                            |
|                                                                                 | в фонд з/п по статистике<br>                                                      |
|                                                                                 | в выплаты социального характера по статистике<br>                                 |
|                                                                                 | в лицевой счет по типовой форме № Т-54 по начислениям<br>                         |
|                                                                                 | в лицевой счет по типовой форме № Т-54 по отработанному времени<br>               |
|                                                                                 | в утвержденные формы отчетности по ЕСН/СВ<br>$+ -$                                |
|                                                                                 | в Индивидуальную карточку учета<br>$+ -$                                          |
|                                                                                 | основание для исключения обложения ЕСН/СВ<br>$4 -$                                |
|                                                                                 | Расчеты По среднему<br>Удержания<br>Отчеты<br>Прочие<br>Главная                   |

*Рис. 28. Настройки для оплаты, не входящей в расчет СВ*

#### <span id="page-36-0"></span>**Корректировка**

В подразделах 1.1–1.4 значения, введенные пользователем вручную или измененные, выделяются курсивом. Вернуть первоначальное значение можно по кнопке в виде синей стрелочки, расположенной рядом со значением в поле, или по комбинации клавиш **Ctrl+Z**. Сохранить изменения можно по комбинации клавиш **Ctrl+S**. Перед сохранением изменений выдается запрос на сохранение, при утвердительном ответе произведенные пользователем изменения сохраняются.

#### <span id="page-36-1"></span>**Расшифровка сумм по сотрудникам**

В подразделах 1.1–1.3.2 для каждой редактируемой суммы с помощью функции локального меню *Расшифровка сумм по сотрудникам* (**Alt+D**) имеется возможность получения *FastReport*-отчета. В отчет выводятся суммы по сотрудникам за три месяца отчетного периода с подсуммированием итогов в последней строке получившейся таблицы.

Так, если вызов расшифровки осуществляется из показателя (строки) "Сумма выплат", расшифровка будет иметь следующий вид.

![](_page_36_Picture_136.jpeg)

*Рис. 29. Расшифровка сумм выплат и иных вознаграждений*

При вызове расшифровки из показателя (строки) "Суммы необлагаемые" расшифровка будет иметь вид, представленный на рисунке ниже.

![](_page_36_Picture_137.jpeg)

*Рис. 30. Расшифровка сумм, не подлежащих обложению*

*Таким образом, расшифровку можно вызвать из любой строки указанных подразделов. При этом и ее название, и отражаемые в ней суммы будут соответствовать той строке, из которой она была вызвана. Если в трех месяцах отчетного периода суммы по сотрудникам не обнаружены, выдается сообщение об отсутствии данных.*

<span id="page-36-2"></span>При вызове расшифровки из строк "Количество ЗЛ, всего", "Количество ЗЛ, которым начислены СВ", "Количество физических лиц" для подразделов 1.1–1.3.2 и приложения 2 предусмотрено получение расшифровок по количеству застрахованных лиц и количеству застрахованных лиц, которым начислены СВ. Признак застрахованного лица — 2, означающий, что работник не застрахован в фонде, в расшифровке подсвечивается синим цветом. По каждому месяцу в подножии отчета выводятся итоги по количеству застрахованных лиц.

FastReport-расшифровка является интерактивной: по щелчку мыши из ячеек "Ф.И.О.", "Таб. номер", "Страх. номер" вызывается интерфейс просмотра *Лицевого счета* сотрудника. По щелчку мыши на поле с суммой или признаком застрахованного лица непосредственно из FR-отчета можно перейти в интерфейс [редактирования раздела](#page-57-0)  $3^{58}$  $3^{58}$ , при этом позиционирование происходит:

- · для расшифровки, вызванной из подраздела 1.1, на вкладку *ОПС*;
- · для расшифровки из подраздела 1.2 на вкладку *ФОМС*;
- · для расшифровки из подразделов 1.3.1, 1.3.2 на соответствующие вкладки по спискам 1 и 2;
- для расшифровки по количеству застрахованных лиц из подразделов 1.1, 1.2 на вкладку *Сведения о ЗЛ*.

При изменении и сохранении сумм в открывшемся окне редактирования измененные суммы тут же перезаписываются в FR-отчете.

*Вызов интерфейса редактирования сумм по сотруднику возможен только для документов, разрешенных для редактирования. В случае если документ редактировать "запрещено", выдается соответствующее предупреждение.*

См. также <u>[общее локальное меню](#page-30-1) <sup>31</sup></u>.

#### *3.3.3.2.2. Подраздел 1.2*

Подраздел 1.2 заполняется всеми плательщиками страховых взносов и содержит следующие данные.

*Количество ЗЛ, всего* — по строке 010 отражается общее количество застрахованных лиц по обязательному медицинскому страхованию с начала расчетного периода (с разбивкой по месяцам).

*Количество ЗЛ, которым начислены СВ* — по строке 020 отражается количество физических лиц, с выплат и иных вознаграждений которым исчислены страховые взносы в соответствии с тарифом страховых взносов, применяемым при заполнении подраздела 1.2.

*Сумма выплат* — по строке 030 в соответствующих графах отражаются суммы выплат и иных вознаграждений, поименованных в пунктах 1 и 2 ст. 420 НК РФ.

*Суммы необлагаемые* — по строке 040 отражаются суммы выплат и иных вознаграждений, не подлежащие обложению страховыми взносами на обязательное медицинское страхование в соответствии со ст. 422 НК РФ.

*База* — по строке 050 отражается база для исчисления страховых взносов на обязательное медицинское страхование, рассчитанная в соответствии с пунктами 1 и 2 ст. 421 НК РФ.

*Исчислено страховых взносов* — по строке 060 отражаются суммы исчисленных страховых взносов на обязательное медицинское страхование.

Данные для заполнения подраздела 1.2 берутся из "Архива оплат", "Результатов расчета" и из справочника "Размер социальных налогов после расчета з/п" (смежные данные ЛС).

Количество застрахованных лиц в *строке 010* определяется по <u>алгоритму  $^{35}$ </u>.

В строку *Суммы необлагаемые* (040) в соответствии с действующим законодательством попадают следующие выплаты:

- 1) Все выплаты высококвалифицированным иностранцам.
- 2) Все выплаты временно пребывающим в РФ не высококвалифицированным иностранцам.
- 3) Необлагаемая годовая материальная помощь определяется по настройкам в классификаторе *Виды оплат и скидок*: если установлена входимость в расчет *социальных налогов* (СВ) и привязана дополнительная входимость 3 — "*Льготируется годовая сумма при расчете СВ/ЕСН*".

4) Необлагаемые суммы, не относящиеся к годовой матпомощи — также определяются по настройкам в классификаторе *Виды оплат и скидок*: если нет входимости в СВ, есть входимость в утвержденные формы по СВ и основание для исключения равно *4* или *9*.

Данные подраздела 1.2 можно [корректировать](#page-36-0) <sup>37</sup>, по редактируемым полям предусмотрено получение [расшифровки сумм по сотрудникам](#page-36-1) . 37

См. также <u>[общее локальное меню](#page-30-1) 31.</u>

#### *3.3.3.2.3. Подраздел 1.3.1*

Подраздел 1.3.1 заполняется организациями, перечисляющими страховые взносы на обязательное пенсионное страхование по дополнительным тарифам, предусмотренным для отдельных категорий плательщиков страховых взносов, указанных в пунктах 1 и 2 ст. 428 НК РФ.

Интерфейс заполнения подраздела 1.3.1 разделен по *Признаку основания исчисления* сумм страховых взносов по дополнительному тарифу на вкладки:

- · *Основание 1* для плательщиков, производящих выплаты и иные вознаграждения физическим лицам, занятым на видах работ, указанных в п. 1 ч. 1 ст. 30 Федерального закона № 400-ФЗ;
- · *Основание 2* для плательщиков, производящих выплаты и иные вознаграждения физическим лицам, занятым на видах работ, указанных в пунктах 2–18 ч. 1 ст. 30 Федерального закона № 400-ФЗ.

По каждому *Признаку основания исчисления* сумм страховых взносов по дополнительному тарифу заполняются следующие данные.

*Количество физических лиц* — количество физических лиц, с выплат и иных вознаграждений которым исчислены страховые взносы на обязательное пенсионное страхование по дополнительному тарифу.

*Сумма выплат* — суммы выплат и иных вознаграждений, поименованных в пунктах 1 и 2 ст. 420 НК РФ в отношении соответствующей категории плательщиков.

*Суммы необлагаемые* — суммы выплат и иных вознаграждений, не подлежащие обложению страховыми взносами на обязательное пенсионное страхование в соответствии со ст. 422 НК РФ.

*База* — база для исчисления страховых взносов на обязательное пенсионное страхование по дополнительному тарифу для соответствующей категории плательщиков.

*Исчислено страховых взносов* — суммы исчисленных страховых взносов на обязательное пенсионное страхование по дополнительному тарифу.

Данные для таблицы 1.3.1 выбираются из смежных данных *Лицевого счета* под кнопками [Суммы по видам оплат], [Архив налогов на ФОТ], а для расчетного месяца из соответствующих [Результатов расчета].

В строки 020–030 по *Основанию 1* заносятся оплаты с признаком *в особо вредных условиях* в поле *Оплата за работу* (в архиве начислений или в [Результатах расчета]), в строки 020–030 по *Основанию 2* — оплаты с признаком *во вредных условиях*.

Данные подраздела 1.3.1 можно [корректировать](#page-36-0) <sup>37</sup>, по редактируемым полям предусмотрено получение [расшифровки сумм по сотрудникам](#page-36-1) <sup>37</sup>.

См. также <u>[общее локальное меню](#page-30-1) <sup>31</sup>.</u>

#### *3.3.3.2.4. Подраздел 1.3.2*

Подраздел 1.3.2 заполняется организациями, перечисляющими страховые взносы на обязательное пенсионное страхование по дополнительным тарифам, предусмотренным для отдельных категорий плательщиков страховых взносов, указанных в п. 3 ст. 428 НК РФ.

Интерфейс заполнения подраздела 1.3.2 разбит по *Коду основания исчисления* на:

- · *Подраздел 1.3.2 (1)* для плательщиков, производящих выплаты и иные вознаграждения физическим лицам, занятым на видах работ, указанных в п. 1 ч. 1 ст. 30 Федерального закона № 400-ФЗ;
- · *Подраздел 1.3.2 (2)* для плательщиков, производящих выплаты и иные вознаграждения физическим лицам, занятым на видах работ, указанных в пунктах 2–18 ч. 1 ст. 30 Федерального закона № 400-ФЗ.

Данные по каждому подклассу условий труда отображаются на соответствующей вкладке (*О4*, *В3.4*, *В3.3*, *В3.2*, *В3.1*) средней панели интерфейса, при этом при наличии таких данных к наименованию вкладки добавляется знак "+", например, *О4+*.

В следующем поле указывается *Основание заполнения* подраздела 1.3.2, выбирается из списка:

- · *на основании результатов спецоценки*;
- · *на основании результатов аттестации рабочих мест*;
- · *на основании результатов спецоценки и результатов аттестации рабочих мест*.

В поле *Код класса условий труда* на каждой вкладке информационно отображаются код класса и подкласса условий труда.

По каждому классу и подклассу условий труда (на соответствующей вкладке) отражаются следующие данные.

*Количество физических лиц* — количество физических лиц, с выплат и иных вознаграждений которым исчислены страховые взносы на обязательное пенсионное страхование по дополнительному тарифу.

*Сумма выплат* — суммы выплат и иных вознаграждений, поименованных в пунктах 1 и 2 ст. 420 НК РФ в отношении лиц, указанных в п. 3 ст. 428 НК РФ.

*Суммы необлагаемые* — суммы выплат и иных вознаграждений, не подлежащие обложению страховыми взносами на обязательное пенсионное страхование в соответствии со ст. 422 НК РФ.

*База* — база для исчисления страховых взносов на обязательное пенсионное страхование по дополнительному тарифу для отдельных категорий плательщиков, указанных в п. 3 ст. 428 НК РФ.

*Исчислено страховых взносов* — суммы исчисленных страховых взносов на обязательное пенсионное страхование по дополнительному тарифу.

Данные для таблицы 1.3.2 выбираются из смежных данных *Лицевого счета* под кнопками [Суммы по видам оплат], [Архив налогов на ФОТ], а для расчетного месяца из соответствующих [Результатов расчета].

При заполнении таблицы 1.3.2 анализируются значения полей *Оплата за работу* (*во вредных условиях* / *в особо вредных условиях* — для выбора основания исчисления) и *Подкласс* в архиве начислений или в [Результатах расчета].

Данные подраздела 1.3.2 можно [корректировать](#page-36-0) <sup>37</sup>, по редактируемым полям предусмотрено получение <u>[расшифровки сумм по сотрудникам](#page-36-1)</u> 37

См. также <u>[общее локальное меню](#page-30-1) 31.</u>

#### <span id="page-40-0"></span>*3.3.3.2.5. Подраздел 1.4*

Подраздел 1.4 заполняется организациями, перечисляющими страховые взносы на дополнительное социальное обеспечение членов летных экипажей воздушных судов гражданской авиации и отдельных категорий работников организаций угольной промышленности.

Данный подраздел заполняется автоматически при формировании расчета. При необходимости можно внести ручные корректировки либо полностью вручную заполнить подраздел необходимыми данными.

Вверху таблицы указывается *Признак основания исчисления* — заполняется в соответствии параметром *Взносы на доплату* при настройке основных параметров:

- · *1* расчет сумм страховых взносов на дополнительное социальное обеспечение членов летных экипажей воздушных судов гражданской авиации;
- · *2* расчет сумм страховых взносов на дополнительное социальное обеспечение отдельных категорий работников организаций угольной промышленности.

При заполнении подраздела 1.4:

- · по *строке 010* в соответствующих графах отражается количество физических лиц, с выплат и иных вознаграждений которым исчислены страховые взносы на дополнительное социальное обеспечение в соответствии с признаком основания исчисления;
- · по *строке 020* в соответствующих графах отражаются суммы выплат и иных вознаграждений, поименованных в пунктах 1 и 2 ст. 420 НК РФ в отношении лиц, указанных в ст. 429 НК РФ;
- · по *строке 030* в соответствующих графах отражаются суммы выплат и иных вознаграждений, не подлежащие обложению страховыми взносами на дополнительное социальное обеспечение в соответствии со ст. 422 НК РФ;
- · по *строке 040* в соответствующих графах отражается база для исчисления страховых взносов на дополнительное социальное обеспечение в отношении лиц, указанных в ст. 429 НК РФ;
- · по *строке 050* в соответствующих графах отражаются суммы исчисленных страховых взносов на дополнительное социальное обеспечение в отношении лиц, указанных в ст. 429 НК РФ.

Данные подраздела 1.4 можно <u>корректировать <sup>37</sup> .</u>

См. также <u>[общее локальное меню](#page-30-1) <sup>31</sup>.</u>

#### <span id="page-40-1"></span>*3.3.3.2.6. Приложение 2*

Приложение 2 заполняется всеми плательщиками страховых взносов и содержит данные по расчету сумм страховых взносов на обязательное социальное страхование на случай временной нетрудоспособности и в связи с материнством (далее — обязательное социальное страхование).

В поле *Признак выплат* указывается признак выплат страхового обеспечения по обязательному социальному страхованию на случай временной нетрудоспособности и в связи с материнством:

- · *прямые выплаты* если производятся прямые выплаты страхового обеспечения из бюджета ФСС застрахованному лицу (если в регионе внедрен пилотный проект ФСС);
- · *зачетная система* если пособия выплачивают работодатели, а произведенные ими расходы по выплате пособий зачитываются в счет уплаты страховых взносов.

Примечание: поле *Признак выплат* заполняется автоматически с учетом участия организации в пилотном проекте ФСС:

- · если не участвует, то устанавливается значение *зачетная система* (код 2);
- если участвует, то анализируются [дата начала пилотного проекта](#page-21-0) <sup>22</sup> и отчетный период: если в периоде, за который формируется и подается отчет, организация участвует в пилотном проекте, устанавливается признак *прямые выплаты* (код 1), иначе — *зачетная система* (код 2).

По *строке 010* в соответствующих графах отражается общее количество застрахованных лиц по обязательному социальному страхованию на случай временной нетрудоспособности и в связи с материнством, определяется по [алгоритму](#page-34-0)<sup>35</sup>. По локальной функции *Расшифровка сумм по сотрудникам* или комбинации клавиш **Alt+D** для строки можно получить <u>расшифровку 37</u> по количеству застрахованных лиц.

| <b>СМ</b> РСВ (с 2017 года) |                      |                                           |                |                |     |                |                       |                |                  |                                                                                    |                           |                                       |                                      | - 1      | $\Box$ $\mathbf{x}$             |                                               |
|-----------------------------|----------------------|-------------------------------------------|----------------|----------------|-----|----------------|-----------------------|----------------|------------------|------------------------------------------------------------------------------------|---------------------------|---------------------------------------|--------------------------------------|----------|---------------------------------|-----------------------------------------------|
| ●躁<br>齢                     | 民法法 心医昆鼠 印刷 口        |                                           |                |                |     |                |                       |                |                  |                                                                                    |                           |                                       |                                      |          |                                 |                                               |
| Дескр<br>Группа             | Наименование отчета  |                                           | Год            | Период         |     | Вид отчета     |                       | № кор.         | Уточняемый отчет |                                                                                    | ПАТ-формулы               |                                       | Редактирование                       |          | Статус                          |                                               |
| AZA<br>                     | PCB (AZA 09.01.2018) |                                           | 2017           | 4-ый квартал   |     | первичный      |                       | $\mathbf 0$    |                  |                                                                                    |                           | Настройка для --                      | разрешено                            |          | оформл. ≡                       |                                               |
| Наименование<br>раздела РСВ |                      | ИНН 7702211350                            |                |                |     | КПП 145200007  |                       |                |                  |                                                                                    |                           |                                       |                                      |          |                                 |                                               |
| Титульный лист              |                      |                                           |                |                |     |                |                       |                |                  |                                                                                    |                           |                                       |                                      |          |                                 |                                               |
| Раздел 1                    |                      |                                           |                |                |     |                |                       |                |                  | Приложение 2. Расчет сумм страховых взносов на обязательное социальное страхование |                           |                                       |                                      |          |                                 |                                               |
| Подраздел 1.1               |                      |                                           |                |                |     |                |                       |                |                  | на случай временной нетрудоспособности и в связи с материнством к разделу 1        |                           |                                       |                                      |          |                                 |                                               |
| Б. Подраздел 1.2            |                      |                                           |                |                |     |                |                       |                |                  |                                                                                    |                           |                                       |                                      |          |                                 |                                               |
| E.<br>Подраздел 1.3.1       | Признак выплат       |                                           | прямые выплаты | $\cdot$        |     |                |                       |                |                  |                                                                                    |                           |                                       |                                      |          |                                 |                                               |
| Подраздел 1.3.2             |                      | Наименование показателя                   |                |                | Код | С начала года  |                       |                | <b>Bcero</b>     | 1 месяц                                                                            |                           | 2 месяц                               |                                      | 3 месяц  |                                 |                                               |
| Подраздел 1.3.2             |                      |                                           |                |                |     | $\mathbf{1}$   |                       |                | $\overline{2}$   | 3                                                                                  |                           | $\overline{4}$                        |                                      | 5        |                                 |                                               |
| Подраздел 1.4               | Количество ЗЛ, всего |                                           |                |                | 010 |                |                       | 34             | 34               |                                                                                    | 34                        |                                       | 34                                   |          | $\bf{0}$                        |                                               |
| <b>Приложение 2</b>         | Сумма выплат         |                                           |                |                | 020 |                | 2997707.41            |                | 2 997 707.41     |                                                                                    | 1651208.64                |                                       | 1317331.77                           |          | 29 167.00                       |                                               |
| <b>Приложение 3</b>         | Суммы необлагаемые   |                                           |                |                | 030 |                | 151 868.76            |                | 151 868.76       |                                                                                    | 142 868.76                |                                       | 9 000.00                             |          | 0.00                            |                                               |
| Приложение 4                |                      | Суммы, превышающие предельную величин 040 |                |                |     |                | 330 000.00            |                | 330 000.00       |                                                                                    | 0.00                      |                                       | 330 000.00                           |          | 0.00                            |                                               |
| Приложение 5                | База                 |                                           |                |                | 050 |                | 2515838.65            |                | 2515838.65       |                                                                                    | 1508339.88                |                                       | 978 331.77                           |          | 29 167.00                       |                                               |
| Приложение 6                |                      | Из них аптечным организациям              |                |                | 051 |                | 0.00                  |                | 0.00             |                                                                                    | 0.00                      |                                       | 0.00                                 |          | 0.00                            |                                               |
| <b>Приложение 7</b>         |                      |                                           |                |                | 052 |                | 0.00                  |                | 0.00             |                                                                                    |                           |                                       |                                      |          | 0.00                            |                                               |
| <b>Б.</b> Приложение 8      |                      | членам экипажей                           |                |                |     |                |                       |                |                  | 图<br>Печать PCB в FR                                                               |                           |                                       |                                      | Ctrl+P   |                                 |                                               |
| Приложение 9                |                      | физическим лицам                          |                |                | 053 |                | 0.00                  |                | 0.00             | æ                                                                                  | Печать РСВ в Excel        |                                       |                                      | Alt+T    | 0.00                            |                                               |
| Приложение 10               |                      | иностранным гражданам                     |                |                | 054 |                | 0.00                  |                | 0.00             | ◉                                                                                  | Выгрузка PCB в Xml        |                                       |                                      | Alt+P    | 0.00                            |                                               |
| • Раздел 2                  |                      | Исчислено страховых взносов               |                |                | 060 |                | 71 805.48             |                | 71 805.48        | ₩                                                                                  |                           |                                       | Настройка РСВ с двумерным штрихкодом | Ctrl+F2  | 0.00                            |                                               |
| • Раздел 3                  |                      | Расходов на выплату страх.обеспечения     |                |                | 070 |                | $0.00 \, \frac{m}{2}$ |                | 0.00             | <b>В Печать РСВ с двумерным штрихкодом</b>                                         |                           |                                       |                                      | Ctrl+F3  | $0.00 \, \frac{m}{2}$           |                                               |
|                             |                      | Возмещено ФСС расходов                    |                |                | 080 |                | $0.00 \, \frac{m}{2}$ |                | 0.00             | Расшифровка                                                                        |                           |                                       | 闘                                    |          |                                 | Расшифровка сумм по видам оплат (Excel-отчет) |
| Q<br>Показать               |                      |                                           |                |                |     |                |                       |                |                  |                                                                                    |                           | Настройка печати расшифровок <u>В</u> |                                      |          | Расшифровка сумм по сотрудникам |                                               |
|                             |                      | Сумма страх. взносов, подлежащая уплате   |                |                | 090 |                |                       |                |                  |                                                                                    |                           |                                       |                                      |          |                                 |                                               |
|                             | Призн.               | С начала года                             |                | Призн.         |     | <b>Bcero</b>   | Призн.                |                | 1 месяц          | z.                                                                                 | Настройка отчета РСВ      |                                       |                                      | Alt+N    |                                 |                                               |
| К разделу                   | $\mathbf{1}$         | $\overline{2}$                            |                | $\overline{3}$ |     | $\overline{4}$ | 5                     |                | 6                |                                                                                    | Показать все разделы РСВ  |                                       |                                      | Alt+W    |                                 |                                               |
|                             | $\mathbf{1}$         | 71 805.48                                 |                | $\overline{2}$ |     | 0.00           |                       | $\overline{2}$ | 0.00             |                                                                                    |                           | Скрыть пустые разделы РСВ             |                                      | Alt+H    | 0.00                            |                                               |
|                             |                      |                                           |                |                |     |                |                       |                |                  |                                                                                    |                           | Экспорт документа в xml-файл          |                                      |          |                                 |                                               |
|                             |                      |                                           |                |                |     |                |                       |                |                  |                                                                                    | Актуализация сумм         |                                       |                                      |          |                                 |                                               |
|                             |                      |                                           |                |                |     |                |                       |                |                  | 団                                                                                  | Бухгалтерский калькулятор |                                       |                                      | Shift+F3 |                                 |                                               |
|                             |                      |                                           |                |                |     |                |                       |                |                  | Остальные                                                                          |                           |                                       |                                      | ٠        |                                 |                                               |

*Рис. 31. Заполнение приложения 2*

По *строке 020* в соответствующих графах отражаются суммы выплат и иных вознаграждений, поименованных в пунктах 1 и 2 ст. 420 НК РФ — сюда попадают все начисления и выплаты, включая неначисляемые суммы, виды оплат которых имеют следующие признаки (см. классификатор *Виды оплат и скидок*):

- · входимость в расчет *социальных налогов* "+" (вкладка *Расчеты*);
- · входимость *в утвержденные формы отчетности по ЕСН/СВ* "+" (вкладка *Отчеты*).

По *строке 030* в соответствующих графах отражаются суммы выплат и иных вознаграждений, не подлежащие обложению страховыми взносами на обязательное социальное страхование в соответствии со ст. 422 НК РФ. Сюда входят:

- · материальная помощь, которая не облагается налогом до определенного уровня; выбирается из справочника [Сальдо на начало месяца] (по записи следующего месяца) в смежных данных *Лицевого счета*;
- · начисления, виды оплат которых имеют следующие признаки:
	- входимость в расчет *социальных налогов* имеет значение "–";

– входимость *в утвержденные формы отчетности по ЕСН/СВ* — "+".

Примечание: члены правления, члены совета директоров, члены ревизионной комиссии полностью освобождаются от уплаты страховых взносов в ФСС. Чтобы налог не учитывался при расчете зарплаты, однако суммы дохода попадали в РСВ в графы *020* и *030* "Суммы не облагаемые" необходимо настроить льготу по ФСС в *Лицевом счете* сотрудников > под кнопкой [Льготы по налогам нам ФОТ] — в качестве налога на ФОТ должен быть занесен "*ФСС (Фонд социального страхования)*" и для него указан нулевой *Льготный %* (другие параметры для данной льготы не заполнять).

По *строке 040* в соответствующих графах отражаются суммы выплат и иных вознаграждений, превышающие предельную величину базы для исчисления страховых взносов на обязательное социальное страхование.

По *строке 050* в соответствующих графах отражается база для исчисления страховых взносов на обязательное социальное страхование.

По *строке 051* в соответствующих графах отражается база для исчисления страховых взносов на обязательное социальное страхование в части выплат в пользу сотрудников, которые вправе заниматься фармацевтической деятельностью или допущены к ней.

*Заполняется аптечными организациями и индивидуальными предпринимателями, имеющими лицензию на фармацевтическую деятельность и применяющими ЕНВД.*

По *строке 052* в соответствующих графах отражается база для исчисления страховых взносов на обязательное социальное страхование в отношении сумм выплат и иных вознаграждений, производимых плательщиками страховых взносов членам экипажей судов, зарегистрированных в Российском международном реестре судов.

По *строке 053* в соответствующих графах отражается база для исчисления страховых взносов на обязательное социальное страхование в отношении сумм выплат и иных вознаграждений, производимых физическим лицам индивидуальными предпринимателями, применяющими патентную систему налогообложения, указанными в пп. 9 п. 1 ст. 427 НК РФ.

По *строке 054* в соответствующих графах отражается база для исчисления страховых взносов на обязательное социальное страхование в отношении сумм выплат и иных вознаграждений, начисленных в пользу иностранных граждан и лиц без гражданства, временно пребывающих в РФ (кроме лиц, являющихся гражданами государств-членов ЕАЭС).

Примечание: для иностранцев, временно пребывающих в РФ, в справочнике "Льготы по налогам на ФОТ" необходимо выбрать шкалу ставок *Временно пребывающие иностранцы* и указать *Причину* льготы — *Иност/CВ*.

По *строке 060* в соответствующих графах отражаются суммы исчисленных страховых взносов на обязательное социальное страхование на случай временной нетрудоспособности и в связи с материнством.

По *строке 070* в соответствующих графах отражаются суммы понесенных расходов плательщика на выплату страхового обеспечения (больничные, декретные пособия и т. д.).

По *строке 080* в соответствующих графах отражаются суммы возмещенных территориальными органами ФСС расходов плательщика на выплату страхового обеспечения по обязательному социальному страхованию.

По *строке 090* в соответствующих графах отражаются суммы страховых взносов на обязательное социальное страхование, подлежащих к уплате в бюджет, либо суммы превышения произведенных плательщиком расходов на выплату страхового обеспечения над исчисленными страховыми взносами по обязательному социальному страхованию с указанием соответствующего признака:

- · *1* если получилась сумма страховых взносов к уплате в бюджет (т. е. если сумма взносов оказалась больше суммы расходов по выплате пособий);
- · *2* если сумма произведенных расходов на выплату страхового обеспечения превысила сумму исчисленных страховых взносов.

Суммы в *строке 90* рассчитывается автоматически по формуле: {*строка 60* – *строка 70* + *строка 80*}. Признак также рассчитывается автоматически.

<span id="page-43-0"></span>*Строки 070* и *080* заполняются с использованием ПАТ-формул. Чтобы добавить ПАТформулы, необходимо в окне <u>[настройки основных парметров](#page-21-1)</u><sup>22</sup> по **F3** на поле *ПАТформулы* перейти в интерфейс =*Редактирование настройки с ПАТ-формулами*= и для нужных строк приложения 2 выполнить [Добавление формул].

Для правильного построения формул и отбора проводок (с первого по последнее число каждого месяца квартала) учитываются значения параметров *День поиска сальдо* и *День поиска перечислений* в окне редактирования настройки с ПАТ-формулами: *1* это первое число месяца, а *0* означает последнее число месяца.

При установке параметра *учитывать маску для подразд.* при пометке не всех подразделений в базе, а только видимых (в случае если у пользователя нет полных прав на работу с подразделениями или установлены дополнительные настройки отображения подразделений) или нескольких подразделений *Фильтр по подразделениям* будет накладываться для формул из шаблона. В случае выбора всех подразделений в базе фильтр наклыдваться не будет. Если же опция не установлена, то независимо от пометки подразделений, *Фильтр по подразделениям* в формулах задействован не будет.

В этом же окне для автоматического заполнения информации о номере и дате платежного поручения в *строке 070* следует задать фильтр на отбор платежных поручений по *Счету*/*Субсчету*/*КАУ* (для дебета и кредита). Проводки выбираются только за отчетный месяц и год, дата берется из поля *Оплачен* платежного поручения. Если субсчет по кредиту не задан, то анализируется признак *проводки по всем субсчетам*. Если этот признак не установлен, то при отборе платежных поручений контролируется точное соответствие субсчета кредита в платежном поручении и субсчета кредита, указанного в параметрах формирования таблицы 2. Если признак установлен, то контроль по субсчету кредита не производится. Также имеется возможность *формировать вручную* список платежных поручений — для этого в окне =*Перечень платежных поручений*= (вызов по **F3**) необходимо задать номер платежного поручения, *Дату* и *Сумму* (добавление записей по **F7**).

ШПЗ для определения корреспонденции расчетного счета предприятия — информация о расходах и перечислении на основе записей в бухгалтерском учете — берется не из *Характеристик предприятия*, а на основании заполнения ссылки на банк, привязанный к полям *Расчетный счет*.

<span id="page-43-1"></span>См. также <u>[технологию работы с длинными формулами](#page-25-0)</u> <sup>26</sup> .

#### **Расшифровка сумм по видам оплат**

При помощи соответствующей функции локального меню для приложений 2, 3, 4 можно получить *Расшифровку сумм по видам оплат* (**Alt+F**) с выгрузкой в MS Excel.

Расшифровка печатается в случае установки соответствующего параметра *Расшифровки* при <u>формировании нового документа <sup>20</sup> .</u>

Расшифровка сумм по видам оплат содержит данные по сотрудникам (в соответствии с заданным фильтром по *подразделениям*/*работникам*) начиная с месяца, указанного в параметрах отчета, по последний месяц отчетного периода по всем видам оплат, участвующих в начислениях. Информация в колонку "Ф.И.О." заносится в формате, заданном настройкой *Управление персоналом* > *Расчеты с персоналом* > *Отчеты* > *Вывод Ф.И.О*. В колонке "Итого сумма выплат/расходов" отражается сумма выплат по всем видам оплат по сотруднику за месяц. Сумма в колонке "База" определяется по формуле: "Итого сумма выплат" – "Необл. сумма" – "Сумма превышения".

|               | Приложение 2. Расшифровка сумм по видам оплат (I кв. 2017 г.) |                                |                         |                                         |                                 |                                                             |                                                       |                            |                                 |                          |                 |                                |                                                          |           |
|---------------|---------------------------------------------------------------|--------------------------------|-------------------------|-----------------------------------------|---------------------------------|-------------------------------------------------------------|-------------------------------------------------------|----------------------------|---------------------------------|--------------------------|-----------------|--------------------------------|----------------------------------------------------------|-----------|
| Таб.<br>номер | ФИО                                                           | Страховой<br>номер             | <b>Mec</b>              | 7,<br>Повременна<br>я оплата<br>(оклад) | 30.<br>Доплата за<br>классность | 106.<br>Оплата<br>очеред.<br>отпуска<br>тек. м-ца<br>из ФЗП | 115, Пособие<br>по врем.<br>нетруд. за<br>текущий м-ц | 118.<br>Б\лист из<br>фонда | 155.<br>Материаль<br>ная помощь | Итого<br>сумма<br>выплат | Необл.<br>сумма | <b>Cymma</b><br>превыше<br>ния | База                                                     | Взносы    |
|               | 1 Авдеев И.С.                                                 | 065-716-509 77                 | 1                       | 4 000.00                                | 5698.57                         | 0.00                                                        | 0.00                                                  | 0.00                       | 0.00                            | 9698.57                  | 0.00            | 0,00                           | 9698.57                                                  | 281,26    |
|               | 1 Авдеев И.С.                                                 | 065-716-509 77                 | $\overline{2}$          | 4 000,00                                | 5698.57                         | 0.00                                                        | 0,00                                                  | 0,00                       | 0,00                            | 9698,57                  | 0.00            | 0,00                           | 9698.57                                                  | 281,26    |
|               | 11 Дроздов П.С.                                               | 065-716-509 77                 | $\mathbf{1}$            | 4 000,00                                | 54 568,65                       | 30 147,05                                                   | 35 897,00                                             | 0,00                       | 0,00                            | 124 612,70               | 35 897,00       | 0,00                           | 88 715,70                                                | .698,49   |
|               | 11 Дроздов П.С.                                               | 065-716-509 77                 | $\overline{2}$          | 4 000,00                                | 54 568,65                       | 0,00                                                        | 0,00                                                  | 0.00                       | 0,00                            | 58 568,65                | 0,00            | 0,00                           | 58 568,65                                                | L 698,49  |
|               | 23 Иванов В.А.                                                | 025-633-979 63                 | 1                       | 7000.00                                 | 0.00                            | 0.00                                                        | 453,70                                                | 90.74                      | 0.00                            | 7544.44                  | 544.44          | 0.00                           | 7000.00                                                  | 203,00    |
|               | 23 Иванов В.А.                                                | 025-633-979 63                 | $\overline{\mathbf{c}}$ | 7000,00                                 | 0,00                            | 0,00                                                        | 0,00                                                  | 0,00                       | 0,00                            | 7 000.00                 | 0.00            | 0,00                           | 7000.00                                                  | 203,00    |
|               | 24 Игнатов П.В.                                               | 022-602-972 16                 | 1                       | 7000,00                                 | 0,00                            | 0,00                                                        | 453,70                                                | 90,74                      | 10 000,00                       | 17544.44                 | 4544,44         | 0,00                           | 13 000,00                                                | 377,00    |
|               | 24 Игнатов П.В.                                               | 022-602-972 16                 | $\overline{2}$          | 7000,00                                 | 0,00                            | 0,00                                                        | 0,00                                                  | 0,00                       | 0,00                            | 7 000,00                 | 0,00            | 0,00                           | 7000,00                                                  | 203,00    |
|               |                                                               | 3 Королев П.О. 005-191-860 25  | $\mathbf{1}$            | 4 000,00                                | 56 985,54                       | 0,00                                                        | 0,00                                                  | 0,00                       | 0,00                            | 60 985,54                | 0,00            | 0,00                           | 60 985,54                                                | 1768,58   |
|               |                                                               | 3 Королев П.О. 005-191-860 25  | $\overline{2}$          | 4 000,00                                | 56 985.54                       | 0,00                                                        | 0,00                                                  | 0.00                       | 0,00                            | 60 985.54                | 0.00            | 0.00                           | 60 985,54                                                | 1768,58   |
|               | З Королев П.О.                                                | 005-191-860 25                 | 3                       | 1913.04                                 | 27 253,96                       | 0.00                                                        | 0.00                                                  | 0,00                       | 0.00                            | 29 167.00                | 0.00            | 0.00                           | 29 167.00                                                | 0,00      |
|               | 44 Петров И.Г.                                                | 123-778-889 02                 | 1                       | 100 000.00                              | 0.00                            | 0.00                                                        | 35 897,00                                             | 0.00                       | 0,00                            | 135 897.00               | 35 897.00       | 0.00                           | 100 000,00                                               | 2 900,00  |
|               | 44 Петров И.Г.                                                | 123-778-889 02                 | $\overline{2}$          | 100 000.00                              | 0,00                            | 0,00                                                        | 0,00                                                  | 0,00                       | 0,00                            | 100 000.00               | 0,00            | 0,00                           | 100 000,00                                               | 2 900,00  |
|               |                                                               | 8 Синицын О.В. 008-330-683 25  | 1                       | 4 000,00                                | 54 236,52                       | 32 229,02                                                   | 0,00                                                  | 0,00                       | 0,00                            | 90 465,54                | 0,00            | 0,00                           | 90 465,54                                                | 3733,39   |
|               |                                                               | 8 Синицын О.В. 008-330-683 25  | $\overline{a}$          | 4 000,00                                | 54 236,52                       | 0,00                                                        | 0.00                                                  | 0.00                       | 0.00                            | 58 236,52                | 0.00            | 0.00                           | 58 236,52                                                | 1584,46   |
|               |                                                               | 45 Федоров Г.П. 123-144-456 15 | 1                       | 500 000,00                              | 0.00                            | 0,00                                                        | 35 897,00                                             | 0.00                       | 0,00                            | 535 897,00               | 35 897.00       | 0.00                           | 500 000,00                                               | 14 500,00 |
|               | 45 Федоров г.П.                                               | 123-144-456 15                 | $\overline{2}$          | 500 000,00                              | 0,00                            | 0,00                                                        | 0.00                                                  | 0.00                       | 0,00                            | 500 000.00               |                 | 0.00 330 000.00                | 170 000,00                                               | 4930,00   |
| Итого         |                                                               |                                |                         | 1 261 913,04                            | 370 232,52                      | 62 376,07                                                   | 108 598.40                                            | 181,48                     | 10 000,00                       |                          |                 |                                | 1813 301,51 112 779,88 330 000,00 1 370 521,63 39 030,51 |           |

*Рис. 32. Примерный вид расшифровки сумм по видам оплат (Excel-отчет)*

На вкладке *Необлагаемые суммы* (предусмотрена для расшифровки приложения 2) выводится расшифровка всех участвующих в начислениях необлагаемых сумм.

![](_page_44_Picture_142.jpeg)

*Рис. 33. Примерный вид расшифровки необлагаемых сумм*

Кроме того, для приложения 2 по локальной функции *Расшифровка сумм по сотрудникам* (**Alt+D**) предусмотрено получение [расшифровки по количеству застрахованных](#page-36-2) [лиц](#page-36-2) $\frac{37}{1}$ .

См. также <u>[общее локальное меню](#page-30-1) 31.</u>

#### <span id="page-44-0"></span>*3.3.3.2.7. Приложение 3*

В приложении 3 отражаются расходы, понесенные плательщиком страховых взносов на цели обязательного социального страхования на случай временной нетрудоспособности и в связи с материнством.

Данный подраздел заполняется автоматически при формировании расчета. При необходимости можно внести ручные корректировки либо полностью вручную заполнить подраздел необходимыми данными.

Интерфейс заполнения подраздела разделен на вкладки по строкам:

- · *Строки 010–050*;
- · *Строки 060–110*.

В *графе 1* ("Число случаев") отражается число случаев (количество получателей для *строк 060*, *061*, *062*) назначенных пособий за отчетный период.

*Для правильного подсчета числа случаев заболевания необходимо наличие признака Б в поле Тип (см. классификатор Виды оплат и скидок) у тех оплат, которыми оплачиваются пособия.*

В *графу 2* ("Кол-во дней") в *строки 010–031*, *070* заносится количество оплаченных дней с учетом установленной входимости в *отработанное время* (вкладка *Отчеты* в классификаторе *Виды оплат и скидок*), в *строках 060–062* отражается количество произведенных выплат, а в *строках 040*, *050*, *090* — количество выплаченных пособий. В случае доначисления детских пособий и пособий по родам количество выплат удваивается в *строках 040–060*.

Для оплат, предназначенных для отражения расходов на цели социального страхования, в классификаторе *Виды оплат и скидок* проставляется дополнительная входимость *265* — "*Расходы на цели государственного социального страхования*". При этом в качестве *Примечания* следует выбрать необходимое значение — т. е. указать строку таблицы, по которой будет отражаться данная сумма расходов в *графе 3* ("Расходы, всего"). Например, для отражения пособия по беременности и родам по *строке 030* в классификаторе *Виды оплат и скидок* для дополнительной входимости *265* следует указать *Примечание* — *Пособие по беременности и родам*.

*Анализ информации для отражения расходов на выплату пособий внешним совместителям (т. е. не по основному месту работы) осуществляется по Виду работы, указанному в Лицевом счете (т. е. "Внешнее совместительство" с кодом — 1). Пособия иностранным гражданам определяются Типом вида оплаты "Б" и наличием в ЛС сотрудника льготы по налогам на ФОТ с Причиной — "Иностр./СВ" и Доп. информацией — 3 или 4 ("временное пребывание...").*

На основании следующей информации (входимость вида оплаты, тип пособия, вид работы, льготы и т. п.) осуществляется заполнение строк:

- · *010* ("Пособия по временной нетрудоспособности"): *Тип* вида оплаты *Б*.
- *011* ("из них по внешнему совместительству"): стр. 010 + **Вид работы** в ЛС *Внешнее совместительство* (с кодом *1*).
- · *020* ("Пособия по временной нетрудоспособности работающим иностранным гражданам"): *Тип* вида оплаты — *Б* + настройка [Льготы по налогам на ФОТ] в ЛС, где установлены *Причина* — *Иностр./СВ* и *Доп. информация* — *3* или *4* (*временное пребывание*), при этом не должны быть пустыми даты льгот и процент не равен нулю.
- · *021* ("из них по внешнему совместительству"): стр. 020 + *Вид работы Внешнее совместительство* (с кодом *1*).
- · *030* ("По беременностям и родам"): *Тип* вида оплаты *Б*, при этом у пособия (в оплате) должна быть задана дополнительная входимость *265* с *Примечанием* — *По берем. и родам*.
- · *031* ("из них по внешнему совместительству"): стр. 030 + *Вид работы Внешнее совместительство* (с кодом *1*).
- · *040* ("Единовременное пособие женщинам, вставшим на учет... в ранние сроки беременности"): *Тип* вида оплаты — *Б*, при этом у пособия (в оплате) должна быть задана дополнительная входимость *265* с *Примечанием* — *В ран. сроки берем*.
- · *050* ("Единовременное пособие при рождении ребенка"): *Тип* вида оплаты *Б*, при этом у пособия (в оплате) должна быть задана дополнительная входимость *265* с *Примечанием* — *При рожд. ребенка*.

Для заполнении *графы 4* ("В т. ч. за счет ФБ") следует дополнительно указать значение уточняющего признака — т. е. необходимой строки таблицы в колонке *Доп. информация* для дополнительной входимости *265*. Примечание: значение, указанное для дополнительной входимости *265* в *Доп. информации*, используется также для [прило](#page-46-0)[жения 4](#page-46-0) $\frac{47}{47}$ .

При заполнении *графы 4* для детских пособий (*строки 060*, *061* и *062*) анализируется процент пособия на детей (*%*) и вид оплаты, а также *Доп. информация* — *Пособие по уходу за ребенком* для дополнительной входимости *265* видов оплат для детских пособий. Так, если процент для пособий, относящихся к настройкам *Вид оплаты для пособий на первого ребенка* / *на второго и последующих детей до полутора лет* и *Вид оплаты для пособий на первого ребенка* / *на второго и последующих детей от полутора до трех лет* (*Управление персоналом* > *Расчеты с персоналом* > *Детские пособия* > *4-ФСС*), превышает *100*, то в данную колонку попадет сумма превышения обычной суммы детского пособия в размере 100%. Если вид оплаты не относится к данным настройкам и процент превышает *100*, то сумма полностью оплачивается за счет федерального бюджета.

Для корректного формирования *строк 061 и 062* в окне [настройки дополнительных](#page-24-0) [параметров](#page-24-0)<sup>125</sup> в группе полей Виды оплат детских пособий из ФБ: Первый ребенок и *На остальных детей* необходимо задать оплаты, указанные в общесистемных настройках *Вид оплаты для пособий на первого ребенка* / *на второго и последующих детей до полутора лет* и *Вид оплаты для пособий на первого ребенка* / *на второго и последующих детей от полутора до трех лет*.

По *строке 070* отражаются страховые взносы в государственные внебюджетные фонды, начисленные на оплату дополнительных выходных дней, предоставляемых для ухода за детьми-инвалидами. Для того чтобы данная строка правильно заполнялась, необходимо для вида оплаты с установленной дополнительной входимостью *265* с *Примечанием* — *Уход за детьми-инвалидами* установить входимость в расчет *социальных налогов* и в настройках формирования расчета в поле *Налоги на ФОТ* выбрать из перечня налоги, которые будут участвовать в формировании данных для *строки 070* приложения 3.

Для приложения 3 предусмотрено получение <u>[расшифровки сумм по видам оплат](#page-43-1) <sup>44</sup>.</u>

Примечание: число случаев нетрудоспособности в расшифровку собирается не по дате окончания больничного, а по месяцу, в котором начислены суммы больничного.

См. также <u>[общее локальное меню](#page-30-1) <sup>31</sup>.</u>

#### *3.3.3.2.8. Приложение 4*

В приложении 4 отражаются расходы, понесенные плательщиком на цели обязательного социального страхования на случай временной нетрудоспособности и в связи с материнством в размере сверх установленного законодательством РФ об обязательном социальном страховании, финансируемом за счет средств федерального бюджета.

Данный подраздел заполняется автоматически при формировании расчета. При необходимости можно внести ручные корректировки либо полностью вручную заполнить подраздел необходимыми данными.

Интерфейс заполнения подраздела разделен на вкладки по строкам:

- · *Строки 010–060*;
- · *Строки 070–140*;
- · *Строки 150–230*;
- · *Строки 240–310*.

<span id="page-46-0"></span>При расшифровке выплат, произведенных за счет средств, финансируемых из федерального бюджета, используется значение, указанное в *Доп. информации* для дополнительной входимости *265*. Для оплаты выберите нужную *строку* (одно из значений: *Пособие по временной нетрудоспособности* / *Пособие по беременности и родам* / *Пособие по уходу за ребенком* и т. д.), в которую должна попасть сумма.

При заполнении *строк 040*, *050* и *060* анализируется процент пособия на детей (*%*) и вид оплаты, а также *Доп. информация* — *Пособие по уходу за ребенком* для дополнительной входимости *265* видов оплат для детских пособий. Так, если процент для пособий, относящихся к настройкам *Вид оплаты для пособий на первого ребенка* / *на второго и последующих детей до полутора лет* и *Вид оплаты для пособий на первого ребенка* / *на второго и последующих детей от полутора до трех лет* (*Управление персоналом* > *Расчеты с персоналом* > *Детские пособия* > *4-ФСС*), превышает *100*, то в *графу 4* попадет сумма превышения обычной суммы детского пособия в размере 100%. Если вид оплаты не относится к данным настройкам и процент превышает *100*, то сумма полностью оплачивается за счет федерального бюджета.

Для правильного распределения сумм по *строкам* и отражения числа получателей, которым предоставлены льготы и компенсации, необходимо, чтобы у работника в *Лицевом счете* был указан соответствующий [Документ]. В режиме редактирования записи (**F4** в справочнике *Виды документов*) проставьте нужный *Дополнит. код* для документа, который учитывается:

- · *Ч* для *строк 010–060* (катастрофа на Чернобыльской АЭС) например, по **F7** создать документ "*Удостоверение пострадавшего вследствие Чернобыльской катастрофы*" и в поле *Дополнит. код* с клавиатуры ввести букву *Ч*;
- · *М* для *строк 070–120* (авария на ПО "Маяк");
- · *С* для *строк 130–140* (ядерные испытания на Семипалатинском полигоне);
- · *О* для *строк 150–200* (лица из "подразделений особого риска", получившие или перенесшие лучевую болезнь, или ставшие инвалидами вследствие радиационных аварий, кроме ЧАЭС), см. примечания ниже;
- · *И* для *строк 210–230* (иные случаи дополнительные расходы на выплату пособий, связанные с зачетом в страховой стаж застрахованного лица периодов службы).

Для приложения 4 предусмотрено получение <u>[расшифровки сумм по видам оплат](#page-43-1) <sup>44</sup>.</u>

См. также <u>[общее локальное меню](#page-30-1) <sup>31</sup></u>.

#### **Примечания**

Для *строк 150–200* предусмотрена групповая пометка подразделений особого риска. Для этого нужно завести соответствующий внешний атрибут и указать его в системной настройке. Порядок действий следующий:

- 1) Открыть *Лицевой счет* любого работника и войти в режим его просмотра/редактирования (**Enter**/**F4**).
- 2) По комбинации клавиш **Alt+A** перейти в окно внешних атрибутов и нажать **F4** в колонке *Название атрибута*.
- 3) В открывшемся окне =*Редактирование внешних атрибутов*= в верхней панели по **F7** найти таблицу базы данных *Подразделения* (*Идентификатор таблицы* — *KATPODR*) и перейти на нижнюю панель.
- 4) В колонке *Название атрибута* создать новый (**F7**), с клавиатуры ввести наименование (например, *Для заполнения формы РСВ*), а в колонке *Тип атрибута* установить *вещественное число*.
- 5) Теперь открыть общесистемный реестр настроек и перейти в раздел *Управление персоналом* > *Расчеты с персоналом* > *Доступ к подразделениям*.
- 6) К настройке *Подразделения особого риска* привязать наименование созданного внешнего атрибута.

7) После этого дополнительно откроется окно =*Подразделение особого риска*=, в котором будут отражены все подразделения предприятия — здесь для нужного подразделения в последней колонке необходимо уточнить (**F3**): относятся (*Да*) или *Нет* (значение по умолчанию) подразделения и работающие в них лица к "подразделениям особого риска".

Если у сотрудника есть документ пострадавшего от радиации, но при этом подразделение, в котором он работает, привязано к "подразделениям особого риска", то будет учитываться именно этот документ, и нужный столбец выбирается по *Дополнит. коду* подтверждающего документа.

Если у сотрудника в документе не заполнен *Дополнит. код* (т. е. не указано ни одно из вышеперечисленных значений), а также в случае отсутствия принадлежности к "подразделениям особого риска" — данные попадают в группу "Дополнительные выплаты пособий".

Для корректного формирования расчета в окне настройки основных параметров в группе полей *Виды оплат детских пособий из ФБ*: *Первый ребенок* и *На остальных детей* необходимо задать виды оплат, указанные в общесистемных настройках *Вид оплаты для пособий на первого ребенка* / *на второго и последующих детей до полутора лет* и *Вид оплаты для пособий на первого ребенка* / *на второго и последующих детей от полутора до трех лет* (*Управление персоналом* > *Расчеты с персоналом* > *Детские пособия* > *4-ФCC*).

#### *3.3.3.2.9. Приложение 5*

Приложение 5 заполняется организациями, осуществляющими деятельность в области информационных технологий (за исключением организаций, заключивших с органами управления особыми экономическими зонами соглашения об осуществлении техниковнедренческой деятельности и производящих выплаты физическим лицам, работающим в технико-внедренческой особой экономической зоне или промышленно-производственной особой экономической зоне) и применяющими тарифы страховых взносов, установленные пп. 1 п. 2 ст. 427 НК РФ.

При заполнении приложения 5:

- В целях соблюдения соответствия условиям, указанным в п. 5 ст. 427 НК РФ, организации, осуществляющие деятельность в области информационных технологий, заполняют *графы 2*, *3* по *строкам 010–040* и *строку 050*.
- В целях соблюдения соответствия условиям, указанным в п. 5 ст. 427 НК РФ, вновь созданные организации заполняют только *графу 3* по *строкам 010–040* и *строку 050*.
- · По *строке 010* указывается среднесписочная численность работников, определяемая в порядке, установленном федеральным органом исполнительной власти в области статистики.
- · По *строке 020* отражается общая сумма доходов, определяемая в соответствии со ст. 248 НК РФ.
- · По *строке 030* отражается сумма доходов от реализации экземпляров программ для ЭВМ, баз данных, передачи имущественных прав на программы для ЭВМ, базы данных, от оказания услуг (выполнения работ) по разработке, адаптации и модификации программ для ЭВМ, баз данных (программных средств и информационных продуктов вычислительной техники), а также услуг (работ) по установке, тестированию и сопровождению указанных программ для ЭВМ.
- · Значение *строк 040* определяется как отношение значений *строк 030* и *020*, умноженное на 100.

· По *строке 050* указываются дата и номер записи в реестре аккредитованных организаций, осуществляющих деятельность в области информационных технологий на основе полученной выписки из указанного реестра, направляемой уполномоченным федеральным органом исполнительной власти в соответствии с п. 9 Положения о государственной аккредитации организаций, осуществляющих деятельность в области информационных технологий, утвержденного постановлением Правительства РФ от 06.11.2007 № 758.

*Данные в таблицу при необходимости заносятся вручную (автоматического заполнения не предусмотрено).*

См. также <u>[общее локальное меню](#page-30-1) <sup>31</sup></u>.

#### *3.3.3.2.10. Приложение 6*

Приложение 6 заполняется организациями и индивидуальными предпринимателями, применяющими упрощенную систему налогообложения, а также совмещающими применение системы налогообложения в виде единого налога на вмененный доход для отдельных видов деятельности и упрощенной системы налогообложения, а также индивидуальными предпринимателями, совмещающими применение патентной системы налогообложения и упрощенной системы налогообложения, основной вид экономической деятельности, классифицируемый в соответствии с ОКВЭД, поименован в пп. 5 п. 1 ст. 427 НК РФ и применяющими тарифы страховых взносов, установленные пп. 3 п. 2 ст. 427 НК РФ.

При заполнении приложения 6:

- · По *строке 060* указывается сумма доходов, определяемая в соответствии со ст. 346.15 НК РФ, нарастающим итогом с начала расчетного периода.
- · По *строке 070* указывается сумма доходов от реализации продукции и (или) оказания услуг по основному виду экономической деятельности.
- · Показатель *строки 080* рассчитывается как отношение значений *строк 070* и *060*, умноженное на 100.

*Данные в таблицу при необходимости заносятся вручную (автоматического заполнения не предусмотрено).*

См. также <u>[общее локальное меню](#page-30-1) <sup>31</sup>.</u>

#### *3.3.3.2.11. Приложение 7*

Приложение 7 заполняется некоммерческими организациями (за исключением государственных (муниципальных) учреждений), зарегистрированными в установленном законодательством РФ порядке, применяющими упрощенную систему налогообложения и осуществляющими в соответствии с учредительными документами деятельность в области социального обслуживания населения, научных исследований и разработок, образования, здравоохранения, культуры и искусства (деятельность театров, библиотек, музеев и архивов) и массового спорта (за исключением профессионального) и применяющими тарифы страховых взносов, установленные пп. 3 п. 2 ст. 427 НК РФ.

При заполнении приложения 7:

- · По *строке 010* отражается общая сумма доходов, определяемая в соответствии со ст. 346.15 НК РФ, с учетом требований, указанных в п. 7 ст. 427 НК РФ.
- · По *строке 020* отражается сумма доходов в виде целевых поступлений на содержание некоммерческих организаций и ведение ими уставной деятельности, по-

именованной в пп. 7 п. 1 ст. 427 НК РФ, определяемых в соответствии с п. 2 ст. 251 НК РФ.

- · По строке 030 отражается сумма доходов в виде грантов, получаемых для осуществления деятельности, поименованной в пп. 7 п. 1 ст. 427 НК РФ, определяемых в соответствии с пп. 14 п. 1 ст. 251 НК РФ.
- · По *строке 040* отражается сумма доходов от осуществления видов экономической деятельности, указанных в абзацах 17–21, 34–36 пп. 5 п. 1 ст. 427 НК РФ.
- · По строке 050 отражается доля доходов, определяемая в целях применения п. 7 ст. 427 НК РФ,которая рассчитывается как отношение суммы *строк 020*, *030*, *040* к *строке 010*, умноженное на 100.

*Данные в таблицу при необходимости заносятся вручную (автоматического заполнения не предусмотрено).*

См. также <u>[общее локальное меню](#page-30-1) 31.</u>

#### *3.3.3.2.12. Приложение 8*

Приложение 8 заполняется индивидуальными предпринимателями, применяющими патентную систему налогообложения и применяющими тарифы страховых взносов, установленные пп. 3 п. 2 ст. 427 НК РФ в отношении выплат и вознаграждений, начисленных в пользу физических лиц, занятых в виде экономической деятельности, указанном в патенте, за исключением индивидуальных предпринимателей, осуществляющих следующие виды предпринимательской деятельности (пп. 19, 45–48 п. 2 ст. 346.43 НК РФ):

- · сдача в аренду недвижимости, принадлежащую им на праве собственности;
- · розничная торговля через торговые залы или торговые места;
- · услуги общественного питания.

В таблице указываются номер патента, код вида предпринимательской деятельности, даты начала/окончания патента. Количество заполненных строк приложения 8 должно соответствовать количеству полученных индивидуальным предпринимателем патентов в течение расчетного периода. Добавление строк — по **F7**.

*Данные в таблицу при необходимости заносятся вручную (автоматического заполнения не предусмотрено).*

См. также <u>[общее локальное меню](#page-30-1) 31.</u>

#### *3.3.3.2.13. Приложение 9*

Приложение 9 заполняется плательщиками, заключившими трудовые договоры с иностранными гражданами и лицами без гражданства, временно пребывающими в Российской Федерации (за исключением высококвалифицированных специалистов), в пользу которых начислялись выплаты и иные вознаграждения.

Данный подраздел заполняется автоматически при формировании расчета. При необходимости можно внести ручные корректировки либо полностью вручную заполнить подраздел необходимыми данными.

Здесь по каждому сотруднику указываются его Ф.И.О., ИНН, номер свидетельства СНИЛС и код страны гражданства. Количество заполненных строк приложения 9 должно соответствовать количеству физических лиц — иностранных граждан или лиц без гражданства, в пользу которых были начислены выплаты и иные вознаграждения.

*Сведения о гражданах государств — членов Евразийского экономического союза (ЕАЭС) в приложении не указываются!*

Для иностранцев, временно пребывающих в РФ, в ЛС в справочнике [Льготы по налогам на ФОТ] необходимо выбрать шкалу ставок *Временно пребывающие иностранцы* и указать *Причину* льготы — *Иност/CВ*.

Суммы выплат и иных вознаграждений лицам, временно пребывающим в РФ, включенные в базу для начисления страховых взносов, отражаются обособленно по *строке* 054 [приложения 2](#page-40-1)<sup>[41]</sup>. При исчислении взносов к этой части базы применяется тариф  $-1.8\%$ .

Для отражения выплаты пособий по временной нетрудоспособности работающим иностранным гражданам, временно пребывающим в РФ, в <u>[приложении 3](#page-44-0)<sup>145</sup>,</u> расшифровывающем расходы в пользу застрахованных лиц, предусмотрены *строки 020* и *021*.

См. также <u>[общее локальное меню](#page-30-1) <sup>31</sup>.</u>

#### <span id="page-51-0"></span>*3.3.3.2.14. Приложение 10*

Приложение 10 заполняется и представляется плательщиками, осуществляющими выплаты и иные вознаграждения в пользу обучающихся в профессиональных образовательных организациях, образовательных организациях высшего образования по очной форме обучения за деятельность, осуществляемую в студенческом отряде (включенном в федеральный или региональный реестр молодежных и детских объединений, пользующихся государственной поддержкой) по трудовым договорам или по гражданско-правовым договорам, предметом которых являются выполнение работ и (или) оказание услуг.

**9** Сведения об обучающихся заносятся автоматически, если в [настройке формиро](#page-25-1)*[вания](#page-25-1) были включены дополнительные параметры учитывать стоимость обу-*26*чения и заполнять приложение 10 раздела 1.*

В таблице *Сведения об обучающихся* отражаются:

- · уникальный номер физического лица;
- · фамилия, имя, отчество обучающегося;
- · номер и дата документа, подтверждающего членство в студенческом отряде обучающегося;
- · номер и дата документа, подтверждающего очную форму обучения в период такого членства;
- · сумма выплат и иных вознаграждений, начисленная нарастающим итогом с начала расчетного периода;
- · сумма выплат и иных вознаграждений, начисленная за последние три месяца отчетного периода;
- · суммы выплат и иных вознаграждений, начисленные за первый, второй и третий месяцы из последних трех месяцев расчетного периода соответственно.

Количество заполненных строк приложения 10 должно соответствовать количеству физических лиц, обучающихся в профессиональных образовательных организациях, образовательных организациях высшего образования по очной форме обучения.

По кнопке-иконке в колонке *Фамилия* (или **F4** на Ф.И.О.) осуществляется переход в лицевой счет сотрудника–студента.

В *Сведениях из реестра молодежных и детских объединений* для уникального номера физического лица указываются данные из реестра молодежных и детских объединений, пользующихся государственной поддержкой, который ведется федеральным органом исполнительной власти, осуществляющим функции по реализации государственной молодежной политики. Данные заполняются автоматически и берутся из документа сотрудника "*Справка о членстве в студенческом отряде*". Примечание: наименование организации, сведения об объединении, дата и номер регистрации записи в реестре и проч. содержатся в самой справке, при этом непосредственно вводятся в справочнике "Кем выдана справка о членстве в студенческом отряде", который вызывается по **F3** в поле *выдана*.

В приложении 10 по локальной функции можно получить *Расшифровку сумм по сотрудникам* (**Alt+D**) в FastReport-формате (в расшифровке возможен переход в ЛС сотрудника/студента из ячеек "Фамилия", "Имя", "Отчество").

Примечание: при получении расшифровок в подразделах 1.1 и 1.2 суммы выплат отображаются без учета сумм в приложении 10.

Возможен импорт сведений приложения 10 раздела 1 отчета из XML-файла.

См. <u>общее локальное меню <sup>31</sup></u>.

#### <span id="page-52-0"></span>**3.3.3.3** *3.3.3.3. Раздел 2*

Раздел 2 заполняется главами крестьянских (фермерских) хозяйств и включает в себя показатели сумм страховых взносов, подлежащих уплате в бюджет, по данным плательщиков — глав крестьянских (фермерских) хозяйств с указанием кодов бюджетной классификации, на которые подлежит зачислению сумма страховых взносов.

При заполнении раздела 2 указываются:

- · *Код по ОКТМО* код муниципального образования, межселенной территории, населенного пункта, входящего в состав муниципального образования, на территории которого осуществляется уплата страховых взносов плательщиком.
- · Код бюджетной классификации, на который зачисляются страховые взносы на обязательное пенсионное страхование.
- · Сумма страховых взносов на обязательное пенсионное страхование, подлежащая уплате в бюджет.
- · Код бюджетной классификации, на который зачисляются страховые взносы на обязательное медицинское страхование.
- · Сумма страховых взносов на обязательное медицинское страхование, подлежащая уплате в бюджет.

```
Автоматическое заполнение раздела не предусмотрено.
```
См. также <u>[общее локальное меню](#page-30-1) 31.</u>

#### *3.3.3.3.1. Приложение 1*

Приложение 1 заполняется на каждого члена крестьянского (фермерского) хозяйства, включая главу крестьянского (фермерского) хозяйства, за каждый период (в пределах расчетного года), в течение которого физическое лицо являлось членом крестьянского (фермерского) хозяйства.

Для каждого члена крестьянского (фермерского) хозяйства (в т. ч. для главы крестьянского (фермерского) хозяйства) указываются:

· Ф.И.О. — выбирается из списка работников предприятия (**F3**);

- · *ИНН* и *СНИЛС* подставляются из кадровой информации *Лицевого счета* (если заполнены);
- · год рождения подставляется из кадровой информации *Лицевого счета*;
- · дата вступления (в расчетном периоде) в члены крестьянского (фермерского) хозяйства в соответствии с заявлением — выбирается из календаря;
- · дата выхода (в расчетном периоде) из состава крестьянского (фермерского) хозяйства в соответствии с заявлением — выбирается из календаря;
- · суммы страховых взносов на обязательное пенсионное страхование и обязательное медицинское страхование, подлежащие уплате в бюджет — заносятся вручную с клавиатуры.

Если член крестьянского (фермерского) хозяйства состоял в крестьянском (фермерском) хозяйстве в течение всего расчетного периода, то в *графы 070* и *080* вносятся соответственно даты начала и окончания расчетного периода, за который представляется расчет.

*Аавтоматическое заполнение подраздела не предусмотрено.*

См. также <u>[общее локальное меню](#page-30-1) <sup>31</sup>.</u>

#### <span id="page-53-0"></span>**3.3.3.4** *3.3.3.4. Раздел 3*

Раздел 3 заполняется и представляется плательщиками на всех застрахованных лиц за последние три месяца расчетного периода, в пользу которых в отчетном периоде начислены выплаты и иные вознаграждения в рамках трудовых отношений и гражданско-правовых договоров, предметом которых является выполнение работ, оказание услуг, по договорам авторского заказа, в пользу авторов произведений по договорам об отчуждении исключительного права на произведения науки, литературы, искусства, издательским лицензионным договорам, лицензионным договорам о предоставлении права использования произведения науки, литературы, искусства, в т. ч. вознаграждения, начисляемые организациями по управлению правами на коллективной основе в пользу авторов произведений по договорам, заключенным с пользователями, или с которым заключены трудовые договоры и (или) гражданско-правовые договоры.

*Заполняется в том числе и на уволенных сотрудников при наличии выплат в последних трех месяцах отчетного периода. При необходимости можно получить персонифицированные сведения без непосредственного сохранения документа РСВ (см. [настройку дополнительных параметров формирования](#page-25-1) ).* 26

На вкладке *Отчетный период* с детализацией в нижней панели (переключение вкладками *ОПС*, *ФОМС*, *Список 1*, *Список 2*) отражаются:

- · *Фамилия, имя, отчество* застрахованного лица;
- · *Таб. №* табельный номер в соответствии с *Лицевым счетом*;
- · *Номер стр. 040* порядковый номер сотрудника по *строке 040* раздела 3. Для первичных документов генерация порядковых номеров происходит автоматически в соответствии с сортировкой в настройке отчета РСВ (**Alt+N**), при подаче [уточня](#page-20-0)[ющего расчета](#page-20-0) <sup>21</sup> — с учетом первичного документа и уточняющих отчетов (если такие уже подавались), содержащихся в *Папке с уточняемыми*. При необходимости порядковые номера в первичном документе можно <mark>[переформировать](#page-57-1)</mark> <sup>58</sup> и сохранить;
- · *Страховой номер* застрахованного лица;
- · *Сумма выплат за 3 мес.* общая сумма выплат и иных вознаграждений, начисленных в пользу физического лица за последние три месяца отчетного периода;
- · *База за 3 мес.* сумма выплат и иных вознаграждений, не превышающая предельную величину базы, за последние три месяца отчетного периода;
- · *Сумма взносов за 3 мес.* сумма страховых взносов, исчисленная в пользу физического лица с базы, за последние три месяца отчетного периода.

Для уточняющего отчета дополнительно отображаются колонки:

- **Ном. корр.** заполняется, если по сотруднику корректировались персональные данные, суммы или если в текущем отчете нет сотрудника, который присутствовал в исходном (первичном) РСВ;
- · признак корректировки заполняется по работникам в случае обнаружения расхождений при [сравнении](#page-56-1) <sup>57</sup> текущего РСВ (уточняющего) и исходного РСВ (выбранного XML-файла из папки, указанной в поле *Уточняемый отчет*). Признак может принимать следующие значения:
	- $\mathcal{L}$  расхождение персональных данных и сумм в интерфейс редактирования данных раздела 3 добавляется вкладка *Сведения о ЗЛ из пред. документа* с заполнением данных из сравниваемого (исходного) отчета. Номер корректировки формируется как увеличенный на 1 номер корректировки из сравниваемого отчета.
	- расхождение только сумм вкладка *Сведения о ЗЛ из пред. документа* не добавляется, номер корректировки формируется как увеличенный на 1 номер корректировки из сравниваемого (исходного) отчета.
	- добавление сотрудника в текущий отчет вкладка *Сведения о ЗЛ из пред. документа* не добавляется, номер корректировки равен *0*.
	- $\sim$  исключение сотрудника из текущего отчета в интерфейс редактирования данных раздела 3 добавляется вкладка *Сведения о ЗЛ из пред. документа* с заполнением данных из сравниваемого (исходного) отчета, при этом вкладка *Сведения о ЗЛ* удаляется. Номер корректировки формируется как увеличенный на 1 номер корректировки из сравниваемого отчета. В таком случае все суммы по сотруднику в разделе 3 обнуляются.

На вкладках *Сведения о ЗЛ* и *Сведения о ЗЛ из пред. документа* различающиеся поля подсвечиваются желтым цветом, в том числе и при ручном изменении. Перевыбрать или установить признак корректировки персональных данных можно в 59окне <u>редактирования данных раздела 3</u><sup>159</sup>.<br>При позиционировании курсора на самой верхней строке таблицы ("Итого") в нижней

панели на соответствующих вкладках (*ОПС*, *ФОМС*, *Список 1*, *Список 2*) отражаются суммы в целом по всему отчету.

| <b>РСВ</b> (с 2017 года)                                  |                                                                                                    |  |                            |                |                   |                  |                           |                           |                                   |                               |                                        | $\begin{array}{c c c c c} \hline \multicolumn{1}{c }{\mathbf{0}} & \multicolumn{1}{c }{\mathbf{X}} \end{array}$ |  |  |
|-----------------------------------------------------------|----------------------------------------------------------------------------------------------------|--|----------------------------|----------------|-------------------|------------------|---------------------------|---------------------------|-----------------------------------|-------------------------------|----------------------------------------|----------------------------------------------------------------------------------------------------|--|--|
| 長津津 9 2 品度 6 2 2<br>图解<br>譌                               |                                                                                                    |  |                            |                |                   |                  |                           |                           |                                   |                               |                                        |                                                                                                    |  |  |
| Деско<br><b>Группа</b>                                    | Наименование отчета<br>Год<br>Период                                                                                                    |  |                            | Вид отчета     | № кор.            | Уточняемый отчет |                           |                           | ПАТ-формулы                       | Редактирование                |                                        |                                                                                                    |  |  |
| AZA<br>$\cdots$<br>                                       | PCB (AZA 09.01.2018)<br>2017                                                                                                    |  | 4-ый квартал<br>уточняющий |                | $\mathbf{1}$      |                  | C:\Users\azaronok\Desl    |                           | настройка не з.-                  | разрешено                     |                                        |                                                                                                    |  |  |
| $\leftarrow$                                              |                                                                                                    |  |                            |                |                   |                  |                           |                           |                                   |                               |                                        |                                                                                                    |  |  |
| Наименование<br>раздела РСВ                               | ИНН 7702211350                                                                                                    |  |                            | КПП 145200007  |                   |                  |                           |                           |                                   |                               |                                        |                                                                                                    |  |  |
| Титульный лист                                            | Отчетный период<br>Прошлый период                                                                                                    |  |                            |                |                   |                  |                           |                           |                                   |                               |                                        |                                                                                                    |  |  |
| • Раздел 1                                                |                                                                                                    |  |                            |                |                   |                  |                           |                           |                                   |                               |                                        |                                                                                                    |  |  |
| • Раздел 2                                                | Раздел 3. Персонифицированные сведения о застрахованных лицах<br>Признак                                                                                                    |  |                            |                |                   |                  |                           |                           |                                   |                               |                                        |                                                                                                    |  |  |
| Раздел 3                                                  |                                                                                                    |  |                            |                |                   |                  |                           |                           |                                   | корректировки                 |                                        |                                                                                                    |  |  |
|                                                           | Фамилия, имя, отчество                                                                                                    |  | Ta6.No                     | Homep          | Страховой         |                  | Сумма выплат              | База                      | Сумма взносов                     | Hom.                          |                                        | $Ctrl + P$<br>Печать PCB в FR                                                                                   |  |  |
|                                                           | <b>ИТОГО</b>                                                                                                    |  |                            | стр. 040       | номер             |                  | за 3 мес.<br>1 268 739.26 | за 3 мес.<br>1 223 842.26 | за 3 мес.<br>269 465.31           | корр.                         |                                        | <b>READ FOR B</b> Excel<br>Alt+T                                                                                |  |  |
|                                                           | Авдеев Иван Семенович<br>ь.<br>Бубликов Евгений Павлович<br><b>В. Гордеев Виталий Степанович</b><br><b>Дроздов Сергей Михайлович</b><br><b>Е.</b> Егоров Николай Петрович<br>Игнатов Степан Гаврилович<br><b>В. Королев Владимир Иосифович</b><br><b>В. Николаев Петр Абрамович</b><br>Петров Александр Георгиевич |  | $F_{3}$                    | F <sub>1</sub> | $005 - 191 - 860$ |                  | 151 138.08 三              | 151 138.08 享              | $33\,250.38 \div 0$<br>31885.04 1 |                               |                                        | <b>Выгрузка РСВ в Xml</b><br>Alt+P                                                                              |  |  |
|                                                           |                                                                                                    |  | 5                          | $\overline{2}$ | 005-047-533 06    |                  | 148 932.00                | 143 932.00                |                                   |                               |                                        | Ctrl+F2<br>Настройка РСВ с двумерным штрихкодом                                                                 |  |  |
|                                                           |                                                                                                    |  | 6                          | 4              | 005-191-783 29    |                  | 148 931.14                | 144 931.14                | 31 884.86 0                       |                               |                                        | lö.<br>Ctrl+F3<br>Печать РСВ с двумерным штрихкодом                                                             |  |  |
|                                                           |                                                                                                    |  | 8                          | 5              | 008-330-683 25    |                  | 183 374.03                | 183 374.03                | 40 342.28 1                       |                               | Zo.                                    | Alt+3<br>Печать 3-го раздела в FR                                                                               |  |  |
|                                                           |                                                                                                    |  | 9                          | 6              | 005-191-89132     |                  | 168 287.13                | 168 287.13                | 37023.17 0<br>2019.20 1           |                               |                                        | Alt+5<br>Проверка персональных данных застрахованных лиц в 3-го раздела                                         |  |  |
|                                                           |                                                                                                    |  | 11                         | 8              | 029-649-033 79    |                  | 9 178.17                  | 9 178.17                  |                                   |                               | $\mathbf{z}$                           | Уточнения к предыдущему отчету по расхождениям в Разделе 3                                                      |  |  |
|                                                           |                                                                                                    |  | 13                         | 20             | 059-317-81988     |                  | 9 2 7 7.7 1               | 9 277.71                  | 2041.10 0                         |                               |                                        | Расшифровка<br>RE Pacшифровка по разделу 3 по ВО (Excel-отчет) Alt+F                                            |  |  |
|                                                           |                                                                                                    |  | 14                         | 21             | 072-394-245 67    |                  | 0.00                      | 0.00                      |                                   | 0.001                         | a.                                     | Переформировать порядковые номера в Разделе 3 (строка 40)                                                       |  |  |
|                                                           |                                                                                                    |  | 16                         | 28             | 005-191-747 25    |                  | 113 139.30                | 113 139.30                | 24 890.64 0                       |                               |                                        | Проверить наличие отрицательных сумм                                                                            |  |  |
|                                                           | <b>Валерьевич</b>                                                                                                    |  | 17                         | 30             | 005-191-896 37    |                  | 164 050.26                | 164 050.26                | 36 091.06 0                       |                               |                                        | Alt+O<br>Показать список сотрудников с отрицательными суммами                                                   |  |  |
|                                                           |                                                                                                    |  |                            |                |                   |                  |                           |                           |                                   |                               |                                        |                                                                                                    |  |  |
| Итого по сотруднику (Авдеев Иван Семенович, таб. номер 3) |                                                                                                    |  |                            |                |                   |                  |                           |                           |                                   |                               | Ctrl+R<br>Настройка печати расшифровок |                                                                                                    |  |  |
|                                                           |                                                                                                    |  | Сумма выплат               |                |                   | База             |                           | Сумма взносов             |                                   | Alt+N<br>Настройка отчета РСВ |                                        |                                                                                                    |  |  |
| ै<br>Показать                                             | 1-ый месяц                                                                                                    |  |                            |                | 60 985.54         |                  |                           | 60 985.54                 |                                   | 13 416.82                     |                                        | Alt+W<br>Показать все разделы РСВ                                                                               |  |  |
|                                                           | 2-ый месяц                                                                                                    |  |                            |                | 60 985.54         |                  |                           | 60 985.54                 |                                   | 13 4 16.82                    |                                        | Alt+H<br>Скрыть пустые разделы РСВ                                                                              |  |  |
|                                                           | 3-ий месяц                                                                                                    |  |                            |                | 29 167.00         |                  |                           | 29 167.00                 |                                   | 6416.74                       |                                        | Экспорт документа в xml-файл                                                                                    |  |  |
| F<br>К разделу                                            | <b>Bcero</b>                                                                                                    |  |                            |                | 151 138.08        |                  |                           | 151 138.08                |                                   | 33 250.38                     |                                        | Актуализация сумм                                                                                               |  |  |
|                                                           | ОПС ФОМС Список 1 Список 2                                                                                                    |  |                            |                |                   |                  |                           |                           |                                   |                               |                                        | Shift+F3<br>Бухгалтерский калькулятор                                                                           |  |  |
|                                                           |                                                                                                    |  |                            |                |                   |                  |                           |                           |                                   |                               |                                        | Остальные                                                                                                    |  |  |

*Рис. 34. Раздел 3 (персонифицированные сведения)*

На вкладке *Прошлый период* отображаются сотрудники, которых нет в текущем отчетном периоде, но их суммы присутствуют в суммах с начала года всего отчета в соответствующих подразделах раздела 1. Суммы по ним ("Сумма выплат", "База", "Сумма взносов") отображаются *с начала года* на вкладках *ОПС*, *ФОМС*, *Список 1*, *Список 2*. Редактирование сумм по таким сотрудникам не предусмотрено, так как суммы с начала года этих сотрудников — это суммы, которые были включены в отчеты прошлых периодов.

По кнопке редактирования (**F4**) из ячеек таблицы можно перейти в соответствующие интерфейсы *Галактики ERP*:

- · из колонок *Фамилия, имя, отчество*, *Таб. №* и *Страховой номер* в интерфейс ЛС сотрудника (для страхового номера сразу на вкладку *Кадровая информация*);
- · из колонок *Сумма выплат за 3 мес.* и *База за 3 мес.* в архив сумм оплат по сотруднику;
- · из колонки *Сумма взносов за 3 мес.* в справочник "Размер социальных налогов", при этом происходит позиционирование на соответствующий год и налог справочника соцналогов (определяется активной вкладкой нижней панели).

Находясь на записи, по клавише **Enter** можно перейти в интерфейс [редактирования](#page-57-0) [персональных данных по сотруднику](#page-57-0) <sup>58</sup> .

По клавише **F8** можно удалить одного или нескольких работников (пометка по **Ins**) из раздела 3. Перед удалением системой выдается запрос о необходимости корректировки данных по взносам на ОПС и ОМС в подразделах 1.1–1.3 раздела 1. При утвердительном ответе происходит удаление помеченных работников из раздела 3 с одновременным пересчетом сумм в подразделах 1.1–1.3.2, [Нет] — при удалении работников из раздела 3 суммы в подразделах 1.1–1.3.2 не корректируются, [Отмена] — отказ от удаления записей из раздела 3.

По комбинации клавиш **Alt+плюс** в уточняющем отчете можно одновременно пометить сотрудников, у которых признак корректировки отсутствует, для дальнейшего исключения их из отчета (**F8**), чтобы оставить в отчете только тех, по которым подаются уточняющие сведения. При этом в отчет нужно включить те же листы и разделы, которые сформировались при первоначальном расчете, т. е. при удалении сотрудников на запрос системы о необходимости корректировки сумм в разделах РСВ нужно ответить [Нет].

#### **Определение признака застрахованного лица**

При определении признака застрахованного лица в разделе 3 учитывается весь отчетный период, а не только последний квартал. То есть для уволенного в первом квартале сотрудника, у которого нет никаких выплат во втором, будет проставлен признак *1* по *строке 160* во втором квартале, если этот сотрудник был застрахован на ОПС в первом квартале. Для сотрудников, работающих по договорам ГПХ, дополнительно проверяется наличие сумм по договорам подряда. При наличии таковых база для начисления страховых взносов сравнивается с базой по договорам подряда (графы 220 и 230). В случае полного равенства этих сумм по каждому месяцу считаем сотрудника не застрахованным в ФСС.

На вкладке <u>Сведения о ЗЛ</u> в окне <u>[редактирования данных по сотруднику](#page-57-0) <sup>58</sup> можно</u> перевыбрать признак застрахованного лица по каждому месяцу квартала.

#### **Локальное меню**

<span id="page-56-2"></span>*Печать 3-го раздела в FR* (**Alt+3**) — позволяет получить отчет в формате *FastReport* по данным раздела (с возможностью выгрузки в MS Excel, а также распечатать или отправить по электронной почте), предусмотрена множественная пометка записей. При печати указываются *Дата представления отчета* и *Печатать номер страницы с* (по умолчанию — *1*). В списке выбора отчетов доступны:

- · "*Раздел\_3 РСВ\_2017*" стандартная форма раздела 3;
- · "*Раздел\_3 РСВ\_2017 (пользовательский)*" стандартная форма раздела 3, в котором для номера по строке 40 увеличено количество ячеек до 5;
- · "*Раздел\_3 Табличная форма РСВ\_2017*" вывод раздела 3 в табличном виде. При этом он печатается два раза в случае корректировки персональных данных, идентифицирующих застрахованных физических лиц, то есть Ф.И.О. или СНИЛС: в первом экземпляре печатаются персональные данные из уточняемого отчета, при этом в строках 190–300 подраздела 3.2 во всех знакоместах указывается 0; во втором экземпляре печатаются корректные (актуальные) персональные данные с заполнением строк 190–300.

<span id="page-56-0"></span>*Проверка персональных данных застрахованных лиц в 3-го раздела* (**Alt+5**) — запуск функции проверки личных данных застрахованных лиц. Если проверка персональных данных застрахованных лиц прошла успешно, выдается соответствующее сообщение. Иначе выгружается отчет в формате *FastReport*, незаполненные поля в котором выделяются желтым цветом. Отчет является интерактивным: по щелчку мыши можно перейти в *Лицевой счет* сотрудника и внести недостающую информацию. Обновляются только пустые поля. Если ссылки на ЛС нет, то происходит переход на вкладку *Сведения о ЗЛ* интерфейса редактирования данных по сотруднику. Вызов функции также возможен по соответствующей иконке на панели инструментов под заголовком окна.

<span id="page-56-1"></span>*Уточнения к предыдущему отчету по расхождениям в Разделе 3* — позволяет получить протокол выполнения функции сравнения персональных данных и сумм по сотрудникам раздела 3 в текущем и исходном РСВ. В открывшемся интерфейсе необходимо выбрать *Папку с уточняемыми* отчетами и указать, как *Сотрудников сопоставлять* для сравнения: *по СНИЛС* (по умолчанию) или *по номеру в отчете (стр. 040)* (аналогично тому, как сопоставляет ИФНС при приемке уточняющего РСВ). Если в отчетах обнаружены различия, выдается протокол. Протокол представляет собой FR-отчет со списком сотрудников, по которым обнаружены расхождения в текущем и сравниваемом (исходном) отчете. В заголовке отчета выводится информация о сравниваемых отчетах: период, год, номер корректировки, наименование файла в виде гиперссылки (для сравниваемого отчета), по клику на которую открывается XMLфайл. Сотрудники в отчете сгруппированы по виду корректировки: корректировка персональных данных и сумм, корректировка сумм, удаление сотрудника, добавление сотрудника. При подведении курсора к полям "Номер (стр. 040)", "Ф.И.О.", "СНИЛС" и кликнув по ним мышью можно перейти в интерфейс редактирования данных раздела 3. Вкладка, на которую осуществляется переход, определяется в зависимости от типа корректировки данных. В случае если сотрудник не обнаружен в разделе 3 (но есть в протоколе), при попытке перехода выдается соответствующее предупреждение.

*Расшифровка* > *Расшифровка по разделу 3 по ВО (Excel-отчет)* (**Alt+F**) — позволяет получить расшифровку сумм по сотрудникам в разрезе видов оплат с выгрузкой в MS Excel (при [настройке параметров](#page-24-1)<sup>125</sup> предварительно должна быть включена опция *Раздел 3* в группе полей *Расшифровка*).

<span id="page-57-1"></span>*Переформировать порядковые номера в Разделе 3 (строка 40)* — позволяет переформировать (и сохранить) порядковые номера в разделе 3. Данная операция применима к документам, которые разрешено редактировать. В случае если первичный документ связан с уточняющим, выдается предупреждение о невозможности переформирования (сохранения) порядковых номеров в разделе 3 из-за наличия "связанного" уточняющего документа.

*Проверить наличие отрицательных сумм* — проверяется наличие отрицательных сумм в разделе 3; если сотрудники с отрицательными суммами обнаружены, программа предлагает открыть список таких сотрудников. По **F4** из списка можно перейти в соответствующие интерфейсы модуля, по нажатии **Enter** на записи открывается интерфейс редактирования сумм по сотруднику.

*Показать список сотрудников с отрицательными суммами* (**Alt+O**) — открывается окно со списком сотрудников, у которых есть отрицательные суммы. По **F4** из списка можно перейти в соответствующие интерфейсы модуля, по нажатии **Enter** на записи открывается интерфейс редактирования сумм по сотруднику.

См. также <u>[общее локальное меню](#page-30-1) 31.</u>

#### <span id="page-57-0"></span>*3.3.3.4.1. Редактирование данных раздела 3*

Переход в интерфейс редактирования данных <u>[раздела 3](#page-53-0)<sup>54</sup> осущ</u>ествляется путем нажатия клавиши **Enter** на записи по сотруднику. Окно открывается на той же вкладке, которая была открыта в интерфейсе просмотра сведений о сотрудниках. При этом суммы выплат и взносов по *Списку 1* и *Списку 2* разнесены по вкладкам в зависимости от подкласса условий труда:

- · *О4* суммы по подклассу 4;
- · *В3.4* суммы по подклассу 3.4;
- $\bullet$  *B3.3* суммы по подклассу 3.3;
- · *В3.2* суммы по подклассу 3.2;
- $B3.1$  суммы по подклассу 3.1;
- Ст. 428 суммы по списку без подкласса.

Все показатели в окне редактирования заполняются автоматически на основе данных системы. Все суммы, кроме сумм с начала года, сумм за последние три месяца и базы, подлежат ручному редактированию. Суммы с начала года и за последние три месяца автоматически пересчитываются при изменении значений по месяцам.

При редактировании любой из сумм измененное значение отображается в поле курсивом. Восстановить первоначальное значение суммы можно по кнопке в виде стрелочки (появляется в поле после внесения изменений) либо по комбинации клавиш **Ctrl+Z**.

![](_page_58_Picture_150.jpeg)

*Рис. 35. Редактирование данных раздела 3*

На вкладке *ОПС* отображается код категории застрахованного лица за каждый месяц квартала. Коды застрахованных лиц можно редактировать и сохранять изменения. При печати и выгрузке в XML раздела 3 код застрахованного лица подставляется, в первую очередь, из редактируемых данных раздела 3; если не указан, берется из кадровой информации *Лицевого счета*.

На вкладке *Сведения о ЗЛ* имеется возможность напрямую редактировать *Персональные данные* сотрудника: *ИНН*, *Страховой номер*, *Дату рождения*, *Гражданство*, *Пол*, *Вид документа*, его *Серию и номер*. Изменить данные также можно через интерфейс *Лицевого счета*. Перейти на вкладку *Кадровая информация* ЛС можно по кнопке редактирования или по нажатии клавиши **F4** в поле *Страховой номер*. Измененные данные отразятся на вкладке *Сведения о ЗЛ*, пользователь может сохранить или отменить изменения (**Ctrl+Z**).

<span id="page-58-0"></span>Для уточняющего отчета в верхней панели окна редактирования отображаются *Номер корректировки* и *Признак корректировки персональных данных*, поля можно редактировать. При этом если признак корректировки принимает значения *только суммы*, *персональные сведения и суммы*, *удаление сотрудника*, то *Номер корректировки* не может быть равен *0*. И наоборот: если *Номер корректировки* отличен от *0*, то и признак корректировки должен принимать одно из этих значений. Если *Признак корректировки персональных данных* не заполнен или принимает значение *добавление сотрудника*, то *Номер корректировки* обязательно должен быть равен *0*, и наоборот.

Сохранение всех необходимых изменений в разделе 3 осуществляется по кнопке [Сохранить и закрыть]. При этом сохраняются изменения сумм по сотруднику как в разделе 3, так и во всех разделах РСВ, которые содержат суммы на ОПС, в ФОМС и суммы по спискам 1 и 2 (раздел 1, подразделы 1.1–1.3.2). В случае выхода из интерфейса редактирования без сохранения измененные показатели примут первоначальное расчетное значение.

### <span id="page-59-0"></span>**3.3.4. Выгрузка на печать**

Печать можно выполнить следующими способами:

- 1) Находясь в [списке сформированных документов](#page-18-0)<sup>19</sup>, запустить локальную функцию *Печать РСВ в FR* (**Ctrl+P**) или *Печать РСВ в Excel* (**Alt+T**), при помощи локальной функции *Выгрузка РСВ в Xml* (**Alt+P**) можно получить электронный формат.
- 2) Из окна редактирования документа в любом разделе:
	- с помощью кнопок-иконок, расположенных на панели инструментов под заголовком окна;
	- по локальным функциям *Печать РСВ в FR*, *Печать РСВ в Excel*, *Выгрузка РСВ в Xml* или по комбинациям клавиш **Ctrl+P**, **Alt+T**, **Alt+P** (соответственно).

Примечание: во всех случаях осуществляется печать только тех разделов (таблиц) РСВ, которые были отмечены в окне =*Настройка отчета РСВ*=. Доступ к интерфейсу по функции локального меню *Настройка отчета РСВ* (**Alt+N**) или по соответствующей иконке, расположенной на панели инструментов под заголовком окна редактирования документа. Пометка раздела 3 для печати не предусмотрена. Для выгрузки 3 го раздела на печать необходимо воспользоваться соответствующей функцией локального меню, вызываемой из разлела  $3\frac{57}{3}$ .

ного меню, вызываемой из <u>раздела 3 <sup>57</sup>.</u><br>Напомним, что с помощью экранной кнопки [<mark>Показать <sup>31</sup>]</mark> в режиме предварительного просмотра можно проверить заполнение страниц расчета непосредственно перед печатью.

#### **Выгрузка РСВ в XML**

<span id="page-59-1"></span>По локальной функции *Выгрузка РСВ в Xml* или комбинации клавиш **Alt+P** открывается окно с параметрами выгрузки отчета в электронном виде:

- *Путь для сохранения файла* указывается каталог, в который после запуска функции печати будет сохранен электронный формат расчета;
- · *после формирования запускать программу "Tester"* запуск программы проверки после выгрузки файла в XML;
- · *Путь к программе "Tester"* указывается местоположение программы проверки;
- · *не выгружать данные Раздела 3* при включенном параметре данные раздела 3 не выгружаются в XML-файл;
- · *больше не показывать это окно* при установленном флаге окно с параметрами выгрузки не будет открываться после запуска функции печати. Для того чтобы вернуть вывод окна с параметрами выгрузки, нужно в настройке отчета (**Alt+N**) на вкладке *Дополнительно* установить параметр *выводить окно параметров перед формированием xml-файла*.

Если путь для сохранения файла не задан, системой выдается предупреждение, при этом незаполненное поле *Путь для сохранения файла* подсвечивается желтым цветом.

По окончании выгрузки отчета в XML, если была включена опция запуска программы проверки, автоматически запускается программа "Tester" для проверки сформированного файла.

![](_page_60_Figure_0.jpeg)

*Рис. 36. Выгрузка РСВ в XML*

Печать и выгрузка в XML данных раздела 3 осуществляется в соответствии с сортировкой (*по ФИО* или *по таб. номерам*), которая задается на вкладке *Дополнительно* в окне =*Настройка отчета РСВ*= — доступ к интерфейсу по соответствующей функции локального меню или по иконке, расположенной на панели инструментов окна редактирования. В случае корректировки персональных данных, идентифицирующих застрахованных физических лиц, то есть Ф.И.О. или СНИЛС, подразделы 3.1 и 3.2 раздела 3 заполняются по два раза: в первом экземпляре в соответствующих строках подраздела 3.1 указывается информация из первоначального расчета, в строках 190– 300 подраздела 3.2 во всех знакоместах выводится 0; во втором экземпляре в подразделах 3.1 и 3.2 указываются соответственно корректные (актуальные) персональные данные физического лица и корректные сведения о сумме выплат.

#### <span id="page-60-0"></span>**Печать с двумерным штрихкодом**

Печать машиночитаемых форм налоговых деклараций, бухгалтерской отчетности, регистрационных документов с нанесением на листы двумерного штрихкода символики PDF417, содержащего данные, подлежащие вводу с этого листа документа в налоговом органе, осуществляется с помощью "Библиотечного модуля двумерного штрихкода". В качестве входных данных используются файлы с данными в установленном ФНС РФ формате для передачи документов в электронном виде по телекоммуникационным каналам связи. Печать выполняется на основе шаблона печати для каждого конкретного документа. Шаблоны публикуются на общедоступных источниках налоговой информации и распространяются налоговыми органами.

Для использования функциональности необходимо:

- 1) Скачать и установить "Библиотечный модуль двумерного штрихкода": [http://www.gnivc.ru/software/software\\_ul\\_fl/pdf417/](http://www.gnivc.ru/software/software_ul_fl/pdf417/)
- 2) Скачать "Шаблоны форм налоговых деклараций":

[http://www.gnivc.ru/inf\\_provision/form\\_templates/nal\\_decl/](http://www.gnivc.ru/inf_provision/form_templates/nal_decl/)

Для РСВ необходимо установить шаблон печати *1151111\_5.01000\_01.tif* — "Расчет по страховым взносам" (1151111 5 — постоянная часть имени шаблона, остальная часть имени шаблона, в которой указывается версия шаблона, — переменная и может изменяться).

С помощью локальных функций (или кнопок-иконок, расположенных на панели инструментов под заголовком окна) осуществляется:

- <span id="page-61-0"></span>· *Настройка РСВ с двумерным штрихкодом* (**Ctrl+F2**) — в открывшемся интерфейсе указываются *Шаблон* (по умолчанию подставляется *1151111\_5.01000\_01.tif* ) и *каталог*, в котором он сохранен (значение по умолчанию берется из настройки *Бухгалтерский контур* > *Отчеты* > *Электронная отчетность* > *Папка для хранения шаблонов*), а также приводится информация, где можно скачать шаблоны (с возможностью перейти на сайт).
- · *Печать РСВ с двумерным штрихкодом* (**Ctrl+F3**) получение и выгрузка формы с двумерным штрихкодом.